## государственное бюджетное профессиональное образовательное учреждение «Златоустовский индустриальный колледж им. П.П.Аносова»

## СОГЛАСОВАНО Зам.директора по УР

\_\_\_\_\_\_\_\_\_\_\_\_\_\_\_\_\_\_\_\_\_\_\_\_ «\_\_\_\_» \_\_\_\_\_\_\_\_\_\_ 20\_\_\_ г.

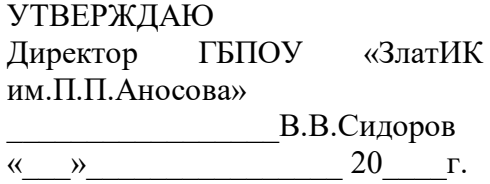

## **ПРОГРАММА ПРОФЕССИОНАЛЬНОЙ ПОДГОТОВКИ**

# **«ТЕХНИЧЕСКИЙ ПИСАТЕЛЬ»**

(наименование программы)

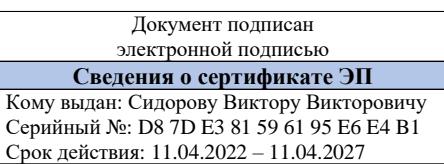

г. Златоуст

## **1. ОБЩАЯ ХАРАКТЕРИТИКА ПРОГРАММЫ**

Сегодня на рынке остро не хватает технических писателей. **Технический писатель** – сравнительно молодая профессия, возникшая и оформившаяся в середине прошлого века. Техписатель – создатель текстов, рассказывающих о том, как работает тот или иной механизм или электронная машина, программное обеспечение, телефония и т.д. Он может создавать инструкции и сопроводительные документы, задания, руководства пользователей, формуляры, техтребования или большие технические статьи, СНиПы, ГОСТы и многое другое. Во многом, технический писатель сродни переводчику. Он должен уметь достаточно просто объяснить сложные вещи. Для этого необходима специальная подготовка.

Пройдя обучение, вы получите знания и практические навыки работы с техническими документами. Благодаря большому количеству практических занятий, вы научитесь работать с документацией, писать тексты различных стилей на техническую тематику и легко сможете применить приобретенные умения в реальных рабочих условиях.

#### **Компетенции, которые вы приобретёте в процессе обучения:**

 использование методик и приёмов подготовки технической документации в профессиональной деятельности;

 выделение подготовки технических текстов в самостоятельную функциональную область;

 развитый навык письменной коммуникации в сфере технического документирования;

навык постановки задач пред техническими специалистами.

#### **Вы научитесь**

- разрабатывать различные виды технических документов;
- применять существующие стандарты документирования;
- использовать программные инструменты для технических писателей;
- грамотно вести переговоры с техническими специалистами.

Специалисты, обладающие этими знаниями и навыками, в настоящее время крайне востребованы.

Минимальные (т.е. обязательные) квалификационные требования к техническим писателям на разных стадиях их профессионального и карьерного роста.

Характеристики технических писателей:

- виды деятельности, которыми могут заниматься технические писатели;
- типичные функции и должности технических писателей в организациях;

знания и умения, которыми технический писатель должен обладать;

инструменты, которыми технический писатель должен уметь пользоваться.

Программа предназначена для применения в любых организациях, которые производят, внедряют, обслуживают, эксплуатируют или поставляют продукцию в сфере информационных технологий. При этом не имеет значения, делают ли они это для внешнего потребителя или для собственных нужд. В частности, данный стандарт адресован компаниям-производителям компьютерного оборудования и программного обеспечения, компаниям-системным интеграторам, а также ИТ-подразделениям организаций любого профиля.

Задачи:

 формировать организационно-штатную структуру подразделений, выполняющих разработку технической документации;

 формулировать квалификационные требования к соискателям на должности технического писателя, разработчика технической документации и т. п.

 планировать повышение квалификации и развитие карьеры специалистов, в обязанности которых входит разработка технической документации;

 формулировать квалификационные требования к подрядным организациям, в задачи которых входит разработка технической документации.

*Технический писатель* — это специалист, основная производственная функция которого заключается в подготовке *технической документации*.

Под технической документацией понимаются всевозможные *документы*, необходимые для производства, ремонта, эксплуатации или целевого применения устройства, программы,

системы или иного изделия. В частности, к технической документации относятся технические задания, проектные документы, эксплуатационные руководства, инструкции и т. п.

Подготовка технической документации включает в себя обширный набор задач, от написания текста до подготовки электронных публикаций и создания ресурсов для коллективного доступа к ним. В целом эта деятельность требует от специалиста совмещения компетенций, присущих представителям как гуманитарных, так и технических профессий.

Технический писатель может работать в составе профильного структурного подразделения или непосредственно входить в группу разработчиков определенного продукта или определенной системы. Кроме того, многие технические писатели, в том числе, высококвалифицированные, предпочитают оказывать профессиональные услуги, действуя на рынке самостоятельно (иначе говоря, являются фрилансерами).

В компаниях с развитыми производственными процессами разработка технической документации, как правило, составляет часть более масштабной деятельности: *технической коммуникации*. Кроме технического документирования она включает в себя управление терминологией, локализацию продуктов, редакционно-издательскую деятельность.

В небольших компаниях эти задачи заодно с основными возлагают на технических писателей, что не совсем правильно, но, по-видимому, неизбежно. Поэтому техническому писателю полезно иметь о них хотя бы самое общее представление.

Карьера технического писателя может развиваться, по крайней мере, в двух направлениях: административном и содержательном. Административная «ветка» приводит специалиста к руководству рабочей группой коллег, отделом технического документирования и, наконец, департамента технических коммуникаций. В последнем случае под его началом могут трудиться десятки разных специалистов: технических писателей, программистов, переводчиков, терминоведов. Содержательное направление обычно заключается в тщательном изучении определенных продуктов и технологий, написании фундаментальных учебников и справочников по ним, а также обретении авторского имени и широкой известности, по крайней мере, своей целевой аудитории.

В нашей стране большинство технических писателей трудится в компаниях, так или иначе связанных с информационными технологиями либо в корпоративных отделах информатизации. Постепенно практика привлечения профильных специалистов к разработке технической документации распространяется и на другие отрасли промышленности.

## **2. СОДЕРЖАНИЕ ПРОГРАММЫ**

## **2.1 Учебный план**

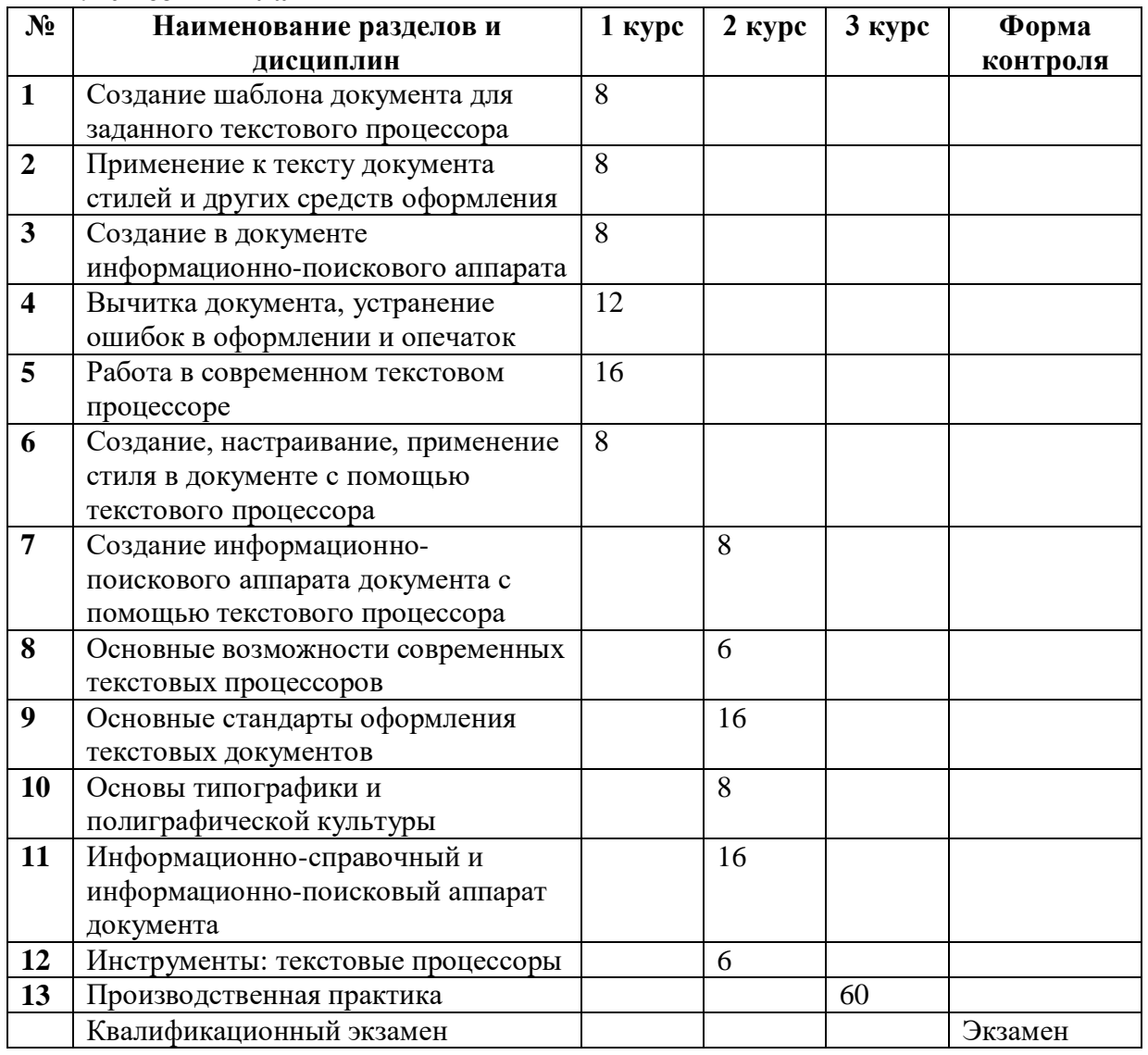

#### **2.2. Описание программы**

#### **1. Создание шаблона документа для заданного текстового процессора**

При инсталляции Word на компьютер программа установки делает доступными многие мастера (мастер – программа, задающая вопросы, а затем использующая полученные ответы для создания объектов) и шаблоны (шаблон – файл, содержащий стандартные структуру и инструменты для создания нового документа).

При открытии программы Word в качестве нового документа загружается шаблон Normal.dot (универсальный шаблон для создания документов). Для создания нового шаблона документа необходимо выполнить следующие действия.

Создание шаблона на основе существующего документа

1. В меню Файл выберите команду Открыть.

2. Откройте документ, который нужно сохранить как шаблон.

3. В меню Файл выберите команду Сохранить как.

4. В поле Тип файла выберите Шаблон документа. При сохранении файла, созданного в качестве шаблона, тип файла Шаблон документа всегда устанавливается по умолчанию.

5. Документ, сохраненный в виде шаблона, можно открыть в окне Создание документа в группе Шаблоны, выбрав параметр На моем компьютере.

Создание нового шаблона на основе существующего шаблона

1. В меню Файл выберите команду Создать.

2. В окне Создание документа в группе Шаблоны выберите параметр На моем компьютере. Открывается диалоговое окно Шаблоны.

3. На одной из вкладок окна Шаблоны выберите шаблон, похожий на вновь создаваемый, установите переключатель Создать в положение Шаблон, а затем нажмите кнопку OK. На экране воспроизведется выбранный шаблон документа. Добавьте в новый шаблон текст или рисунки, которые должны появляться во всех новых документах, основанных на этом шаблоне, и удалите все те элементы, которых в документах быть не должно.

4. В меню Файл выберите команду Сохранить как.

5. В поле Тип файла выберите Шаблон документа. При сохранении файла, созданного в качестве шаблона, тип файла Шаблон документа всегда устанавливается по умолчанию.

6. По умолчанию файл сохраняется в папке Шаблоны, выбранной в поле Папка. Если требуется сохранить шаблон таким образом, чтобы он отображался не на вкладке Общие, создайте новую папку в папке Шаблоны.

Удаление шаблона

1. В меню Файл выберите команду Создать.

2. В окне Создание документа в группе Шаблоны выберите параметр На моем компьютере. Открывается диалоговое окно Шаблоны.

3. На одной из вкладок окна Шаблоны выберите удаляемый шаблон, нажмите правую кнопку мыши и из контекстного меню выберите команду Удалить (удаляемый шаблон должен быть закрыт). Нажать Ок.

Последовательность выполнения

1. Запустите программу MS Word с рабочего стола или используя путь Пуск - Программы Microsoft Office MS Word.

2. Используя команду Открыть из меню Файл, откройте ранее созданные документы Задание.doc и Задание 1.doc.С помощью кнопок открытых документов на Панели задачдокументЗадание.doc сделайте текущим.

3. В меню Вид установите вид документа разметка страницы. Откройте диалоговое окно Параметры страницы… из меню Файл. На вкладке Поля задайте в документе Задание.doc следующие параметры: левое поле - 2 см, правое поле - 1,5 см, верхнее поле - 2 см, нижнее поле – 2 см.; Ориентация – книжная.

4. Перейдите на вкладку Размер бумаги и установите формат бумаги равный А4, при этом в полях со счетчиком Ширина и Высота отобразятся стандартные размеры выбранного формата. Задайте масштаб изображения 11 5 %. Закройте документ с сохранением.

5. С помощью курсора мыши выделите последнюю страницу документа Задание 1.doc. Задайте параметры: левое поле  $-2,5$  см, правое поле  $-1$  см, верхнее поле  $-2$  см, нижнее поле – 2 см. Ориентация – альбомная, Применить – к выделенному тексту. Нажмите ОК. Заданные параметры будут установлены на выделенной странице документа. Закройте документ с сохранением.

6. C помощью существующего шаблона составьте свое резюме. Для этого в окне Создание документа выберите параметр На моем компьютере, на вкладке Другие документы окна Шаблоны выберите Мастер резюме, внесите свои данные, сохраните как документ Word в своей сетевой папке под именем Мое резюме.doc. Закройте документ.

Содержание отчета

1.Выполнение всех пунктов задания.

2.Выполнение задания для самостоятельной работы.

3.Ответы на контрольные вопросы.

Контрольные вопросы

- 1. Как вывести на печать весь документ, отдельные страницы?
- 2. Что такое горячие клавиши и зачем они нужны?
- 3. Для чего служит масштаб документа?
- 4. Что выполняет команда «Сохранить как…»?
- 5. Что такое шрифт, какие характеристики есть у шрифтов?
- 6. Как выделить текст (слово, предложение, абзац, весь документ)?
- 7. Какие бывают подчеркивания символов?

8. Как изменить регистр текста? Какие бывают регистры?

9. Как изменить интервал между символами в тексте?

10. Как изменить интервал между строками в тексте?

Задание для самостоятельной работы

1. Создать новый документ, который будет иметь следующие поля: левое поле – 2,5 см, правое поле – 1,5 см, верхнее поле – 2 см, нижнее поле – 2 см. Документ должен быть напечатан на листах формата А4 с одной стороны листа. Одна из страниц в документе должна иметь альбомную ориентацию. Закрыть с сохранением.

2. Создать документ из 3-х страниц. Документ должен быть напечатан на листах формата А4, с обеих сторон листа. В окне Сохранение документа создать папку под именем Пример на выбранном диске и сохранить в нее документ. Закрыть документ.

3. Создать новый документ, который будет иметь на первой странице поля: левое – 2 см, правое – 1,5 см, верхнее – 1 см, нижнее – 1 см; на второй странице: левое – 3 см, правое – 2 см, верхнее – 1 см, нижнее – 1 см. Формат бумаги – А5. Закрыть документ с сохранением.

4. Создать новый документ. Сохранить его под именем New.doc в своей папке на сетевом диске S:. Установить поля: левое – 2,5 см, правое – 1,5 см, верхнее – 2 см, нижнее поле – 2 см. Установить от края до верхнего колонтитула – 1,5 см, до нижнего – 1,4 см. Формат бумаги установить А4.

5. Создать документ из 2-х страниц. Установить поля: левое и правое – 1,5 см, верхнее и нижнее – 1 см. Ориентация книжная. Формат бумаги установить А3. Сохранить в папке на диске D: в папке Study под именем Отчет. Закрыть документ.

6. Создать новый документ. Сохранить документ на диске D: в папке Study под именем New.doc. Установить поля: левое и правое – 3 см, верхнее и нижнее – 2 см. Ориентация альбомная. Размер бумаги установить 20?20 см. Произвольно установить нумерацию строк. Перезаписать документ.

7. Создать документ из 4-х страниц. На второй странице установить разрыв раздела. Установить курсор на первой странице и к текущему разделу применить параметры: левое и правое поля – 2 см, верхнее и нижнее – 1 см. Ориентация альбомная. Сохранить документ на диске D: в папке Study под именем New 1.doc. Закрыть документ.

8. Создать новый документ. Сохранить документ на диске D: в папке Study под именем New 2.doc. Установить поля: левое – 2 см, правое – 1,5 см, верхнее – 2 см, нижнее поле – 2 см; формат бумаги А4. Задать масштаб 75 %. Установить параметры печати: Страницы – текущая, Копии – две. Закрыть окно Печать. Перезаписать документ. Закрыть.

9. Создать новый документ. Сохранить документ на диске D: в папке Study\Задание под именем Результат.doc. Установить поля: левое, правое - 2,5 см, верхнее, нижнее - 2 см; формат бумаги А4. Задать масштаб 110 %. Добавить в документ 2 страницы. На последней странице установить альбомную ориентацию. Сохранить как новую версию документа. Закрыть.

10. Создать документ из 4-х страниц. Сохранить документ на диске D: в папке Study\Отчет, под именем Результат.doc. Установить поля: левое, правое – 2 см, верхнее, нижнее – 1,5 см; формат бумаги А5. Сохранить документ как шаблон. Закрыть.

11. Создать документ из 2-х страниц. Сохранить его на диске D: в папке Study под именем Новый.doc. Установить поля: левое и правое – 1,5 см, верхнее и нижнее – 1 см. Ориентация книжная. Формат бумаги установить А4. Сохранить документ как шаблон, закрыть документ. Документ, сохраненный в виде шаблона, открыть, внести изменения и перезаписать.

12. Создать документ. Сохранить. Установить произвольно параметры страницы. Сохранить документ как шаблон, закрыть документ. Документ, сохраненный в виде шаблона, открыть, внести изменения и записать его новую версию. Удалить шаблоны.

13. Создать новый документ. Сохранить документ в своей папке на сервере под именем New.doc. Установить поля: левое и правое – 5 см, верхнее и нижнее – 4 см. Ориентация альбомная. Размер бумаги установить 20?20 см. Произвольно установить нумерацию строк. Перезаписать документ.

14. Создать документ из 5-х страниц. Сохранить документ на диске D: в папке Study\Лабораторные, под именем Лабораторная4.doc.Установить поля: левое, правое – 3 см, верхнее, нижнее – 1,5 см; формат бумаги А5. Сохранить документ как шаблон. Закрыть.

15. Создать новый документ. Сохранить его под именем Осень.doc в своей папке на сетевом диске S:.Установить поля: левое – 1,5 см, правое – 1,5 см, верхнее – 4 см, нижнее поле – 2 см. Установить от края до верхнего колонтитула – 1,5 см, до нижнего – 0,5 см. Формат бумаги установить А4.

16. Создать новый документ. Сохранить документ на диске D: в папке Study под именем Лабораторная.doc. Установить поля: левое и правое – 1 см, верхнее и нижнее – 4 см. Ориентация альбомная. Размер бумаги установить 10?20 см. Произвольно установить нумерацию строк. Перезаписать документ.

17. Создать документ из 2-х страниц. На второй странице установить разрыв раздела. Установить курсор на первой странице и к текущему разделу применить параметры: левое и правое поля – 3 см, верхнее и нижнее – 1 см. Ориентация альбомная. Сохранить документ на диске D: в папке Study под именем New4.doc. Закрыть документ.

18. Создать новый документ. Сохранить документ на диске D: в папке Study под именем New4.doc. Установить поля: левое – 1 см, правое – 1,5 см, верхнее – 2 см, нижнее поле – 2 см; формат бумаги А4. Задать масштаб 55 %. Установить параметры печати: Страницы – текущая, Копии – две. Закрыть окно Печать. Перезаписать документ. Закрыть.

19. Создать новый документ. Сохранить документ на диске D: в папке Study\Задание под именем Результат.doc. Установить поля: левое, правое – 2,5 см, верхнее, нижнее – 3 см; формат бумаги А4. Задать масштаб 110 %. Добавить в документ 2 страницы. На последней странице установить альбомную ориентацию. Сохранить как новую версию документа. Закрыть.

20. Создать документ из 3-х страниц. Сохранить документ на диске D: в папке Study\Отчеты, под именем Результат.doc.Установить поля: левое, правое – 3 см, верхнее, нижнее – 1,5 см; формат бумаги А5. Сохранить документ как шаблон. Закрыть.

### **2. Применение к тексту документа стилей и других средств оформления**

С помощью стилей можно быстро применить набор вариантов форматирования во всем документе. Если вам нужны параметры форматирования, недоступные из встроенных стилей и тем, доступных в Word, вы можете изменить существующий стиль и настроить его в соответствии со своими потребностями. Вы можете изменить форматирование (например, размер шрифта, цвет и отступ текста) в стилях, примененных к заголовкам, заголовкам, абзацам, спискам и так далее. Вы также можете выбрать форматированный текст в документе, чтобы создать новый стиль [в коллекции "Стили".](https://support.microsoft.com/ru-ru/office/%D0%BD%D0%B0%D1%81%D1%82%D1%80%D0%BE%D0%B9%D0%BA%D0%B0-%D0%B8-%D1%81%D0%BE%D0%B7%D0%B4%D0%B0%D0%BD%D0%B8%D0%B5-%D1%81%D1%82%D0%B8%D0%BB%D0%B5%D0%B9-d38d6e47-f6fc-48eb-a607-1eb120dec563#new)

Стили, описанные в этой статье, находятся в коллекции "Стили" на вкладке **Главная**. Чтобы применить стиль, просто выделите текст, который вы хотите отформатировать, и выберите нужный стиль в коллекции "Стили". Дополнительные сведения см. в статье [Применение стиля к тексту в Word.](https://support.microsoft.com/ru-ru/office/%D0%BF%D1%80%D0%B8%D0%BC%D0%B5%D0%BD%D0%B5%D0%BD%D0%B8%D0%B5-%D1%81%D1%82%D0%B8%D0%BB%D0%B5%D0%B9-f8b96097-4d25-4fac-8200-6139c8093109)

#### **Изменение существующего стиля**

Изменить стиль из коллекции "Стили" можно двумя способами:

- [Обновление стиля в соответствии с форматированием в документе](https://support.microsoft.com/ru-ru/office/%D0%BD%D0%B0%D1%81%D1%82%D1%80%D0%BE%D0%B9%D0%BA%D0%B0-%D0%B8-%D1%81%D0%BE%D0%B7%D0%B4%D0%B0%D0%BD%D0%B8%D0%B5-%D1%81%D1%82%D0%B8%D0%BB%D0%B5%D0%B9-d38d6e47-f6fc-48eb-a607-1eb120dec563#update)
- [Изменение стиля вручную в диалоговом окне](https://support.microsoft.com/ru-ru/office/%D0%BD%D0%B0%D1%81%D1%82%D1%80%D0%BE%D0%B9%D0%BA%D0%B0-%D0%B8-%D1%81%D0%BE%D0%B7%D0%B4%D0%B0%D0%BD%D0%B8%D0%B5-%D1%81%D1%82%D0%B8%D0%BB%D0%B5%D0%B9-d38d6e47-f6fc-48eb-a607-1eb120dec563#manual) ''Изменение стиля''

#### **Обновление стиля в соответствии с форматированием в документе**

Если в документе есть текст с нужным стилем, вы можете изменить его форматирование и применить изменения к стилю в коллекции "Стили".

1. Выделите в документе текст, к которому применен стиль, например "Заголовок 1".

При выборе текста, к которому применен стиль, стиль выделяется в коллекции "Стили".

2. Отформатируйте выбранный текст так, как хотите.

Например, вы можете изменить размер шрифта для стиля "Заголовок 1" с 16 до 14 пунктов.

3. На вкладке **Главная** в группе **Стили** щелкните правой кнопкой мыши стиль, который вы хотите изменить, и выберите команду **Обновить [название стиля] в соответствии с выделенным фрагментом**.

**Примечание:** Весь текст, к которому применен этот стиль, автоматически изменится.

## **Изменение стиля вручную в диалоговом окне ''Изменение стиля''**

Вы можете изменить стиль напрямую в коллекции "Стили", не настраивая текст в документе.

- 1. На вкладке **Главная** щелкните правой кнопкой мыши стиль в коллекции "Стили" и выберите команду **Изменить**.
- 2. В разделе **Форматирование** измените форматирование, например начертание, размер или цвет шрифта, выравнивание, междустрочный интервал и отступы.
- 3. Выберите, должен ли стиль применяться к текущему документу или же ко всем новым документам.

## **Создание стиля на основе форматирования документа**

Вы можете выбрать отформатированный текст в документе, чтобы создать новый стиль и добавить его в коллекцию "Стили".

## **[Более новые версииO](javascript:)ffice [2007–2010](javascript:)**

- 1. Щелкните правой кнопкой мыши текст, на основе которого вы хотите создать стиль.
- 2. На мини-панели инструментов нажмите кнопку **Стили** и щелкните **Создать стиль**.
- 3. В диалоговом окне **Создание стиля** введите имя стиля и нажмите кнопку **ОК**.

Новый стиль появится в коллекции "Стили".

**Примечание:** Если вы хотите, чтобы новый стиль появился во всех новых Word документах, щелкните его правой кнопкой мыши в коллекции "Стили", выберите изменить**,** а затем в нижней части диалогового окна выберите новые документы, основанные на этом шаблоне.

# **3. Создание в документе информационно-поискового аппарата**

## **Представление информации**

В современных системах управления вопрос о принятии решения требует фиксации знаний об управляемом объекте и реализации моделей принятия решений, характерных для человека-специалиста (инженер, экономист, педагог). Способность человека накапливать и использовать знания, принимать решения можно назвать *естественным интеллектом*; соответствующие возможности информационной системы получили название *искусственный интеллект*.

Базы знаний содержат:

- сведения, которые отображают существующие в предметной области закономерности и позволяют выводить новые факты, справедливые в данном состоянии предметной области, но отсутствующие в базе данных, а также прогнозировать потенциально возможные состояния предметной области;
- сведения о структуре информации в базе данных (метаинформация);
- сведения, обеспечивающие понимание входного языка, т.е. перевод входных запросов во внутренний язык.

Принято говорить не о знаниях «вообще», а о знаниях, зафиксированных с помощью той или иной модели знаний. Принципиальными различиями обладают три модели представления знаний: продукционная модель, модель фреймов и модель семантических сетей.

*Продукционная модель знаний* состоит из трех основных компонентов:

- набора правил, представляющего собой в продукционной системе базу знаний;
- рабочей памяти, в которой хранятся исходные факты и результаты выводов, полученных из этих фактов;
- механизма логического вывода, использующего правила в соответствии с содержанием рабочей памяти и формирующего новые факты.

В основе *теории фреймов* лежит фиксация знаний путем сопоставления новых фактов с рамками, определенными для каждого объекта в сознании человека. Структура в памяти компьютера, представляющая эти рамки, называется фреймом (в переводе с английского – рамка). С помощью фреймов мы пытаемся представить процесс систематизации знаний в форме, максимально близкой к принципам систематизации знаний человеком. Фрейм представляет собой таблицу, структура и принципы организации которой являются развитием понятия отношения в реляционной модели данных. *Слотом* фрейма называется элемент данных, предназначенный для фиксации знаний об объекте, которому отведен данный фрейм.

Фреймовые системы обеспечивают ряд преимуществ по сравнению с продукционной моделью представления знаний:

знания организованы на основе концептуальных объектов;

 допускается комбинация представления декларативных («как устроены объекты») и процедурных («как взаимодействуют объекты») знаний;

 иерархия фреймов вполне соответствует классификации понятий, привычной для восприятия человеком;

система фреймов легко расширяется и модифицируется.

*Семантические модели данных* представляют собой средство представления структуры предметной области. Эти модели используют общий набор понятий и отличаются конструкциями, применяемыми для их выражения, полнотой отражения понятий в модели, удобством использования при разработке информационных систем. Как эталон семантической полноты рассматривается естественный язык, а для формализации языковых конструкций в моделях применяется аппарат математической лингвистики.

Принципы формирования типовой информационной структуры:

однократный ввод и многократное использование информации;

 полнота удовлетворения информационных потребностей основных групп пользователей;

оперативное пополнение ресурсов обязательными документами;

комфортный доступ к ресурсам в *off*- и *on-line* режимах;

выполнение как конкретных узкотематических, так и широких по тематике запросов.

*Запросы*, которые формируют пользователи информационных систем, реализуются следующими способами:

 сообщения, являющиеся ответом на запрос, хранятся в явном виде в базе данных, и процесс получения ответа представляет собой выделение подмножества знаний из файлов базы данных, удовлетворяющих запросу;

 ответ не существует в явном виде в базе данных и формируется в процессе логического вывода на основании имеющихся данных.

#### **Поиск информации**

Теория информационного поиска начиналась с исследования особенностей документальных информационно-поисковых систем (ДИПС).

Под *информационным поиском* в таких системах понимается некоторая последовательность операций, выполняемых с целью отыскания документов (статей, научнотехнических отчетов, описаний к авторским свидетельствам и патентам, книг и т.д.), содержащих определенную информацию (с последующей выдачей самих документов или их копий), или с целью выдачи фактических данных, представляющих собой ответы на заданные вопросы.

Массив элементов информации, в котором производится информационный поиск, называется поисковым массивом.

Теория информационного поиска документальной информации разрабатывалась для научно-технической информации, носители которой принято делить на два класса: первичные и вторичные.

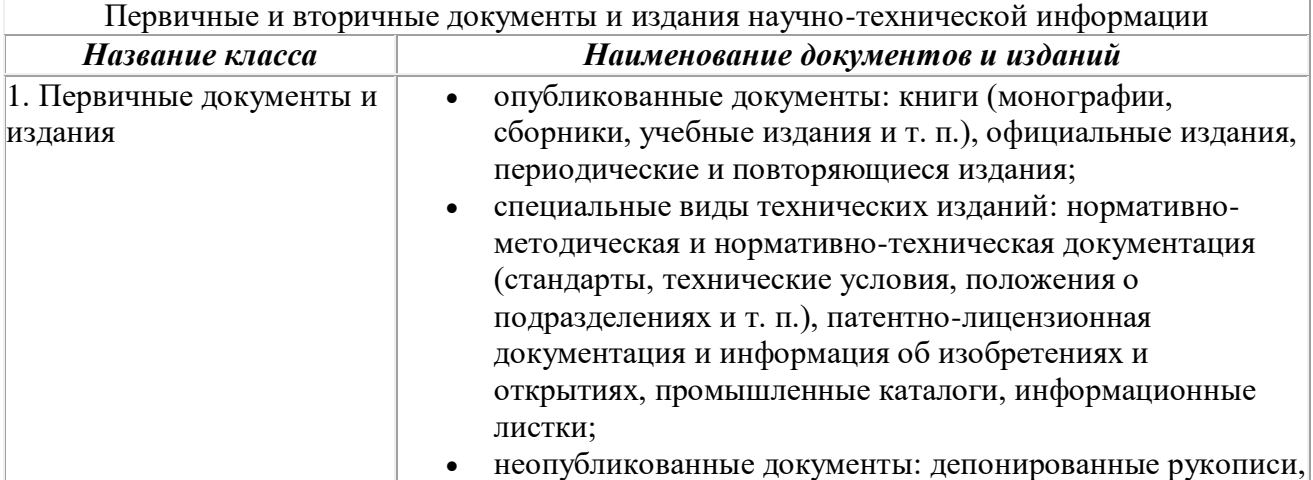

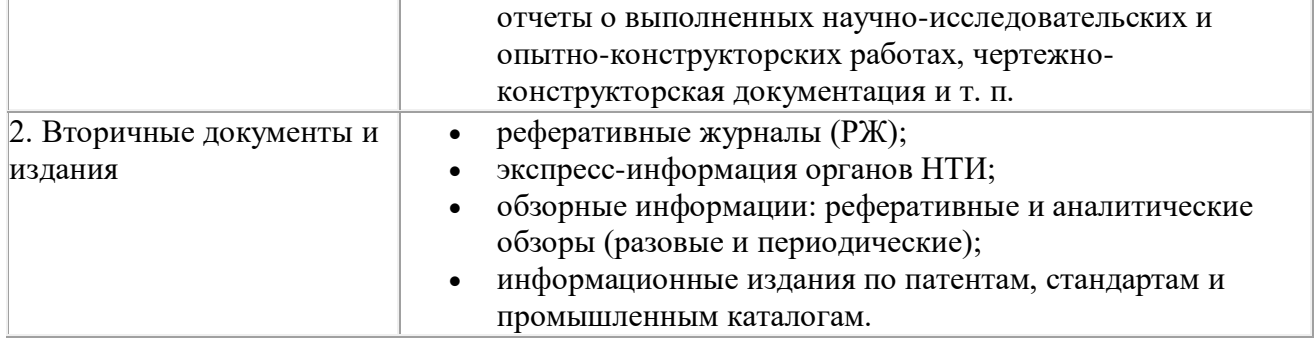

Представленные виды документов сохраняются, но несколько видоизменяются, дополняются по мере развития средств информатизации информационных процессов и машинных носителей хранения информации.

Существуют различные виды *информационного обслуживания*. Основными можно считать следующие:

- регламентное обслуживание в форме подготовки и издания обзорных и реферативных информаций, библиографических указателей и т. п., или обслуживание по стандартным запросам;
- оповещение отдельных специалистов (абонентов) о текущих публикациях, представляющих для них потенциальный интерес, путем избирательного (адресного) распределения информации (ИРИ) по «профилям интересов», сформулированных потребителями, или дифференцированного обслуживания руководителей (ДОР) по мере поступления информации, необходимой для принятия решений;
- ретроспективный поиск, т. е. отыскание документов, в которых находятся сведения по конкретным запросам, в массиве всех накопленных источников информации, что может осуществляться либо в форме подготовки тематических подборок, либо в оперативном режиме.

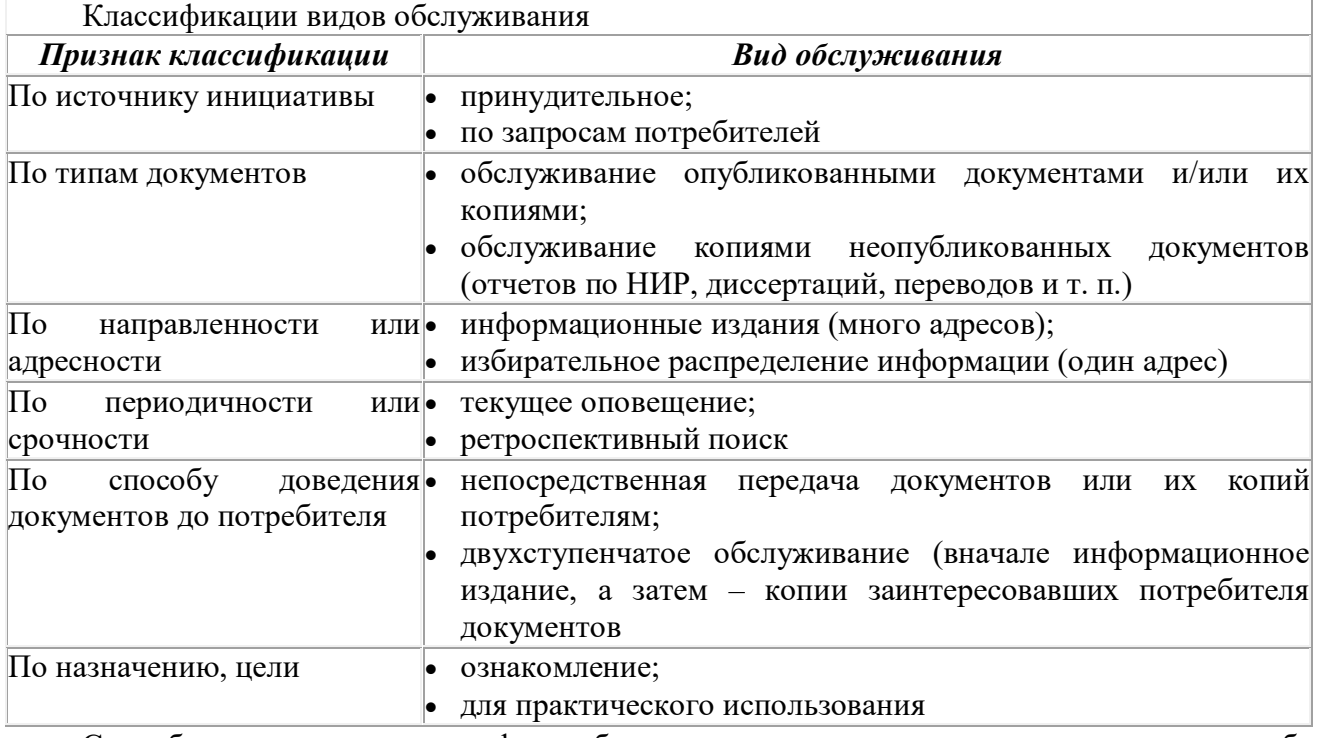

Способы реализации видов и форм обслуживания зависят от вида, назначения и способа реализации конкретной ИПС. В современных условиях распространены режимы обслуживания в форме *on-line* доступа к базам данных автоматизированных ИПС и представления информации на CD-ROM. Для эффектного информационного обслуживания необходимо выявлять информационные потребности. Поэтому изучение запросов потребителей информации является первоочередной задачей научно-информационной деятельности. Задача эта является достаточно сложной, поскольку потребители, как правило, не умеют четко сформулировать свои потребности, и они уточняются по мере работы с получаемой информацией.

Очевидно, что прочитать каждый документ библиотеки, чтобы найти необходимый, практически невозможно. Поэтому на протяжении истории развития информационного поиска разрабатывались и совершенствовались методы поиска. С незапамятных времен для поиска информации применяют ряд логических процедур, которые в совокупности и составляют процесс *поиска информации*.

В семидесятых годах 19-го века сформировалась *предметная* (точнее, *алфавитнопредметная*) классификация. На долгие годы она стала господствующей при составлении энциклопедий, вспомогательных указателей к трудам, систематически излагающим проблему или раздел науки, а в США, где она была создана – при организации *каталогов*. До середины 20-го века возможность содержательного поиска информации по справочникам или документам, содержащим нужную информацию, в библиотеках ограничивалась тремя способами: систематическим, предметным, алфавитным.

В пятидесятые годы 20-го века были сформулированы понятия информационного поиска, информационно-поисковой системы, информационно-поискового языка, была выдвинута задача механизации, а затем и автоматизации информационного поиска.

К этому времени стало ясно, что *информационный поиск* – это совокупность логических процедур, в результате которых на информационный запрос выдается либо необходимая информация (фактографический поиск), либо библиографические адреса этих документов (библиографический поиск). Документы подвергаются анализу (интеллектом человека), абстрактное представление о его содержании выражается на некотором информационнопоисковом языке, т.е. синтезируется в виде библиографического описания и индекса. Индекс образуется путем мысленного сопоставления основного смыслового содержания с потенциальными запросами потребителей информации.

Прежде всего, каждому документу, вводимому в поисковый массив, ставится в соответствии поисковый образ документа (ПОД), который представляет собой характеристику, отражающую основное смысловое содержание документа (этим ПОД отличается от кода, присваиваемого информационному элементу в фактографических ИС). В виде такой же краткой характеристики – поискового предписания или поискового образа запроса (ПОЗ) должны быть сформулирован и информационный запрос.

Благодаря этому процедура поиска может быть сведена к простому сопоставлению поисковых образов документов с поисковым предписанием. Однако такое сопоставление допустимо лишь в случае, если ПОД и ПОЗ описаны в терминах единого языка. Для реализации процедуры описания документов и запросов с помощью ПОД и ПОЗ разработаны (и разрабатываются) информационно-поисковые языки (ИПЯ), которые имеют различные возможности.

Простейшим ПОД может являться заглавие документа, переписанное в форме перечня входящих в него слов. При этом необходимо установить некоторые правила, например: включение существительных в единственном числе и именительном падеже, глаголов – в неопределенной форме или в виде отглагольных существительных и тому подобные правила, общих для ПОД и ПОЗ.

В наиболее развитых вариантах для уточнения содержания документа можно в качестве ПОД использовать аннотацию или реферат документа, а также входящих в них слова с учетом некоторых правил, общих для формирования ПОД и ПОЗ. Поскольку в практических условиях реализации ИПС число слов, включаемых в ПОД и ПОЗ, не должно быть слишком большим, вводится понятие «ключевые слова», которые являются наиболее значимыми для отображения содержания документа.

Для сопоставления ПОД и ПОЗ разрабатывают и применяют различные критерии поиска или критерии смыслового соответствия (КСС). Точность поиска определяется точностью отображения документов и запросов с помощью их поисковых образов и степенью совпадения ПОД и ПОЗ. Поэтому возможна неполнота выдачи документов, либо, напротив, «поисковый шум», которые представляют собой своеобразную плату за облегчение процедуры информационного поиска.

Процедура выражения основного смыслового содержания документа и информационных запросов на информационно-поисковом языке получила название *индексирования* и составляет существенную часть аналитико-синтетической обработки документов.

Информационный поиск, таким образом, заключается в замене содержательного прочтения полного текста документов формальным «сличением» (сравнением на соответствие) их поисковых образов с запросами на языке индексов.

Прочтение полного текста документа заменили просмотром заглавий, аннотаций, рефератов. Однако и эта процедура в многотысячных собраниях документов оказалась слишком трудоемкой. Документы пришлось систематизировать по содержанию, которое условно стали обозначать *индексами* (буквами и/или цифрами). Систематизация по разделам наук (классам) – один из самых первых способов раскрытия содержания научно-технических документов, моделирующий работу человеческого сознания и восходящий к глубокой древности. По мере увеличения количества письменных и печатных документов и объема наших знаний о мире их классификация усложнялась. Эти классификации получили название *иерархических*.

*Метод координатного индексирования* (М. Таубе, К. Муэрс – США, пятидесятые годы 20-го века) основан на предположении, что основное смысловое содержание любого документа и информационного запроса можно выразить при помощи набора терминов, по большей части содержащихся в самом индексированном документе. Эти термины получили название *ключевых слов*. Ключевые слова образуют для данного документа координатную сетку, по которой в дальнейшем ведется информационный поиск по соответствующему запросу.

Термины находятся в сложных взаимоотношениях между собой, выражают более узкие или более широкие понятия, могут быть связаны по сходству, по контрасту (омонимия, синонимия) или по другим ассоциациям. Чтобы иметь возможность учитывать это при поиске, приходится составлять специальные понятийные справочники (*тезаурусы*). В них для каждого понятия (класса условной эквивалентности) выбирается один термин – дескриптор, а для остальных слов указывается их связь с дескриптором.

*Рубрикатор* – это особым образом организованный перечень рубрик иерархической классификации, предназначенный для отражения сведений о текущих публикациях в информационных изданиях или системах информационного обслуживания. К его характерным особенностям относятся сравнительно небольшая глубина индексации, ориентированность на межотраслевые, междисциплинарные, комплексные проблемы, простота и линейность структуры, достаточная гибкость, частая и безболезненная изменяемость формулировки рубрик. По рубрикаторам классифицируются самые мощные потоки научных публикаций (за год в мире появляется примерно 5 млн. не совпадающих документов).

*Гипертекст* – это новая технология представления неструктурированного, свободно наращиваемого знания (В. Буш, 1945 год; Т.Нельсон, 1965 год). Здесь обработка информации осуществляется совместно с человеком (авторская технология). Весь поисковый аппарат реализуется как тезаурус гипертекста (нет поисковых образов документов).

### **4. Вычитка документа, устранение ошибок в оформлении и опечаток**

Редактирование – это сложный процесс, который включает в себя проверку достоверности представленных в нем сведений и достаточности фактического материала, улучшения стиля документа и проверку грамотности изложения.

В процессе редактирования устанавливается соответствие анализируемого материала экстралингвистическим и лингвистическим требования, предъявляемым к тексту документа.

Редактирование текстов, публикуемых в печати, осуществляется сотрудниками издательств, специалистами в редакторском деле, а тексты служебных документов обычно редактируются самими составителями и их помощниками (референтами, секретарями). Поэтому навыками редактирования служебных документов должен обладать каждый служащий, который по роду своей деятельности оформляет и составляет самые различные деловые бумаги.

Любое редактирование представляет сложный творческий процесс, а редактирование служебных документов имеет ряд специфических особенностей.

Составитель, он редактор документа, должен:

— хорошо ориентироваться в той области знаний, с которой связано содержание редактируемых материалов;

— уметь пользоваться справочной литературой общего и специального характера;

— владеть официально деловым стилем речи;

— уметь пользоваться методикой редактирования и техникой литературной правки.

Методика редактирования служебного документа предполагает определенную последовательность в редакторской работе. Правильным направлением при редактировании служебного документа является

поступательное движение от текста к слову:

— редактор исправляет фактологические и логикосмысловые ошибки и недочеты в целом тексте;

— затем переходит к исправлению нормативно-стилистических и собственно стилистических ошибок в построении сложных и простых предложений;

— в последнюю очередь осуществляется языковая работа над словосочетанием и отдельными словами.

Соблюдение именно такой последовательности в процессе редактирования сводит к минимуму пропуск ошибок или недочетов тексте, исключает двойную работу со словом.

Редактирование документа должно проходить поэтапно. В этой работе выделяют три основных этапа:

1) первичное знакомство с текстом документа и его логикосмысловой анализ;

2) проверка фактического материала документа;

3) собственно редактирование с исправлением всех видов языковых ошибок.

На первом этапе редактор осуществляет чтение всего текста и устанавливает, насколько логично и понятно для адресата изложено содержание документа, исправляет логические и смысловые ошибки.

Психолингвисты установили, что первоначальное смысловое восприятие текста единообразно и закономерно у всех читающих. Слова объединяются в сознании читающего, образуя определенные смысловые связи. Только при первоначальном чтении текста, возможно, обнаружить основные смысловые ошибки, влияющие на адекватное понимание содержания документа. Если возникла остановка, то это означает, что в тексте есть ошибка, которую необходимо исправить, иначе адресат не сможет чего-то понять в содержании документа.

Повторное чтение текста обычно приводить к тому, что читающий в конце концов, находит правильный смысл, понимает замысел автора. Но такое затруднительное понимание и восприятие текста не служить основанием, чтобы признать все предложения текста правильными с точки зрения логики, смысла и стиля.

Важно запомнить, что существует первоначальное и окончательное восприятия текста. Все ошибки смыслового и логического плана обычно легко выявляются при первоначальном чтении текста, когда он воспринимается как новый и незнакомый.

Однако составитель служебного документа, являясь редактором, не может воспринимать свой текст как новый. Такое положение приводит к определенным трудностям поиска смысловых ошибок.

Лингвистами доказано, что умение увидеть создаваемый текст с позиции другого человека – основа редакторского и стилистического мастерства. Для того, чтобы составителю и редактору в одном лице «организовать» первоначальное восприятие текста документа, необходимо на некоторое время отложить документ, затем прочитать текст снова, воспринимая его как незнакомым.

При этом необходимо обратить внимание на характер чтения текста: пофразовое чтение должно быть плавным и непрерывным. Там, где не будет плавного чтения с пониманием, необходимо искать смысловую или логическую погрешность. Пропущенная смысловая или логическая ошибка может привести к тому, что адресат неправильно истолкует фразу, а затем и неверно поймет содержание всего служебного документа.

Главной задачей второго этапа работы с текстом является проверка фактического материала, используемого при создании и редактировании документа. На этом этапе редактор документа должен внимательнейшим образом проверить, и перепроверит следующее:

— опирался ли при создании и оформлении нового документа автор-составитель на последние государственные стандарты РФ по написанию организационно-распорядительной документации;

— использовал ли автор-составитель первоисточник при составлении текста нового документа;

— имеются ли выходные данные тех документов, на которые опирался авторсоставитель при написании нового документа;

— включен ли в составленный документ только новый и достоверный цифровой и фактический материал из документа первоисточника;

— уточнены ли при составлении текста все цифровые и фактические сведения, касающиеся адресата и адресанта (фамилии, имена, отчества, названия и адреса организаций, географические обозначения и т.д.);

— опирался ли составитель текста документа на последние ортологические (нормативные) словари и справочники по современному русскому языку, что является крайне необходимым при решении сложных языковых вопросов, касающихся культуры деловой письменной речи.

На третьем этапе осуществляется собственно редактирование документа, проводится тщательная языковая и стилистическая правка каждого предложения документа.

Для успешного исправления всех видов ошибок в предложении необходимо владеть следующими техническими приемами:

— сопоставление каждой исправленной фразы с первоначальным вариантом;

— сопоставление каждой исправленной фразы с предшествующей и последующей фразами.

Первое сопоставление должно осуществляться с точки зрения изменения,

появления или утраты в исправленной фразе каких-либо смысловых оттенков, сведений, фактов по сравнению с первоначальной фразой.

Второе сопоставление необходимо, так как каждая фраза — это элемент композиции целостного текста, тесно связанный с другими элементами. Фразу нельзя рассматривать изолированно, вне композиционных связей, иначе можно разрушить весь текст.

Редактор, анализируя текст, таким образом, он постепенно продвигается от фразы к фразе, от начала текста к его концу. В ходе этого поступательного движении он ликвидирует все языковые ошибки и устраняет стилистические недочеты.

Лингвистический анализ документов, используемых служащими, показывает, что существуют наиболее типичные ошибки языка документов, возникающие из-за особенностей и некоторых трудностей официально-делового стиля речи.

Условно все ошибки можно разделить на шесть видов:

логикосмысловые ошибки,

- лексические ошибки,
- морфологические ошибки,
- синтаксические ошибки,
- ошибки, связанные с нарушением делового этикета,
- ошибки правописания.

Внутри каждого вида они могут быть нормативно — стилистическими, возникающими из-за незнания литературных норм официально-делового стиля речи, и собственно стилистическими, возникающими в результате проникновения в документ языковых средств из других стилей.

#### **Техника правки документа**

При редактировании текстов возможны следующие в**иды правки:**

**Правка-сокращение** — устранение из текста длиннот, малосущественных

сведений. Этот вид правки применяется в текстах, изобилующих общими рассуждениями, цитатами, ссылками, однотипными примерами, цифровыми данными, а также для упрощения сложных синтаксических конструкций.

Правка-сокращение необходима также в тех случаях, когда превышен заранее установленный объём текста.

Правка-сокращение не должна искажать смысл текста. Сокращая текст, надо сохранить все его существенные аспекты. Последовательность действий при осуществлении правкисокращения такова:

1) прочитать текст;

2) устранить однотипные примеры, повторы, излишние подробности;

3) исключить лишние слова (уточняющие синонимы, вводные слова);

4) заменить слова более краткими синонимами;

5) устранить абзацы;

6) использовать меньший кегль при наборе, например, приложений, примечаний, библиографического списка и др.;

7) уменьшить интервал между строками;

8) форматировать текст в режиме автоматической расстановке переносов;

9) прочитать исправленный текст с целью контроля за сохранностью смыслового

и композиционного единства;

10) проверить правильность внешнего оформления документов;

11) согласовать все сокращения с руководителем.

В отличие от правки-вычитки правка-сокращение требует прямого вмешательства редактора в текст рукописи, а это отражается на его содержании и композиции. В зависимости от качества изменений различают сокращение текста частями и внутритекстовые сокращения, которые затрагивают отдельные предложения, их части, те или иные слова, порождающие речевую избыточность. В первом случае из текста исключаются композиционно и синтаксически оформленные смысловые блоки, однотипные примеры, неактуальные подробности, что для редактора не представляет больших трудностей. Важно лишь, чтобы сокращения не исказили смысла, не нарушили авторский стиль. Редактор должен следить за тем, чтобы не была утрачена связность изложения. Для этого при редактировании следует позаботиться о соединении частей, оказавшихся рядом после сокращения отдельных фрагментов текста. Недопустимо разрушение архитектоники цельного произведения при правке-сокращении.

Иногда смысловая связь между отдельными звеньями текста настолько прочная, что выбросить из рукописи ту или иную крупную часть невозможно без нарушения связности изложения. Тогда редактор прибегает к внутритекстовым сокращениям. Это, в свою очередь, требует более серьезного вмешательства в текст. Редактор стремится выбрать более экономные и точные формулировки, сокращает многословие, неуместную описательность; заменяет сложные синтаксические конструкции простыми, отказывается от подробного перечисления, вводных слов и т.п.

Для служебного документа особенно важен его объём. Не случайно в инструкции по делопроизводству специально оговаривается, что служебные документы должны быть краткими. Например, текс служебного письма, как правило, не должен превышать двух страниц. Поэтому устранение длиннот малосущественного материала необходимо при

составлении документа.

Пример правки-сокращения приведён в таблице 1

## Таблица 1 Образец правки-сокращения

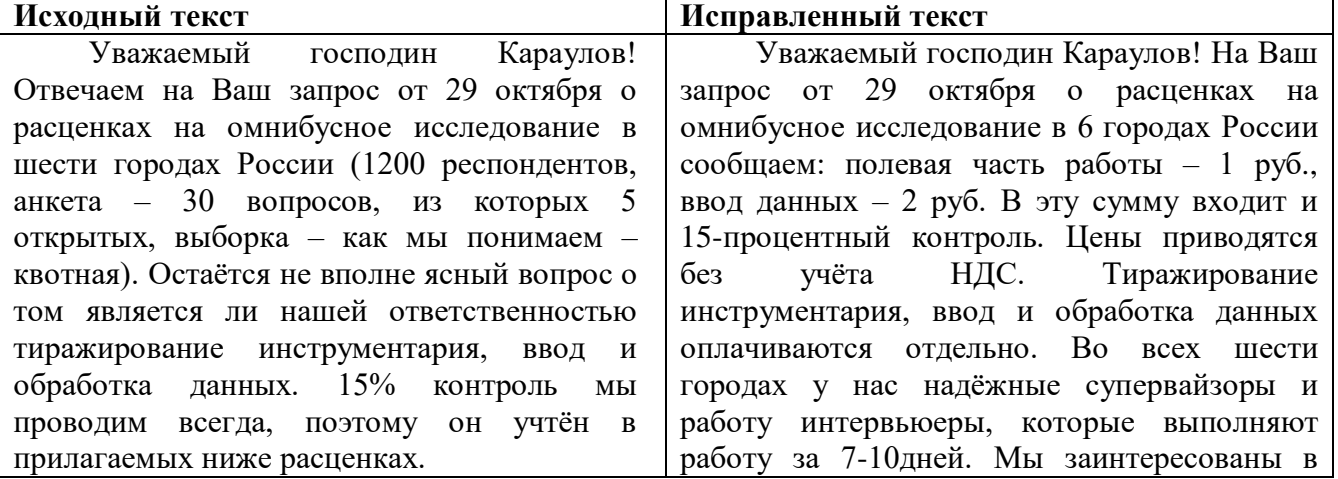

Итак: 1) полевая часть работы – 1 руб 2) ввод данных – 2 руб. Цены приводятся без учёта НДС. Вопрос о тиражировании я оставляю открытым. Он учтён в прилагаемых ниже расценках. Итак: 1) полевая часть работы – 1 руб. 2) ввод данных – 2 руб. Цены приводятся без учёта НДС. Вопрос о тиражировании я оставляю открытым. Во всех интересующих Вас городах мы имеем надёжных супервайзеров и группы интервьюеров, способных выполнить работу за 7-10дней. Мы заинтересованы в развитии контактов с вашей компанией и с удовольствием выполним эту работу. Первая половина ноября – это вполне реально. В случае, если возникнут какие-то вопросы по бюджету, мы готовы обсудить это по телефону

развитии контактов с вашей компанией и с удовольствием выполним эту работу. Если возникнут вопросы по бюджету, мы готовы обсудить это по телефону.

Дмитрий Марков

Дмитрий Марков

Правка-обработка – это комплексный вид правки, сочетающий и правку-вычитку, и правку-сокращение. Цель правки-обработки – уточнение фактических данных, исправление композиционных недочётов, устранение логических неувязок и усовершенствования языковостилистических средств. Однако текст не подвергается коренным изменениям – стиль автора, его манера излагать материал, ход рассуждений, аргументация сохраняются. Последовательность действий при осуществлении правки-обработки такова:

1) прочитать текст;

2) проверить приводимый в тексте фактический материал:

цифры, даты, статистические данные и др., — с использованием официальных справочников и энциклопедических изданий; исправить неточности;

3) устранить факты, загромождающие текст и затрудняющие его восприятие; при недостаточном количестве фактов следует обратиться к автору с просьбой дополнить текст,

4) определить обоснованность и убедительность выводов, которые делает автор, и предложить автору доработать текст, если выводы безосновательны, голословны;

5) проверить точность цитат;

6) проверить правильность дат

7) уточнить написание имён и фамилий;

8) уточнить единообразие сокращений;

9) проверить композицию текста – последовательность изложения, соразмерность частей, целостность; в случае необходимости перекомпановать текст;

10) проверить разделение текста на абзацы;

11) исправить опечатки, грамматические, орфографические, стилистические, пунктуационные ошибки;

12) прочитать исправленный текст с целью контроля за сохранностью смыслового и композиционного единства;

13) проверить правильность внешнего оформления документа;

14) согласовать все существенные поправки с руководителем.

Правка-обработка используется и в тех случаях, когда надо изложить в письменной форме устное выступление или подготовить какую-либо бумагу, получив от руководителя устное сообщение о её содержании.

Образец правки- обработки представлен в таблице 2.

Таблица 2 Образец правка-обработка

**Правка-переделка** применяется в тех случаях, когда автор текста недостаточно четко выражает свои мысли, плохо владеет литературной речью. Правка-переделка фактически является переложением текста, текст литературно обрабатывается, сохраняя факты, сообщаемые автором. Этот вид правки применяется, главным образом, при редактировании литературных произведений и крайне редко — при редактировании документов.

Правка-переделка — это коренное изменение текста, автор которого слабо владеет литературным языком. По сути дела, это создание нового текста на основе предложенного. Правка-переделка применяется в тех случаях, когда автор, собравший интересные факты, совершенно не умеет излагать свои мысли на бумаге. С примером правки-переделки можно ознакомиться в таблице 3

Таблица 3 Образец правки-переделки

В предложенном тексте, во-первых, обращение «Дорогой Серёжа», которое более уместно в дружеском послании, заменено на «Уважаемый Сергей!». Во-вторых, исключены лишние в данном тексте слова «если это возможно» — фраза, смысл которой не изменился, стала короче. В-третьих, слова «не позднее четверга» явно требовали уточнения даты. Редактор всегда должен уточнять все фактические сведения, содержащиеся в тексте, не допуская расплывчатости и неточностей.

**Правка-вычитка** — сличение перепечатанного текста или набранного на компьютере с отредактированным, выверенным вариантом. При правке-вычитке исправления вносятся непосредственно в текст документа ручкой, вписываются пропущенные буквы, исправляются ошибки, исключаются лишние буквы, слова, исправляются неверные написания. После правки-вычитки текст снова перепечатывается.

При **правке-вычитке не допускается переделка или подрисовка неясно отпечатавшихся знаков (нужный знак вписывается над зачёркнутым).**

**При размножении текста машинописным путём вычитывают все экземпляры, так как точное соответствие всех экземпляров оригиналу обязательно. В особых случаях соответствие копий оригиналу удостоверятся официально.**

**При вычитке и редактировании документов следует пользоваться общепринятыми корректурными знаками.**

При оформлении оригинала документа нередко допускаются ошибки, а также может возникнуть необходимость в изменении порядка слов, во включении в текст дополнительных слов или фраз. Кроме того, возможно, потребуется сделать указания для делопроизводителя, которая будет печатать документ, о выделении элементов текста печатанием вразрядку, подчеркиванием и т.д. Для этой цели используются корректурные знаки.

Корректурные знаки — это система графических знаков, служащих для указания места и характера исправления ошибок в тексте. Графические начертания этих знаков приведены в ГОСТ 16347-76 «Знаки корректурные», который введен в действие с 01.01.77 (в настоящее время он не отменен).

Корректурные знаки их виды, назначение и применение приведены в таблице 4.

#### Таблица 4 Корректурные знаки

Корректурные знаки подразделяются на следующие группы:

- 1) знаки замены, выкидки и вставки;
- 2) знаки перестановки печатных знаков;
- 3) знаки изменения пробелов;
- 4) знаки абзацного отступа, красной строки;
- 5) знаки исправления технических дефектов набора.

Всё что изложено в первой главе Редактирования правка служебных документов говорит о том, что культура деловой письменной речи, культура написания и редактирования деловых бумаг и служебных документов – это сложный и важный аспект общей речевой культуры любого служащего.

## **5. Работа в современном текстовом процессоре**

Текстовые процессоры являются сложными и совершенными программами, которые решают все задачи обработки простого текста (набор, редактирование, хранение, вывод на печать и др.) и предоставляют расширенные возможности по внешнему оформлению набранного текста. Функциональные возможности программы MS Word позволяют выполнять, например, следующие непростые процедуры с текстом.

1. *Сохранение текста в других форматах.* По умолчании Word сохраняет файлы под именем «Документ» в формате .doc. При необходимости файл можно сохранить с изменением

формата, например, на .txt или rtf, что расширяет число программ, открывающих сохраненный файл.

2. *Многооконный режим.* В многооконном режиме Word выделяет для каждого документа отдельную область памяти, а на экране – отдельное окно. Окна могут располагаться каскадом (друг за другом) или мозаикой. При этом можно переносить или копировать фрагменты текста из одних окон в другие.

3. *Вставка объектов.*Редактор Word позволяет создать или взять из другой программы и вставить в простой текст нетекстовый объект, например, таблицу, рисунок, диаграмму, клип, буквицу, гипертекстовую ссылку и др. Сочетание простого текста с вставленными объектами украшает документ и повышает информативное наполнение.

4. *Автоматическое создание оглавлений и списка литературы.* При работе с многостраничными документами, состоящими их нескольких разделов или частей, Word сохраняет в памяти заголовки разделов и формирует оглавление документа с обозначением номера страницы для каждого заголовка. При изменении текста созданное оглавление можно обновлять. Аналогично формируется список литературы, в котором перечисляются все источники, процитированные в документе.

5. *Отправка файла по электронной почте.* Созданный в редакторе Word файл можно отправить по электронной почте без выхода в почтовую программу, что значительно упрощает процесс работы с сетевыми документами.

6. *Использование шаблонов.* В редакторе имеется большой набор образцов документов – шаблонов. Наличие шаблонов значительно сокращает время подготовки документов и упрощает проблемы их стандартизации. К часто используемым относятся, например, шаблоны делового письма или резюме (краткие сведения о специалисте при поступлении на работу).

7. *Электронные расчеты в таблицах.* Текстовый редактор Word выполняет некоторые функции электронных таблиц, в частности, позволяет проводить по формулам расчеты табличных данных, например, сумму данных по столбцам.

Полный перечень функциональных возможностей текстового процессора значительно шире приведенного списка. Возможности каждого процессора закладываются в меню, которое состоит из совокупности командных вкладок и кнопок исполнения команд. Знание меню и порядка работы с кнопками исполнения команд характеризует умение пользователя и степень его подготовки к работе с текстовым процессором.

### **6. Создание, настраивание, применение стиля в документе с помощью текстового процессора**

С рядом приемов автоматизации ввода и редактирования текста мы познакомились выше. К ним относятся средства Автотекст, Автозамена, средства проверки правописания, средства расстановки переносов, средства поиска и замены фрагментов текста.

В этом разделе мы познакомимся с наиболее общими средствами автоматизации разработки и оформления документов, к числу которых относятся *стили оформления абзацев, шаблоны документов* и *темы оформления.*

#### **Работа со стилями**

Абзац - элементарный элемент оформления любого документа. Каждый заголовок документа тоже рассматривается как отдельный абзац. Известно, что в меню Формат > Абзац имеется немало различных элементов управления, и выполнять настройку для каждого абзаца отдельно - неэффективная и утомительная задача. Она автоматизируется путем использования понятия *стиль.*

*Стиль оформления -* это именованная совокупность настроек параметров шрифта, абзаца, языка и некоторых элементов оформления абзацев (линий и рамок). Благодаря использованию стилей обеспечивается простота форматирования абзацев и заголовков текста, а также единство их оформления в рамках всего документа

Особенностью текстовых процессоров *Microsoft Word* является то, что они поддерживают четыре типа стилей: *стили абзаца, стили знаков* (символов), *стили списков* и *стили таблиц.* С помощью стилей абзаца выполняют форматирование абзаца, с помощью знаковых стилей можно изменять оформление выделенных фрагментов текста внутри абзаца. Стиль списка предполагает наличие в начале абзаца номера или маркера. Стиль таблицы обеспечивает согласование границ, заливки, выравнивания и шрифтов в таблицах.

Наличие разных типов стилей позволяет реализовать довольно сложные приемы форматирования. Например, внутри абзаца, оформленного одним шрифтом, могут содержаться фрагменты текста, оформленные другим шрифтом.

Работа со стилями состоит в создании, настройке и использовании стилей. Некоторое количество стандартных стилей присутствует в настройке программы по умолчанию, сразу после ее установки. Их используют путем выбора нужного стиля из раскрывающегося списка на панели управления Форматирование.

Все работы по созданию новых стилей и изменению существующих выполняют с помощью **Области задач** в режиме **Стили и форматирование**. Если Область задач закрыта или находится в ином режиме, надо дать команду Формат > Стили и форматирования.

**Настройка стиля.** Настройку стиля выполняют в диалоговом окне Стиль (Формат > Стиль). Настраиваемый стиль выбирают в списке Стили (при этом на панелях Абзац и Знаки отображаются образцы применения данного стиля). Для изменения стиля служит командная кнопка **Изменить**, открывающая диалоговое окно Изменение стиля. Каждый из компонентов стиля настраивается в отдельном диалоговом окне. Выбор компонента выполняют в меню, открываемом с помощью командой кнопки **Формат**.

При проведении настройки стиля важно правильно выбрать исходный стиль. Он должен быть как можно ближе к желаемому, чтобы минимизировать количество необходимых настроек.

**Создание стиля.** Для создания нового стиля надо щелкнуть на кнопке **Создать стиль** в Области задач. Откроется диалоговое окно Создание стиля.

В данном окне следует:

- ввести название нового стиля в поле Имя;

- выбрать тип стиля (стиль абзаца, знака, списка или таблицы);
- выбрать стиль, на котором основан новый стиль;
- указать стиль следующего абзаца;
- настроить основные элементы стиля, используя средства данного диалогового окна;
- настроить дополнительные элементы стиля с помощью кнопки Формат.

Важной чертой программы является принцип *наследования стилей.* Он состоит в том, что любой стиль может быть основан на каком-то из существующих стилей. Это позволяет, во-первых, сократить настройку стиля до минимума, сосредоточившись только на отличиях от базового, а во-вторых, обеспечить принцип единства оформления всего документа в целом. Так, например, при изменении базового стиля автоматически произойдут и изменения наследуемых элементов в стилях, созданных на его основе.

Стиль следующего абзаца указывают для обеспечения автоматического применения стиля к следующему абзацу, после того как предыдущий абзац закрывается клавишей Enter.

Разработка новых стилей и их настройка являются достаточно сложными технологическими операциями. Они требуют тщательного планирования, внимательности и аккуратности, особенно в связи с тем, что согласно принципу наследования свойств стилей желаемые изменения в одном стиле могут приводить к нежелательным изменениям во многих других стилях.

В связи с трудоемкостью изучения и освоения приемов практической работы стилями начинающие пользователи часто ими пренебрегают. Действительно, при разработке небольших документов (одна-две страницы) можно обойтись без настройки и использования стилей, выполнив все необходимое форматирование вручную средствами меню Формат. Однако при разработке объемных документов вручную очень трудно обеспечить единство оформления, особенно если разделы документа разрабатывались разными авторами.

#### **Шаблоны**

Совокупность удачных стилевых настроек сохраняется вместе с готовым документом, но желательно иметь средство, позволяющее сохранить их и вне документа. Тогда их можно использовать для подготовки новых документов. Такое средство есть - это шаблоны, причем некоторое количество универсальных шаблонов поставляется вместе с текстовым процессором и устанавливается на компьютере вместе с ним.

По своей сути, шаблоны - это тоже документы, а точнее говоря, заготовки будущих документов. От обычных документов шаблоны отличаются тем, что в них приняты

специальные меры, исключающие возможность их повреждения. Открывая шаблон, мы начинаем новый документ и вносим изменения в содержание шаблона. При сохранении же мы записываем новый документ, а шаблон, использованный качестве его основы, остается в неизменном виде и пригоден для дальнейшего использования.

**Использование шаблона для создания документа.** По команде Файл > Создать открывается Область задач в режиме Создание документа. Здесь можно выбрать шаблон, на базе которого документ будет разрабатываться. В этом случае документ сразу получает несколько готовых стилей оформления, которые содержатся; в шаблоне. Основные шаблоны перечислены в области задач в разделе Создание. Если их недостаточно, надо щелкнуть на ссылке Общие шаблоны и выбрать подходящий шаблон на одной из вкладок открывшегося диалогового окна Шаблоны

**Изменение шаблона готового документа**. Это достаточно редкая операция, поэтому мы ее не рассматриваем.

**Создание нового шаблона на базе шаблона**. Открыв диалоговое окно Шаблон щелчком на ссылке Общие шаблоны в Области задач (режим Создание документа), включите переключатель Шаблон. Теперь надо выбрать стандартный шаблон, на базе которого создается новый. После настройки стилей и редактирования содержания выполняется сохранение шаблона командой Сохранить как с включением пункта Шаблон документа в поле Тип файла.

**Создание нового шаблона на базе документа.** Если готовый документ может быть использован в качестве заготовки для создания других документов, его целесообразно сохранить как шаблон. Командой Файл > Открыть открывают готовый документ, в нем правят содержание и настраивают стили, а потом сохраняют документ как шаблон командой Сохранить как с включением пункта Шаблон документа в поле Тип файла.

#### **Темы**

Последние версии текстового процессора *Microsoft Word* (начиная с *Microsoft Word 2000)* имеют специальное средство автоматического оформления, предназначенное в первую очередь для электронных документов (для web-документов и документов, распространяемых в формате процессора). Это средство называется *темы.* Тема представляет собой совокупность следующих элементов оформления:

- фоновый узор;

- стили оформления основного текста и заголовков;

- стиль оформления маркированных списков;

- стиль графических элементов оформления (линий). Доступ к выбору тем выполняется командой Формат *>* Темы.

# **7. Создание информационно-поискового аппарата документа**

## **с помощью текстового процессора**

Информационный поиск реализуется при помощи *информационно-поисковой системы*, которая в абстрактном виде должна состоять из информационно-поискового языка, правил перехода на этот язык и критерия смыслового соответствия, определяющего объем выдачи документов или информации. Классификация ИПС представлена на рисунке.

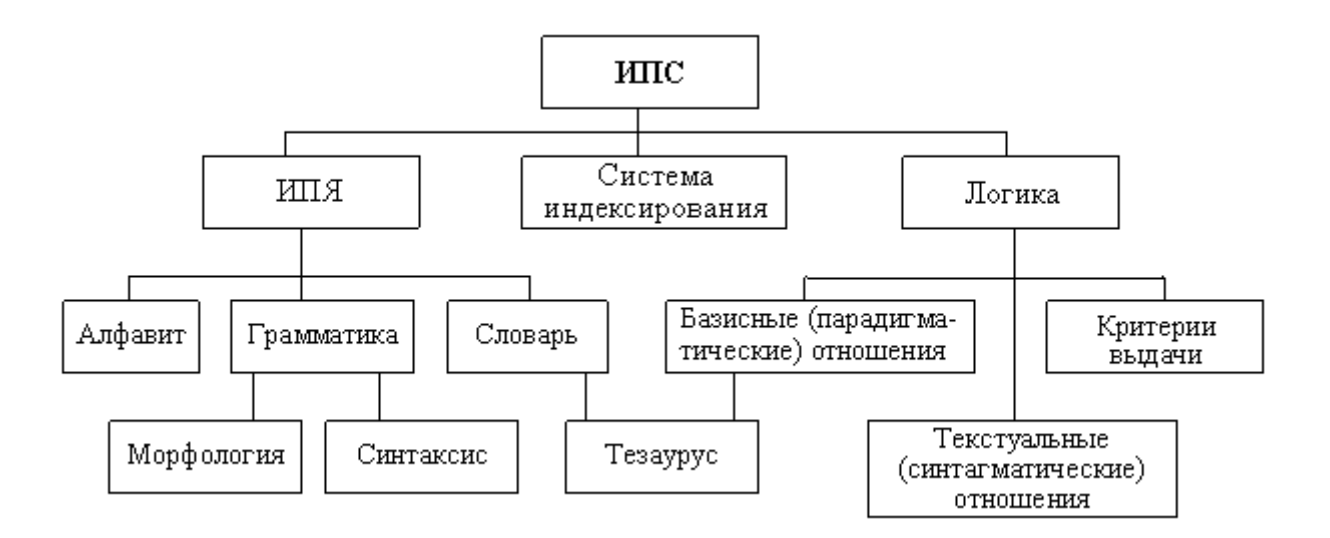

Концептуальная схема информационно-поисковой системы представлена на рисунке.

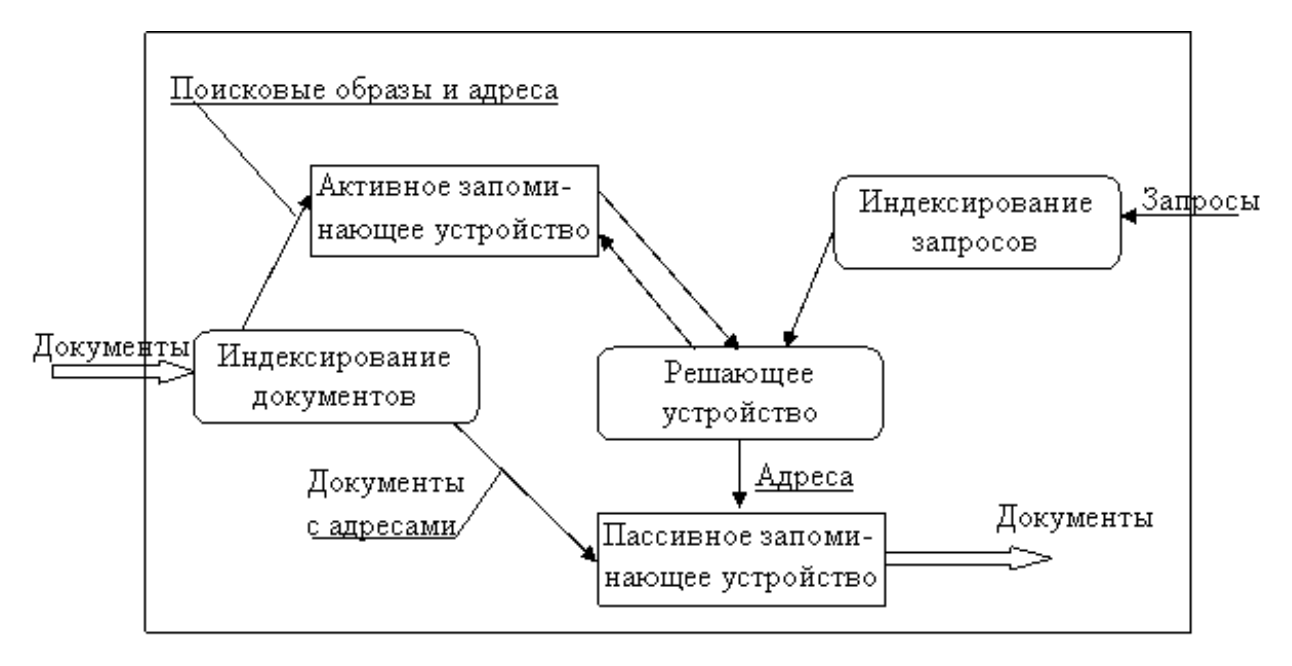

Модель организации данных в гипертекстовых справочных системах основана на сочетании ассоциативных гиперссылок и иерархического принципа организации фрагментов и документов. Данные модели сочетают апробированные и интуитивно понятные большинству пользователей, по аналогии работы с книгой, иерархическую навигационную структуру (гипертекстовое оформление и предметный указатель) с дифференцированными ассоциативными гиперссылками, выражающими рассмотренные выше различные типы ассоциаций при изучении и восприятии текстовой информации.

Восприятие и понимание гипертекстовых сообщений, экранная культура текста, электронная риторика взаимоувязаны с учебными материалами, размещенными в электронных средах (программный подход *клиент-сервер*, язык форматирования HTML, протоколы HTTP). Встраиваемые в текст Web-страницы, гипертекстовые ссылки различаются по решаемым задачам (структурные, ассоциативные, дополнительные) и позволяют создавать нелинейную структуру обучения с возможностью выбора различных путей для прочтения текста, реализация которых невозможна в печатном варианте. Построение (редактирование, комментирование) сообщений веб-страниц, их навигационной структуры подчиняется своим правилам (принцип «перевернутой пирамиды», синергетический подход, массовая издательская среда), которые реализуются в различной веб-архитектуре (одиночная страница, веб-презентация, семантическая сеть, иерархический веб-сайт).

Обращение к сетевым объектам по адресам осуществляют *навигаторы* (браузеры), например, Microsoft Internet Explorer (или «Обозреватель», по терминалогии фирмы Microsoft).

Портал – это веб-страница с гиперссылками на ресурсы Интернет. Web-страница – это электронный документ, записанный в HTML формате.

*Браузер* определяет профиль пользователя, позволяет работать с Web-страницами (со встроенными объектами или без них), ведет регистрационный журнал и имеет меню настройки.

Поисковые системы делятся на глобальные, отраслевые, национальные и региональные, фирменные и индивидуальные. Эти системы могут осуществлять простой, расширенный и специальный поиск.

*Поисковые сетевые системы* являются специфическими браузерами, формирующими ссылочные списки. Мощные поисковые системы хранят сведения о примерно 300 млн. webстраниц (на начало 2005 года насчитывалось порядка 2 млрд. документов).

Поисковые системы подразделяются на каталоги и указатели; они различаются технологией подготовки справочного материала: каталоги составляют люди, а указатели формируются автоматически.

Самый крупный каталог Интернет – Yahoo! (www. yahoo.com); он содержит 1 миллион ресурсов и поддерживается 150 редакторами.

Ведущий каталог России – List.Ru (www. list.ru); 100 тысяч ссылок, классифицированных по 18 каталогам.

*Классификационно-рейтинговые системы* создаются для «туристов». Классификатор похож на каталог, но по каждой категории представляются лучшие сайты и фиксируется число посетителей. Самый крупный классификатор России – Рамблер Тор 100 (размещается на портале поискового указателя России Рамблер – www.rambler.ru).

## **8. Основные возможности современных текстовых процессоров**

Текстовый процессор - прикладное программное обеспечение, используемое для создания текстовых документов. Что можно делать с помощью текстового процессора?

- 1. Набирать текст;
- 2. Сохранять текст на диск и загружать текст с диска;
- 3. Редактировать (изменять);
- 4. Выбирать шрифт и его размер;
- 5. Выводить текст на печать, желательно с предварительным просмотром страниц (WYSWIG).
- 6. Осуществлять поиск и поиск с заменой;
- 7. Возможность загружать большие документы;
- 8. Возможность одновременного просмотра нескольких документов (многооконный режим);
- 9. Наличие буфера для переноса фрагментов документа внутри окна и между окнами (создавать новые статьи с помощью чужих);
- 10. Форматировать текст это оформлять страницу текста. Форматировать документ это значит:
	- задавать поля;
	- задавать абзацы и отступы;

 задавать выравнивание текста (по левому, по правому краям, по центру, по ширине (по обоим краям));

- задавать межстрочный интервал;
- задавать колонтитулы;
- задавать нумерацию страниц;
- задавать размер страниц;
- располагать текст в нескольких колонках;
- 11. Вставлять в текст графические изображения, таблицы, формулы и т.д.;
- 12. Осуществлять проверку орфографии.

В текстовых редакторах существует понятие стиля. Стиль – это своего рода команда, позволяющая одновременно применить все заданные для данного стиля особенности форматирования к указанной части текста (минимум - абзацу):

- шрифты;
- сдвиги от левого и правого краев;
- межстрочное расстояние;
- выравнивание краев;

отступы;

разрешение или запрещение переносов.

Наиболее известные интегрированные пакеты:

*Microsoft Office.* В этот мощный профессиональный пакет вошли такие необходимые программы, как текстовый редактор *WinWord* , электронная таблица *Excel*, программа создания презентаций *PowerPoint*, СУБД *Access*, средство поддержки электронной почты *Mail.* Мало того, все части этого пакета составляют единое целое, и даже внешне все программы выглядят единообразно, что облегчает как их освоение, так и ежедневное использование.

*Microsoft Works* — это очень простой и удобный пакет, объединяющий в себе текстовый редактор, электронные таблицы и базы данных, а также телекоммуникационные средства для соединения с другими компьютерами по телефонным линиям. Пакет ориентирован на людей, не имеющих времени осваивать сложные продукты, на начинающих пользователей, а также на домашних пользователей.

В конце 2003 года ни одному главному менеджеру по информационным технологиям (CIO) или ИТ-директору уже не нужно доказывать, что интеграция приложений для предприятия полезна. В каждой крупной компании уже скопилась масса приложений, выполняющих функции автоматизации тех или иных отделов, производственных участков и подразделений. Эти приложения по-разному справляются с возложенными на них задачами какие-то лучше, какие-то хуже, но два момента всегда остаются постоянными: как правило, их появление на предприятии обусловлено объективными причинами, а в их разработку, закупку и внедрение вложены значительные средства. И для бизнеса не представляется разумным эти средства просто выбрасывать на ветер в погоне за какой-то новой, более перспективной технологией.

Вместе с тем автоматизация отдельных участков происходит постепенно и зачастую гораздо медленнее, чем технологическое обновление программных платформ. В итоге в компаниях скапливаются системы, условно относящиеся к разным технологическим поколениям (есть основанные на MS-DOS, ЕС ЭВМ, Unix, и в то же время имеются системы на базе Windows 2003) и, что не менее важно, к разным философиям построения ИС. Скажем, одни системы построены на базе Web-технологий, другие являются ориентированными на ПК (например, средства автоматизации бухгалтерии), а третьи — на жесткую клиент-серверную модель.

Подобный "зоопарк" неминуемо создает трудности в работе пользователей, которые для выполнения операций вынуждены тратить много времени на получение данных из разных систем, зачастую с разными же клиентскими интерфейсами. Более того, людям свойственно совершать ошибки, особенно когда им приходится выполнять рутинные и бессмысленные операции, что, как следствие, ведет к нарушению гладкости бизнес-процессов. Многим компаниям также хочется обеспечить точное соответствие реальных бизнес-процессов тем, что прописаны в служебных инструкциях, и они рассматривают автоматизированные системы как средство для достижения поставленной цели. Конечно же, когда приложения раздроблены, этой цели достичь сложно.

Все это очевидные и прописные истины. Вопрос в том, какими методами и средствами эти проблемы решать. Один из кажущихся логичным путей — внедрение интегрированных пакетов автоматизации бизнеса. От производителей ПО автоматизации мы долго слышали (а от некоторых и продолжаем слышать) обещания решить все проблемы предприятия при помощи одной программной платформы. Клиентам советуют выбросить все имеющиеся у них системы и заменить их на ERP. В большинстве случаев это крайне трудно сделать по чисто техническим причинам, но возможна ли удача на этом пути в принципе? Как нетрудно убедиться, глядя на продуктовые линейки и действия самих же производителей ERP, — нет.

Во-первых, хорошо известно, что теоретически гладкая концепция ERP в действительности не реализуется ни одной из предлагаемых рынком систем. Управленческие задачи предприятия решались ими в середине 90-х годов не более чем на 70%, а согласно последним исследованиям эта доля вообще снизилась менее чем до 50%. Такие важные для разных вертикальных областей направления, как управление банковскими счетами, производственным оборудованием, управление страховыми контрактами, автоматизация

торгового места и так далее — современными ERP-системами не охватываются или охватываются плохо. Я не говорю уже о том, что документооборот неструктурированной информации, Web-ориентированные взаимоотношения с поставщиками и потребителями, поддержка совместной работы пользователей через виртуальные рабочие площадки, поддержка жизненного цикла продукта, управление знаниями и т. д. не покрываются даже концепцией ERP.

Мало того — наибольшая функциональность (в том числе и вертикальные отраслевые решения) предлагается западными вендорами. Но их системы не до конца соответствуют российскому законодательству, прежде всего финансовому. Можно встретить компании, где внедрена SAP R/3, но бухгалтерские расчеты ведутся в системе "1С". В больших компаниях немалый объем функциональности разрабатывается самостоятельно, специально для конкретных нужд (часто связанных с аналитической обработкой данных), и поэтому ее невозможно заменить "коробочным" решением. Это еще раз подтверждает, что бизнес естественным образом приходит к использованию систем, более удобных для решения конкретной задачи, а не систем, рожденных из некой идеализированной концепции.

Описанные соображения еще раз убеждают в неизбежности возникновения на предприятии интеграционных проектов — даже если оно само этого не хочет**<sup>1</sup>** . И наиболее "продвинутые" поставщики ERP уже явно признают невозможность решения всех задач построения КИС в рамках монолитных пакетов. Некоторые, скажем корпорация Oracle, уже давно присутствуют в списке поставщиков средств интеграции, становящемся все длиннее. (Ведь спрос растет! Готовя аналитический отчет RC Group по тематике интеграции, мы насчитали порядка десятка вендоров только на российском рынке — Sun, Microsoft, IBM, ИВК и так далее.) Но вот уже полгода об интеграции говорит и лидер рынка ERP — SAP AG. Эта компания активно перестраивает свое ПО на базе технологии Web-сервисов и интеграционной платформы NetWeaver. И делает свое ПО более открытым именно из-за того, что невозможно решить все проблемы предприятий в рамках одного пакета (до этого компания частично "открыла" R/3 при помощи интерфейсов BAPI и стандартов на формат документов IDOC). Точно так же поступают и другие ее западные конкуренты, скажем, Baan.

И со стороны этих поставщиков подобные шаги выглядят логично — ведь при ведении проектов внедрения ERP от 30 до 60% затрат приходится именно на интеграцию с существующими системами (по оценкам аналитических компаний Gartner и Meta Group). И ясно, что уже в недалеком будущем ключом к успеху вендора ERP на рынке будет способность сделать свое ПО более модульным и открытым для взаимодействия с другими приложениями.

К сожалению, однако, осознания необходимости делать свои платформы более открытыми не видно со стороны отечественных поставщиков систем автоматизации. Чем это вызвано — отсутствием средств или непониманием важности — непонятно, но факт остается фактом: ни для одной из рассмотренных в упомянутом выше отчете RC Group интеграционных платформ не нашлось готовых и сертифицированных вендором EAI коннекторов к основным отечественным системам управления, а сами эти системы участники опроса оценивали как очень закрытые. "Кто контролирует прошлое, тот контролирует будущее" — был лозунг правящей партии в романе Оруэлла "1984". В нашем случае его можно трактовать так: если вы хотите остаться у руля — обеспечьте возможность интеграции для уже имеющихся у вас пользователей!

*Общие сведения о текстовом процессоре Microsoft Word*

В этой главе рассматриваются понятия, методы и приемы, относящиеся к созданию текстовых документов с помощью персонального компьютера. Условно (из чисто методических соображений) мы выделим две группы создаваемых документов – *простые* и *комплексные.* Первые представляют собой форматированный текст, а вторые содержат кроме текста объекты иной природы (чертежи, рисунки, формулы, таблицы, объекты мультимедиа и прочие).

Общее название программных средств, предназначенных для создания, редактирования и форматирования простых и комплексных текстовых документов, – *текстовые процессоры.* В настоящее время в России наибольшее распространение имеет текстовый процессор Microsoft Word.

Приемы работы с текстами в процессоре MicrosoftWord

К базовым приемам работы с текстами в текстовом процессоре Microsoft Word относятся следующие:

- создание документа;

- ввод текста;
- редактирование текста;
- рецензирование текста;
- форматирование текста;
- сохранение документа;
- печать документа.
- Создание документа

В текстовом процессоре Word принято использовать два метода создания нового документа: на основе готового шаблона или на основе существующего документа. Второй метод проще, но первый методически более корректен.

При создании документа на основе существующего документа открывают готовый документ (Файл > Открыть), сохраняют его под новым именем (Файл > Сохранить как), затем выделяют в нем все содержимое (Правка > Выделить все) и удаляют его нажатием клавиши DELETE, после чего получают пустой документ, имеющий собственное имя и сохраняющий все настройки, ранее принятые для исходного документа.

Как видите, этот метод действительно прост, но чреват весьма неприятными ошибками. Например, если забыть-сохранить новый файл под другим именем, можно легко уничтожить ценный документ, даже не успев создать новый. Для рабочих мест, на которых создаются десятки документов в сутки, этот метод потенциально опасен.

Создание документа на основе готового шаблона выполняется следующим образом.

Командой Файл > Создать открывают диалоговое окно Создание файла, включают переключатель Создать документ и выбирают шаблон. Если никаких предпочтений нет, следует выбрать шаблон Обычный на вкладке Общие. Созданный документ приобретает имя Документ1, принятое по умолчанию. Его целесообразно сразу же сохранить под "правильным" именем, выбрав для него соответствующую папку и дав команду Файл > Сохранить как.

Специальные средства ввода и редактирования текста

В данном разделе мы остановимся на особенностях текстового процессора Microsoft Word 2000, позволяющих автоматизировать ввод и редактирование текста.

Средства отмены и возврата действий. Все операции ввода, редактирования и форматирования текста протоколируются текстовым процессором, и потому необходимое количество последних действий можно отменить. Последнее действие отменяют комбинацией клавиш CTRL+Z. Эта команда имеет кумулятивный эффект: серия команд отменяет серию последних действий. Другие аналогичные средства - команда Правка > Отменить действие и кнопка Отменить действие на панели инструментов Стандартная. Длинные последовательности действий можно отменять также с помощью списка действий (кнопка, раскрывающая список, присоединена к кнопке Отменить действие).

После отмены ряда действий существует возможность вернуться к состоянию, предшествовавшему отмене. Для этого служит команда Правка > Вернуть действие или кнопка Вернуть действие на панели инструментов Стандартная. (К ней также присоединена кнопка, раскрывающая список действий, допускающих возврат.)

Ввод специальных и произвольных символов. При вводе текста часто существует необходимость ввода специальных символов, не имеющих соответствующей клавиши в раскладке клавиатуры, а также произвольных символов, раскладка для которых неизвестна. Основным средством для ввода специальных и произвольных символов, а также для закрепления их за избранными клавишами является диалоговое окно Символ (Вставка > Символ). Данное диалоговое окно имеет две вкладки: Символы и Специальные символы.

На вкладке Специальные символы присутствует список специальных символов, таких как "длинное" ("полиграфическое") тире, "копирайт", "торговая марка" и других. Для вставки такого символа достаточно щелкнуть на кнопке Вставить. Вместе с тем, для большинства специальных символов существуют клавиатурные комбинации – они приведены в списке, и их стоит запомнить.

На вкладке Символы представлены элементы управления для ввода произвольных символов любых символьных наборов. Центральное положение в окне занимает таблица символов текущего набора. Выбор шрифта выполняют в раскрывающемся списке Шрифт. Если шрифт относится к категории универсальных шрифтов *UNICODE,* то для него имеется и возможность выбора символьного набора в соответствующем раскрывающемся списке Набор.

Форматирование текста

Форматирование текста осуществляется средствами меню Формат или панели Форматирование. Основные приемы форматирования включают:

- выбор и изменение гарнитуры шрифта;

- управление размером шрифта;

- управление начертанием и цветом шрифта;

- управление методом выравнивания;

- создание маркированных и нумерованных списков (в том числе многоуровневых);

- управление параметрами абзаца.

Настройка шрифта. При выборе гарнитуры шрифта следует иметь в виду следующие обстоятельства:

- Выбор гарнитуры шрифта действует на выделенный текстовый фрагмент. Если ни один фрагмент не выделен, он действует на весь вводимый текст до очередной смены гарнитуры.

- Особенность текстовых процессоров Microsoft Word 97 и Microsoft Word 2000 состоит в том, что они ориентированы на работу с многоязычными шрифтовыми наборами (*UNICODE).* Выбор других шрифтовых наборов действует только до ближайшего переключения раскладки клавиатуры с основной (английской) на дополнительную (русскую), после чего происходит неконтролируемый автоматический возврат к использованию одного из шрифтов *UNICODE, зарегистрированных* в операционной системе.

Настройку шрифта выполняют в диалоговом окне Шрифт (Формат > Шрифт).

На вкладке Шрифт выбирают:

- гарнитуру шрифта;

- его размер (измеряется в полиграфических пунктах);

- вариант начертания;

- цвет символов;

- наличие подчеркивания;

- характер видоизменения.

При выборе гарнитуры шрифта следует иметь в виду, что существует две категории шрифтов: с засечками и без засечек *(рубленые).* Характерными представителями первой категории являются шрифты семейства Times, а второй категории – шрифты семейства Arial. Шрифты, имеющие засечки, легче читаются в больших текстовых блоках – их рекомендуется применять для оформления основного текста.

Шрифты, не имеющие засечек, рекомендуется использовать для заголовков в технических текстах, а также для оформления дополнительных материалов (врезок, примечаний и прочего).

Большинство гарнитур шрифтов являются *пропорциональными, э*то означает, что и ширина отдельных символов, и расстояние между соседними символами не являются постоянными величинами и динамически меняются так, чтобы сопряжение символов было наиболее благоприятным для чтения.

Особую группу представляют так называемые *моноширинные* шрифты. В них каждый символ вместе с окаймляющими его интервалами имеет строго определенную ширину. Такие шрифты применяют в тех случаях, когда надо имитировать шрифт пишущей машинки, а также при вводе текстов, представляющих листинги программ. Характерными представителями таких шрифтов являются шрифты семейства Courier.

При выборе размера шрифта руководствуются назначением документа, а также вертикальным размером печатного листа. Для документов, имеющих формат типовой книжной страницы, обычно применяют шрифт размером 10 пунктов. Для документов, готовящихся для печати на стандартных листах формата А4 (210х297 мм), выбирают размер

12 пунктов. При подготовке документов, предназначенных для передачи средствами факсимильной связи, применяют увеличенный размер – 14 пунктов (факсимильные документы часто воспроизводятся с искажениями, и увеличенный размер шрифта улучшает удобство их чтения).

Настройка метода выравнивания.

Все последние версии текстового процессора MicrosoftWord поддерживают четыре типа выравнивания:

- по левому краю;

- по центру;

- по правому краю;

- по ширине.

Выбор метода выполняют соответствующими кнопками панели инструментов Форматирование или из раскрывающегося списка Формат > Абзац > Отступы и интервалы > Выравнивание. Избранный метод действует на текущий и последующие вводимые абзацы. Выбор метода выравнивания определяется назначением документа. Так, например, для Webстраниц нет смысла выполнять выравнивание по ширине, поскольку все равно неизвестна ширина окна броузера, в котором документ будет просматриваться, однако выравнивание по центру использовать можно.

Для документов, передаваемых на последующую обработку, все методы выравнивания, кроме тривиального выравнивания по левому краю, являются излишними. Для печатных документов, выполненных на русском или немецком языках, рекомендуется в основном тексте использовать выравнивание по ширине с одновременным включением функции переноса, а для документов на английском языке основной метод выравнивания - по левому полю.

Настройка параметров абзаца. Кроме режима выравнивания настраиваются следующие параметры абзаца:

- величина отступа слева (от левого поля);

- величина отступа справа (от правого поля);

- величина отступа первой строки абзаца ("красная строка");

- величина интервала (отбивки между абзацами) перед абзацем и после него.

Средства создания маркированных и нумерованных списков. Специальное оформление маркированных и нумерованных списков редко применяют в художественных документах и персональной переписке, но в служебных документах и, особенно, в Web-документах оно используется очень широко. В Web-документах оформление маркированных списков особо усиливают за счет применения специальных графических маркеров, стиль которых должен тематически сочетаться с содержанием и оформлением документов.

Для создания нумерованных и маркированных списков нужно сначала выполнить *настройку,* затем *вход* в список и, наконец, *выход* из него. Настройку выполняют в диалоговом окне Список, открываемом командой Формат > Список. Данное окно имеет три вкладки: Маркированный список, Нумерованный список и Многоуровневый список. В качестве элементов управления здесь представлены образцы оформления списков. Для выбора нужного достаточно щелкнуть на избранном образце.

Вход в список может осуществляться автоматически или по команде. Чтобы автоматически создать маркированный список, достаточно начать запись строки с ввода символа "\*". По завершении строки и нажатии клавиши ENTER символ "\*" автоматически преобразуется в маркер, а на следующей строке маркер будет установлен автоматически. Для автоматического создания нумерованного списка достаточно начать строку с цифры, после которой стоят точка и пробел, например "1.", "2." и т. д. Этот метод позволяет начать нумерацию с любого пункта (не обязательно с единицы).

Для создания списка по команде служат кнопки Нумерация и Маркеры, представленные на панели Форматирование. Как маркированный, так и нумерованный список легко превратить в многоуровневый. Для перехода на новые (или возврата на предшествующие уровни) служат кнопки Увеличить отступ и Уменьшить отступ на панели Форматирование.

В этой главе мы рассмотрим приемы создания *комплексных* текстовых документов, содержащих специальные элементы оформления и встроенные объекты нетекстовой природы

(формулы, таблицы, диаграммы, художественные заголовки, растровые и векторные иллюстрации, а также объекты мультимедиа).

Ввод формул

В программе Microsoft Word таким средством является редактор формул Microsoft Equation 3.0. Он позволяет создавать формульные объекты и вставлять их в текстовый документ. При необходимости вставленный объект можно редактировать непосредственно в поле документа.

Запуск и настройка редактора формул

Для запуска редактора формул служит команда Вставка > Объект. В открывшемся диалоговом окне Вставка объекта следует выбрать пункт Microsoft Equation 3.0 – откроется специальная панель управления Формула. При этом строка меню текстового процессора замещается строкой меню редактора формул.

Панель инструментов редактора формул содержит два ряда кнопок. Кнопки нижнего ряда создают своеобразные шаблоны, содержащие поля для ввода символов. Так, например, для ввода обыкновенной дроби следует выбрать соответствующий шаблон, имеющий два поля: числитель и знаменатель. Заполнение этих полей может производиться как с клавиатуры, так и с помощью элементов управления верхней строки. Переходы между полями выполняются с помощью клавиш управления курсором.

Ввод и редактирование формул завершается нажатием клавиши Esc или закрытием панели редактора формул. Можно также щелкнуть левой кнопкой мыши где-либо в поле документа вне области ввода формулы. Введенная формула автоматически вставляется в текст в качестве объекта. Далее ее можно переместить в любое иное место документа через буфер обмена (CTRL+X - вырезать; CTRL.+V - вставить). Для редактирования формулы непосредственно в документе достаточно выполнить на ней двойной щелчок. При этом автоматически открывается окно редактора формул.

Работа с таблицами

Текстовый процессор Microsoft Word обладает гибкими и мощными средствами создания таблиц как для печатных, так и для электронных документов. Три основные средства создания таблиц - это:

- кнопка Добавить таблицу на панели инструментов Стандартная;

- диалоговое окно Вставка таблицы (Таблица > Добавить таблицу);

- средство рисования таблиц Таблицы и границы (Таблица > Нарисовать таблицу).

Создание таблиц

Кнопку Добавить таблицу используют для создания простейших таблиц небольшого размера. Созданные таким методом таблицы можно в дальнейшем развивать, по мере необходимости увеличивая в них количество строк и столбцов командами меню Таблица > Добавить.

Команду Таблица > Добавить > Таблица используют для создания более сложных таблиц. Она открывает диалоговое окно Вставка таблицы, в котором задают число строк и столбцов, а также ширину столбцов. Если вместо конкретного размера задать параметр Авто, включается режим Автоподбор, благодаря которому столбцы могут эластично форматироваться в соответствии с имеющимся содержанием. Режим автоподбора задают соответствующим переключателем:

- постоянная ширина – общая ширина таблицы равна ширине поля набора документа, а ширина каждого столбца постоянна и зависит от количества столбцов (режим удобен при создании печатных документов);

- по содержимому – ширина каждого столбца пропорциональна объему данных, содержащихся в нем (режим удобен при создании электронных документов, распространяемых в формате текстового процессора);

- по ширине окна – специальный режим для таблиц, размещаемых на Web-страницах (окончательное форматирование таблицы происходит не в момент ее создания, а во время просмотра).

Таблицы сложной структуры удобно создавать методом "рисования". Необходимые для этого элементы управления сосредоточены на панели инструментов Таблицы и границы (открывается командой Таблица > Нарисовать таблицу).

Редактирование таблиц

Говоря о редактировании таблиц, мы имеем в виду не редактирование их содержимого, а только редактирование их структуры. Редактирование содержимого осуществляется обычными средствами, рассмотренными в предыдущей главе. Фактически редактирование структуры таблиц сводится к следующим операциям:

- добавление заданного количества строк;
- добавление заданного количества столбцов;
- удаление выделенных ячеек, строк и столбцов;
- слияние выделенных ячеек;

- разбиение выделенных ячеек.

Комбинируя вышеуказанные операции, можно на базе таблиц с простой структурой готовить таблицы, имеющие сложную структуру. Средства для выполнения этих операций находятся в меню Таблица или доступны через контекстные меню выделенных объектов.

Форматирование таблиц

При работе с таблицами следует различать *форматирование таблиц* и *форматирование содержимого.* В первом случае происходит управление размерами структурных элементов таблицы (ячеек, строк, столбцов и т. п.), а во втором - управление размещением содержимого ячеек.

Форматирование таблиц можно выполнять в командном или интерактивном режиме. В командном режиме для этой цели используют функцию Таблица, позволяющую:

- задать метод выравнивания таблицы относительно страницы документа;

- задать метод взаимодействия таблицы с окружающим текстом;

- определить или переопределить вариант оформления внешних и внутренних рамок таблицы, а также настроить характер оформления ячеек;

- задать размеры внутренних полей в ячейках и интервалы между ячейками;

- назначить параметры текущей строки или выделенных строк;

- назначить параметры текущего столбца или выделенных столбцов;

- назначить параметры текущей ячейки или выделенных ячеек.

В интерактивном режиме таблицу форматируют с помощью маркеров, появляющихся при наведении указателя мыши на таблицу или ее элементы. Маркер в левом верхнем углу таблицы позволяет перемещать таблицу по рабочему полю документа. Маркер в правом нижнем углу позволяет управлять общими размерами таблицы. Маркеры изменения размера, появляющиеся при наведении указателя мыши на рамки таблицы, позволяют интерактивно изменять размеры столбцов и строк методом перетаскивания.

Ввод и форматирование содержимого таблиц

Выделение нужной ячейки для ввода текста выполняют с помощью мыши. Отдельную ячейку выделяют тройным щелчком левой кнопки. Перемещение между ячейками выполняют клавишей TAB (к следующей ячейке) или комбинацией SHIFT+TAB (к предыдущей ячейке). Для навигации по ячейкам таблицы можно также использовать клавиши управления курсором. Внутри текстовых фрагментов курсорные клавиши выполняют перемещение курсора, но по достижении границы текста они позволяют переходить к соседним ячейкам.

Все команды форматирования текста относятся к выделенному элементу. Выделенным элементом может быть любая ячейка, строка (группа строк), столбец (группа столбцов) или вся таблица в целом. Группы ячеек выделяют методом протягивания мыши. Большинство команд, связанных с форматированием элементов таблицы и содержащихся в них объектов, можно выполнить с помощью панели инструментов Форматирование.

Работа с графическими объектами

В документах Microsoft Word можно использовать два тип графических объектов: *рисунки* и *изображения.* На русском языке разница между этими терминами неочевидна, и мы поясним, что под ними понимается в текстовом процессоре Word. *Рисунки*  объекты векторной природы (линии, прямые и кривые, геометрические фигуры, стандартные и нестандартные). Простейшие средства для их создания есть в самом текстовом процессоре.

*Изображения* - растровые объекты. Текстовый процессор не имеет средств для их создания, поэтому они вставляются как внешние объекты из файла, подготовленного другими средствами (графическим редактором, с помощью сканера, цифровой камеры, графического планшета).

Рисунки всегда внедрены в документ - их можно редактировать непосредственно по месту. Изображения вставляют в документ методом связывания или внедрения. Их редактирование средствами текстового процессора возможно, но только в ограниченных пределах.

Работа с рисунками

Создание и редактирование рисунков. Для работы с векторными рисунками служит панель инструментов Рисование (Вид > Панели инструментов > Рисование). Основным средством этой панели, предназначенным для создания простейших объектов, является раскрывающийся список Автофигуры. В его категориях представлены заготовки для создания линий, прямых и кривых, простейших геометрических фигур, фигурных стрелок и выносных линий, чертежных элементов для блок-схем и функциональных схем и прочего. При создании и редактировании векторных объектов используют следующие приемы и средства.

1. Векторные объекты создают путем их выбора из категорий списка Автофигуры.

2. Их размер редактируют путем перетаскивания маркеров выделенного объекта в поле документа.

3. Удобным средством, упрощающим создание геометрических фигур, является вспомогательная координатная сетка. Командой Действия > Сетка открывают диалоговое окно Привязка к сетке. В нем задают шаг сетки и способ отображения горизонтальных и вертикальных линий. Флажок Привязать к сетке обеспечивает точное позиционирование узловых точек фигур в узлах координатной сетки. Он удобен, если создаются простые (преимущественно прямолинейные) геометрические фигуры. При редактировании готовых фигур привязка к узлам сетки может создавать неудобства - в этом случае ее отключают или выполняют перемещение объектов при нажатой клавише ALT.

4. Толщина контурной линии и цвет заливки объекта относятся к свойствам объекта. Все свойства объектов можно редактировать в диалоговом окне Формат автофигуры, которое открывают через контекстное меню объекта, или двойным щелчком на самом объекте. В частности, для управления толщиной и формой контурных линий, а также параметрами заливки служат элементы управления вкладки Цвета и линии данного диалогового окна.

5. Поворотом объекта можно управлять дискретно и непрерывно. Для произвольного поворота фигуры используют кнопку Свободное вращение на панели инструментов Рисование. Для поворота на фиксированный угол значение угла вводят в поле счетчика Поворот на вкладке Размер диалогового окна Формат автофигуры.

6. Взаимодействие рисованного объекта с окружающим текстом может быть достаточно сложным. Так, например, текст может обтекать рисунок по заданной схеме, но он может лежать и поверх рисунка, и под ним. Выбор метода взаимодействия рисунка с текстом выполняют на вкладке Положение в диалоговом окне Формат автофигуры.

Создание надписей в поле рисунка. Рисованные объекты могут содержать текстовые элементы, например заголовки, буквенные или цифровые обозначения на схемах и чертежах. В принципе, необходимые надписи можно создать и основными средствами текстового процессора, но в этом случае очень трудно обеспечить точное положение рисунка относительно связанного с ним текста, особенно если текст не окончателен и может далее редактироваться и форматироваться. Для Web-страниц этот метод вообще неприемлем, поскольку они форматируются при каждом просмотре, причем непредсказуемым образом.

Для создания текстовых элементов, присоединенных к автофигурам или рисункам, служит специальное средство Надпись (Вставка > Надпись). Создав автофигуру, рядом создают элемент Надпись. В поле надписи вводят необходимый текст, после чего надпись можно редактировать. Ее размер подгоняют под размер содержащегося в ней текста перетаскиванием маркеров. Прочие свойства надписи задают в диалоговом окне Формат надписи, которое для выделенной надписи открывают командой Формат > Надпись. Элементы управления, представленные на вкладках этого окна, позволяют настроить:

- фоновый цвет (если задать параметр Нет заливки, надпись будет лежать на прозрачном фоне);

- цвет, тип и толщину обрамляющих линий (если при выборе цвета задать параметр Нет линий, то прочие параметры не имеют смысла);

- размеры внутренних полей между текстом и внешней рамкой поля Надпись (назначаются на вкладке Надпись).

Создав объект Надпись, его можно сгруппировать с рисунком, и тогда они будут представлять цельную композицию.

Для автофигур есть особое средство создания текстового оформления - текст может размещаться в поле автофигуры. Это выполняют командой Добавить текст в контекстном меню автофигуры. Если текст слишком велик, можно либо изменить размер автофигуры путем перетаскивания ее маркеров, либо изменить формат текста, уменьшив размер шрифта средствами панели Форматирование. Этот прием используют при создании блок-схем и функциональных схем устройств.

Работа с композициями рисунков. Более сложные рисунки создаются путем комбинирования простейших рисунков, то есть являются *композициями.* В случае, когда готовится композиционный рисунок, следует принимать во внимание не только взаимодействие объектов с окружающим текстом, но и их взаимодействие между собой.

1. Несколько простейших объектов группируют в один композиционный объект командой Группировка > Группировать контекстного меню. Для группировки все объекты должны быть предварительно выделены, например щелчками левой кнопки мыши при нажатой клавише SHIFT. Обратная операция Группировка > Разгруппировать позволяет "разобрать" композиционный объект на составляющие.

2. Если объекты, составляющие композицию, перекрывают друг друга, важно иметь средство управления их взаимным положением по оси Z (по нормали к плоскости рисунка). По умолчанию предполагается, что каждый объект имеет собственный "слой" в рисунке. Объекты, созданные раньше, лежат ниже, а объекты, созданные позже, располагаются на более высоких слоях. Соответственно, при наложении более поздние объекты перекрывают более ранние. Этот порядок можно изменить, изменяя положение выделенного объекта относительно других объектов и относительно основного текста. Средства для этого представлены в пункте Порядок контекстного меню объекта.

Работа с клипартами. Создание достаточно сложных композиций может быть очень трудоемким. В таких случаях используют готовые библиотеки *(коллекции)* рисунков *(клипартов),* в том числе и тематических. Такие библиотеки распространяются на отдельных компакт-дисках, их можно найти в Интернете, но базовая, простейшая коллекция, может быть установлена вместе с текстовым процессором - она входит в комплект поставки пакета Microsoft Office.

Для вставки клипартов используют команду Вставка > Рисунок > Картинки. Соответствующая кнопка имеется и на панели инструментов Рисование. Открывающееся при этом диалоговое окно называется Вставка картинки. Это название достаточно условное, поскольку клипарт – понятие расширенное. К клипартам относят не только графические объекты, но и звуковые клипы и видеоклипы - их тоже можно вставить в документ средствами данного диалогового окна.

Графические клипарты сосредоточены на вкладке Рисунки. Они классифицированы по категориям. Разыскав нужный клипарт, достаточно выделить его и вставить в документ щелчком на кнопке Вставить клип.

При работе с клипартами следует иметь в виду, что подобрать именно тот клипарт, который наилучшим образом соответствует характеру документа, можно далеко не всегда. Поэтому клипарты следует рассматривать не как готовые средства оформления, а как заготовки для их создания. Клипарты – это композиционные объекты. Их можно "разбирать" на составляющие, редактировать их элементы по отдельности, создавать композиции из объектов, взятых из разных клипартов. Все это выполняется путем редактирования клипартов, вставленных в документ.

Обычный порядок редактирования клипартов - следующий:

- клипарт выделяют щелчком левой кнопки мыши;

- открывают его контекстное меню щелчком правой кнопки;

- в контекстном меню выбирают команду Изменить рисунок - он открывается в отдельном окне редактирования;

- в этом окне работают с отдельными объектами, составляющими рисунок.

Работа с изображениями

Под *изображениями* понимаются растровые графические объекты, исполненные посторонними программными средствами или полученные из внешнего источника. Они вставляются в документ методом связывания или внедрения. Общая команда для вставки таких объектов – Вставка > Рисунок > Из файла. По этой команде открывается стандартное диалоговое окно Добавить рисунок, в котором и производится выбор файла, содержащего изображение.

Выбор метода вставки. В текстовом процессоре Microsoft Word избранный рисунок можно вставить в документ тремя способами: *внедрением, связыванием* и *внедрением со связыванием.*

1. В первом случае объект войдет в документ и может передаваться вместе с ним.

2. Во втором случае он останется по месту своего хранения, а в документ войдет только указатель на первоисточник.

3. В третьем случае объект войдет в документ, но его связь с первоисточником сохранится. Это полезно, если предполагается возможность редактирования первоисточника и надо обеспечить синхронное редактирование и внедренного объекта.

Выбор метода вставки выполняют в диалоговом окне Добавить рисунок. В его правом нижнем углу есть раскрывающийся список, в котором следует выбрать один метод из трех возможных.

## **9. Основные стандарты оформления текстовых документов**

Общие требования к текстовым документам ГОСТ 2.105-95 и ГОСТ Р 2.105-2019 — это свод правил, призванный стандартизировать форму заполнения конструкторской документации. Они содержат нормы, которым должны подчиняться структура и состав текстов в сфере строительства, приборостроения и машиностроения.

Общие моменты

С 1 июля 2020 года вступит в силу приказ Федерального агентства по техническому регулированию и метрологии от 29.04.2019 № 175-ст, которым предусмотрено два нововведения:

• ГОСТ 2.105-95 утрачивает силу в качестве национального стандарта, но сохраняет действие в качестве межгосударственного;

ГОСТ Р 2.105-2019 признают национальным.

Дополнительно в этой сфере приняты:

 ГОСТ Р 2.106-2019 «Единая система конструкторской документации. Текстовые документы», утв. приказом Росстандарта от 29.04.2019 № 176-ст;

• ГОСТ Р 2.601-2019 «Единая система конструкторской документации. Эксплуатационные документы», утв. приказом Росстандарта от 29.04.2019 № 177-ст;

• ГОСТ Р 2.610-2019 «Единая система конструкторской документации. Правила выполнения эксплуатационных документов», утв. приказом Росстандарта от 29.04.2019 № 178-ст;

• ГОСТ Р 2.711-2019 «Единая система конструкторской документации. Схема деления изделия на составные части», утв. приказом Росстандарта от 29.04.2019 № 179-ст.

На практике при выполнении работы применяются те стандарты, которые выставляет заказчик, поскольку требования ЕСКД (единых систем конструкторской документации) и в целом ГОСТы в РФ считаются добровольными. Если документация оформляется для российского рынка, используйте правила оформления из национального свода. Если вы готовите бумаги для партнеров из ЕАЭС, стоит продолжать работу по ГОСТ 2.105-95. В ситуациях, когда документами пользуются компании и из России, и из других стран, укажите наименование стандарта, который использован при их подготовке.

Способы оформления

Разрешается заполнять документацию:

 машинописным способом в соответствии с ГОСТ 13.1.002-2003. Межгосударственный стандарт. Репрография. Микрография. Документы для микрофильмирования. Общие

требования и нормы (введен в действие Постановлением Госстандарта России от 26.02.2004 № 63-ст);

 рукописным методом, используя положения ГОСТ 2.304-81. Межгосударственный стандарт. Единая система конструкторской документации. Шрифты чертежные (утв. Постановлением Госстандарта СССР от 28.03.1981 № 1562);

 применяя ЭВМ, согласно ГОСТ 2.004-88. Межгосударственный стандарт. Единая система конструкторской документации. Общие требования к выполнению конструкторских и технологических документов на печатающих и графических устройствах вывода ЭВМ (утв. Постановлением Госстандарта СССР от 28.11.1988 № 3843);

на электронных носителях информации.

Дополнительно в новом национальном стандарте предусмотрены правила подготовки текстовых документов электронных (ТДЭ). Их допускается готовить с использованием стандартизованных информационных моделей программ. Данные либо самостоятельно набираются, либо автоматически генерируются с помощью специализированных программных средств из заранее подготовленных фрагментов.

Техническое оформление: общие требования

Формулировки основных правил ГОСТ оформления текстовых документов несколько отличаются в зависимости от того, как утвержден стандарт. Таблица покажет, в чем разница и сходство редакций:

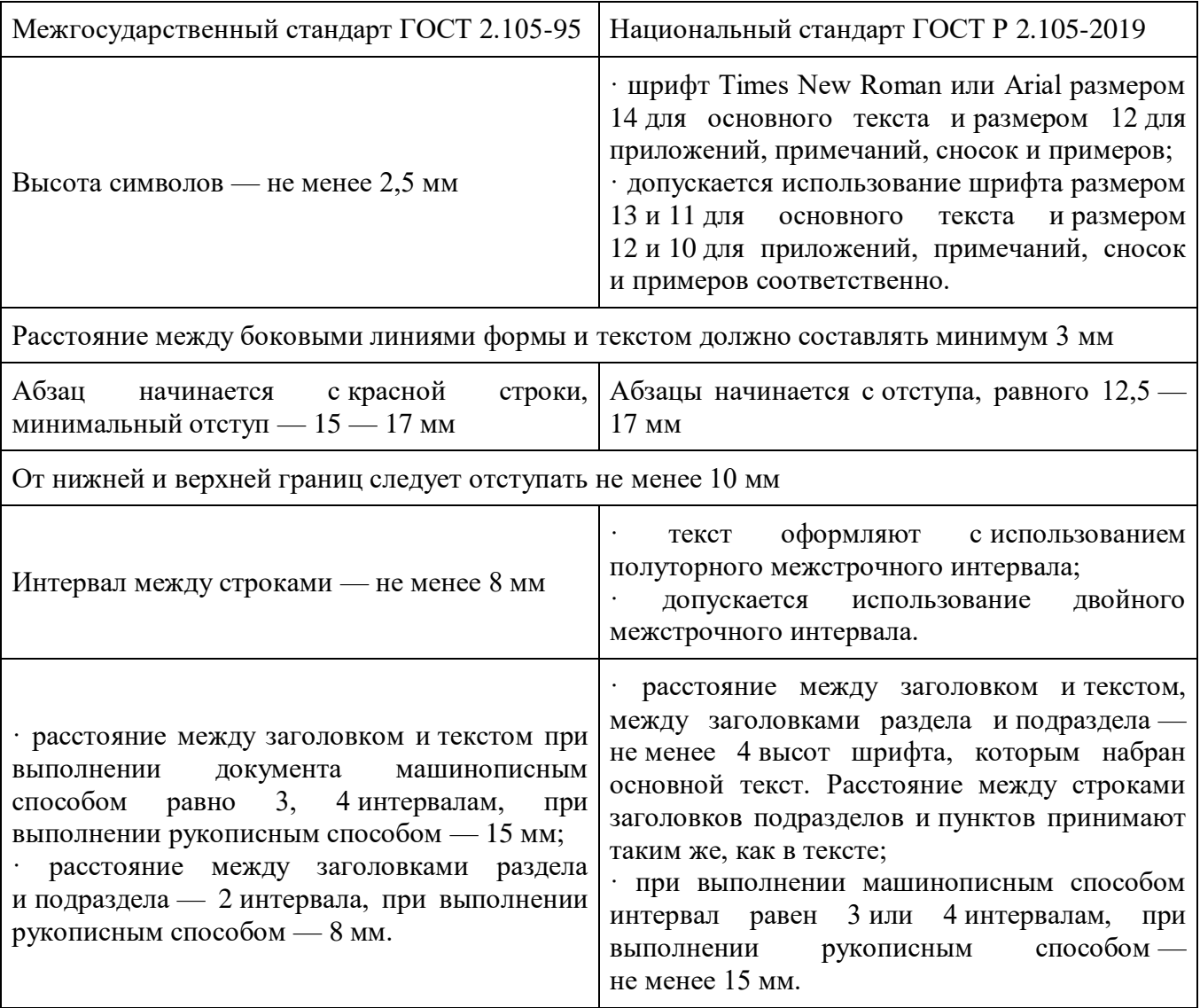

При переносе части таблицы на ту же или другие страницы наименование помещают только над первой частью таблицы.

Относительно копий в ГОСТ 2.105-95 заявлено, что их (здесь и далее приведены выдержки из текста):

выполняют одним из следующих способов:

 типографским — в соответствии с требованиями, предъявляемыми к изданиям, изготовляемым типографским способом;

• ксерокопированием — рекомендуется размножать способом двустороннего копирования;

светокопированием;

микрофильмированием;

на электронных носителях данных.

В национальном стандарте на этот счет добавлены способы изготовления электронных копий:

сканированием исходного бумажного документа;

 конвертированием или трансформированием ТДЭ из одного формата в другой или из одной схемы данных в другую;

цифровым копированием.

Отдельно следует выделить установленные стандартами требования к текстовым документам, касающиеся структуры последних. Они могут состоять из:

 частей с присвоенным наименованием и обозначением. За исключением первой, каждой из них присваивается порядковый номер;

книг, у которых тоже есть номера и наименования;

 разделов. Обязательно проставляется номер каждого, отделенный точкой от основного названия. Точка в конце названия не используется, перенос слов не допускается. Начало каждого раздела оформляется на новом листе;

 подразделов. Первая цифра обозначает принадлежность к конкретному разделу, вторая — порядковый номер конкретного подраздела.

Что касается нумерации, ЕСКД при оформлении документов позволяет сделать ее как сквозной, так и отдельной для каждого раздела.

Чего делать нельзя

Внимательно посмотрите требования ЕСКД к содержанию и оформлению документации. В документах содержится исчерпывающий список того, что нельзя употреблять в тексте. Так, недопустимо:

применять обороты разговорной речи, техницизмы, профессионализмы;

 применять для одного и того же понятия различные научно-технические термины, близкие по смыслу (синонимы), иностранные слова и термины при наличии равнозначных слов и терминов в русском языке;

применять произвольные словообразования;

 применять сокращения слов, кроме установленных правилами русской орфографии, соответствующими государственными стандартами, а также в данном документе;

 сокращать обозначения единиц физических величин, если они употребляются без цифр, за исключением единиц физических величин в заголовках и боковиках таблиц и в расшифровках буквенных обозначений, входящих в формулы и рисунки.

Помимо этого, требования ЕСКД 2020 года запрещают:

ставить знак минус для обозначения отрицательных чисел;

перечеркивать круг в качестве обозначения диаметра;

писать математические знаки без числового сопровождения;

 указывать индексы стандартов без обозначения присвоенного им регистрационного номера.

Любой элемент текста следует оформлять в соответствии с правилами, отклонение от обязательных требований не допускается.

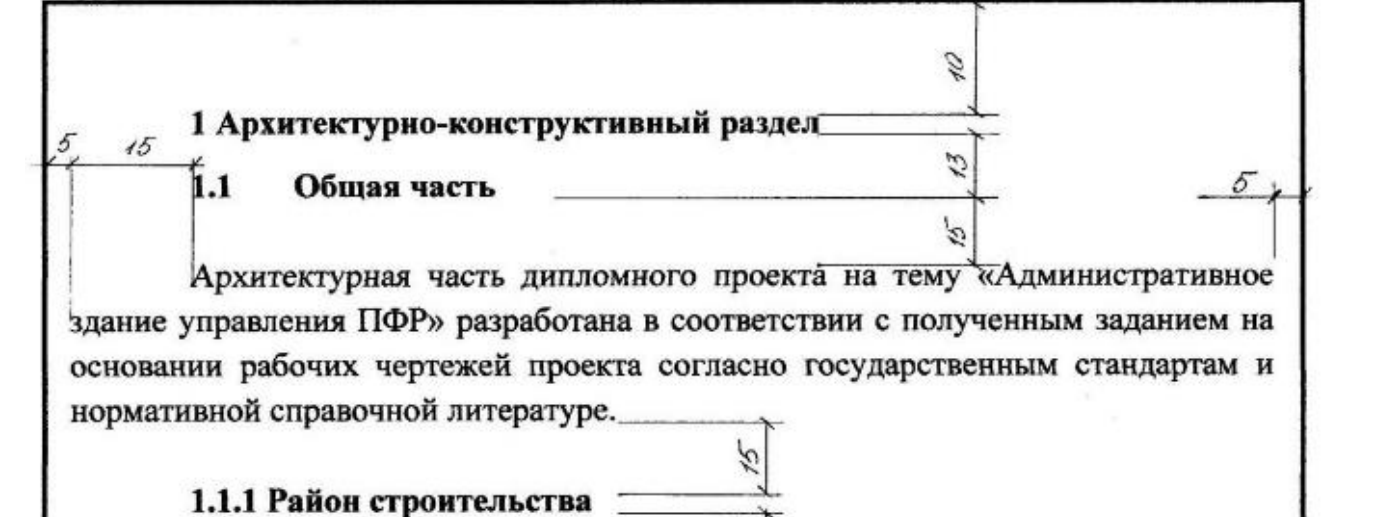

Здание пенсионного фонда России запроектировано для строительства в городе Кемерово. Средняя температура холодных пятидневки минус 37°С, суток минус 39°С. Преобладающие направления ветров — юго-западные. Нормативная снеговая нагрузка - 240 кг/м<sup>2</sup>. Грунт глинистый. Глубина промерзания грунта 220 см. Грунтовые воды отсутствуют. Рельеф строительной площадки спокойный, без выраженных возвышенностей и низменностей.

## 1.1.2 Объёмно-планировочное решение

Отличительной особенностью проектируемого здания является его сложная конфигурация в плане. Габаритные размеры здания 42×27,4 м. Здание шестиэтажное. Высота цокольного этажа в осях А-Г - 4,2 м, в осях 1-5 - 2,9м; высота первого этажа в осях А-Г - 4,2 м, в осях 1-5 - 3,3м; высота типового этажа  $-3.3$  м. Полная высота здания - 25,73 м.

На цокольном этаже расположены подсобные помещения и стоянка на 5-6 автомобилей. На первом, втором и последующих этажах расположены рабочие кабинеты персонала и все необходимые подсобные помещения. На каждом этаже предусмотрены мужской и женский санузлы.

Сообщение между этажами осуществляются посредством лестницы и пассажирскими лифтами, выполненными из расчета повышения комфортности и условия доступности маломобильных групп населения.

У главного входа в здание предусмотрено устройство пандуса для удобства перевоза детских и инвалидных колясок.

В здании между осями 8/1 - 9 запроектирована воздухозаборная шахта с

## **Правила оформления текстовых документов 1Общие требования**

1.1 Текстовые документы выполняют на форматах, установленных стандартами Единой системы конструкторской документации (ЕСКД).

Основным стандартом при оформлении текстовых документов является ГОСТ 2.105-95. Общие требования к текстовым документам.

1.2 Страницы текста и приложений должны соответствовать формату А4 (210x297).

1.3 Выполнение текстовых документов осуществляется с применением печатающих и графических устройств вывода ЭВМ.

1.4 При выполнении текстовых документов необходимо соблюдать равномерную плотность, контрастность и четкость изображения, линии, буквы, цифры и знаки должны быть четкими, одинаково черными по всему тексту. Высота букв и цифр должна быть не менее 2,5 мм.

1.5 Опечатки, описки допускается исправлять закрашиванием белой краской

чёрными чернилами или чёрной гелеевой пастой.

1.6 Текст печатается на одной стороне листа белой бумаги.

Шрифт текста 14пт Times New Roman без наклона с полуторным межстрочным интервалом. Шрифт, используемый в иллюстративном материале (таблицы, графики, диаграммы и т.п.), при необходимости может быть меньше, но не менее 12пт.

1.7 Расстояние от рамки до границ текста в начале и в конце строк – не менее 3мм.

Расстояние от верхней или нижней строки текста до верхней или нижней рамки должно быть не менее 12 мм.

Абзацы в тексте начинают отступом , равным 15 - 17мм.

Пример заполнения текстового документа приведён в приложении Ж.

1.8 Текст документа при необходимости разделяют на разделы и подразделы.

Разделы должны иметь порядковые номера в пределах всего документа,

обозначаться арабскими цифрами без точки , записываться симметрично с абзацевого отступа шрифтом 16пт прописными буквами. Подразделы должны иметь нумерацию в пределах каждого раздела.

Наименования подразделов записывают с абзаца строчными буквами (кроме первой прописной) шрифтом 14пт.

1.9 Заголовки разделов и подразделов следует располагать в середине строки без точки в конце, не подчёркивая. Переносы слов в заголовках не допускаются.

1.10 Каждый раздел следует начинать с нового листа.

Пример выполнения заголовков раздела и подраздела.

1 ОБЗОР МЕТОДОВ ПОСТРОЕНИЯ СИСТЕМ УПРАВЛЕНИЯ

1. Метод программного управления

1.11 Слово СОДЕРЖАНИЕ записывают в виде заголовка (симметрично тексту) прописными буквами. Наименования, включённые в содержание, записывают строчными буквами, начиная с прописной.

1.12 Полное наименование изделия на титульном листе, в основной надписи и при первом упоминании в тексте документа должно быть одинаковым с наименованием его в основном конструкторском документе.

1.13 Наименования, приводимые в тексте документа и на иллюстрациях, должны быть одинаковыми.

1.14 Текст документа должен быть кратким, чётким и не допускать различных толкований.

1.15 Все подписи и даты на титульном листе, в задании, в основных надписях выполняют чёрными чернилами или чёрной гелеевой пастой.

2 Оформление иллюстраций

2.1 Чертежи, графики, диаграммы, схемы, иллюстрации, помещаемые в отчете, должны соответствовать требованиям государственных стандартов Единой системы конструкторской документации (ЕСКД).

2.2 Иллюстрации, за исключением иллюстраций приложений, следует нумеровать арабскими цифрами сквозной нумерацией.

Если рисунок один, то он обозначается «Рисунок 1». Слово «рисунок» и его наименование располагают посередине строки. После наименования рисунка точка не ставится.

2.3 Допускается нумеровать иллюстрации в пределах раздела. В этом случае номер иллюстрации состоит из номера раздела и порядкового номера иллюстрации, разделенных точкой. Например – Рисунок 1.1.

2.4 Иллюстрации, при необходимости, могут иметь наименование и пояснительные данные (подрисуночный текст). Слово «Рисунок» и наименование помещают после пояснительных данных и располагают следующим образом:

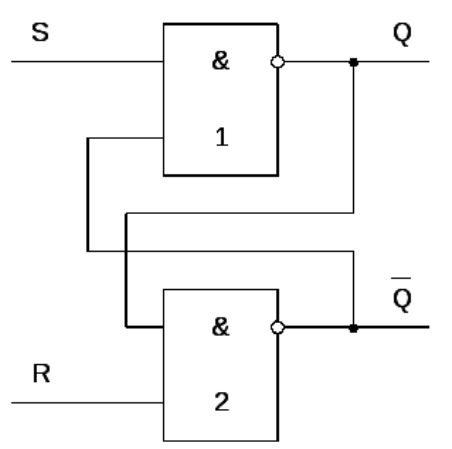

Рисунок 1 — Триггер

2.5 При ссылках на иллюстрации следует писать «...в соответствии с

+рисунком 1» при сквозной нумерации и «... в соответствии с рисунком 1.2» при нумерации в пределах раздела.

## **10. Основы типографики и полиграфической культуры**

Типогра́фика — [искусство](https://ru.wikipedia.org/wiki/%D0%98%D1%81%D0%BA%D1%83%D1%81%D1%81%D1%82%D0%B2%D0%BE) оформления [печатного текста,](https://ru.wikipedia.org/wiki/%D0%9F%D0%B5%D1%87%D0%B0%D1%82%D0%B0%D0%BD%D0%B8%D0%B5) базирующееся на определённых, присущих конкретному языку правилах, посредством набора и вёрстки. Типографика, с одной стороны, представляет собой одну из отраслей [графического дизайна,](https://ru.wikipedia.org/wiki/%D0%93%D1%80%D0%B0%D1%84%D0%B8%D1%87%D0%B5%D1%81%D0%BA%D0%B8%D0%B9_%D0%B4%D0%B8%D0%B7%D0%B0%D0%B9%D0%BD) с другой – свод строгих правил, определяющих использование [шрифтов](https://ru.wikipedia.org/wiki/%D0%A8%D1%80%D0%B8%D1%84%D1%82) в целях создания наиболее понятного для восприятия читателя текста. Задачей типографики, наиболее творческого этапа оформления текста, является определение параметров для последующих процессов [набора,](https://ru.wikipedia.org/wiki/%D0%9D%D0%B0%D0%B1%D0%BE%D1%80%D0%BD%D0%BE%D0%B5_%D0%BF%D1%80%D0%BE%D0%B8%D0%B7%D0%B2%D0%BE%D0%B4%D1%81%D1%82%D0%B2%D0%BE) [вёрстки](https://ru.wikipedia.org/wiki/%D0%92%D1%91%D1%80%D1%81%D1%82%D0%BA%D0%B0) и [допечатной подготовки.](https://ru.wikipedia.org/wiki/%D0%94%D0%BE%D0%BF%D0%B5%D1%87%D0%B0%D1%82%D0%BD%D0%B0%D1%8F_%D0%BF%D0%BE%D0%B4%D0%B3%D0%BE%D1%82%D0%BE%D0%B2%D0%BA%D0%B0) Дисциплина в области дизайна.

Типографический процесс включает выбор [регистра алфавита,](https://ru.wikipedia.org/w/index.php?title=%D0%A0%D0%B5%D0%B3%D0%B8%D1%81%D1%82%D1%80_%D0%B0%D0%BB%D1%84%D0%B0%D0%B2%D0%B8%D1%82%D0%B0&action=edit&redlink=1) [гарнитуры,](https://ru.wikipedia.org/wiki/%D0%93%D0%B0%D1%80%D0%BD%D0%B8%D1%82%D1%83%D1%80%D0%B0_(%D1%82%D0%B8%D0%BF%D0%BE%D0%B3%D1%80%D0%B0%D1%84%D0%B8%D0%BA%D0%B0)) [комплекта](https://ru.wikipedia.org/w/index.php?title=%D0%9A%D0%BE%D0%BC%D0%BF%D0%BB%D0%B5%D0%BA%D1%82_%D1%88%D1%80%D0%B8%D1%84%D1%82%D0%B0&action=edit&redlink=1) и [кегля шрифта,](https://ru.wikipedia.org/wiki/%D0%9A%D0%B5%D0%B3%D0%BB%D1%8C) [выключки](https://ru.wikipedia.org/wiki/%D0%92%D1%8B%D0%BA%D0%BB%D1%8E%D1%87%D0%BA%D0%B0_(%D1%82%D0%B8%D0%BF%D0%BE%D0%B3%D1%80%D0%B0%D1%84%D0%B8%D0%BA%D0%B0)) и [длины строк,](https://ru.wikipedia.org/wiki/%D0%94%D0%BB%D0%B8%D0%BD%D0%B0_%D1%81%D1%82%D1%80%D0%BE%D0%BA%D0%B8) [межбуквенных,](https://ru.wikipedia.org/wiki/%D0%A2%D1%80%D0%B5%D0%BA%D0%B8%D0%BD%D0%B3_(%D1%82%D0%B8%D0%BF%D0%BE%D0%B3%D1%80%D0%B0%D1%84%D0%B8%D0%BA%D0%B0)) [межсловных](https://ru.wikipedia.org/w/index.php?title=%D0%9C%D0%B5%D0%B6%D1%81%D0%BB%D0%BE%D0%B2%D0%BD%D1%8B%D0%B9_%D0%BF%D1%80%D0%BE%D0%B1%D0%B5%D0%BB&action=edit&redlink=1) и [междустрочных](https://ru.wikipedia.org/wiki/%D0%98%D0%BD%D1%82%D0%B5%D1%80%D0%BB%D0%B8%D0%BD%D1%8C%D1%8F%D0%B6) пробелов, а также взаимного расположения текста и иллюстраций на запечатываемом материале.

 Трактовка слова «Типографика» написана здесь условно и представляет собой видоизмененную трактовку Б. Кричевского, которая была приведена в издании Джеймса Феличи, изданным в РФ в 2007 г. (с. 2, С. Пономаренко). Перевод издания делало БХВ СПб в 2004 г. Впервые издание было издано Adobe Press, Pearsons Education, Inc, в 2003 г. В русском переводе это издание имеет название, как «Типографика: шрифт, верстка, дизайн». Реальное же название этого издания звучит так: «The Complete Manual of Typography (a guide to setting perfect type)», что в переводе означает как «Полное руководство по ручному созданию красивых (идеальных) печатных изданий». Иначе говоря, это издание представляет собой такое же «Руководство по наборному делу» и оформлению («акцидентный набор») печатных изданий, какие издавали ранее в России (см. словолитни) и СССР.

— В предисловии к изданию написано следующее: *«Книга посвящена типографике искусству оформления произведений печати посредством набора и верстки, которое имеет и художественное, и технический аспекты»*. Как вы сами видите, в предисловии указываются слова не «оформление текста», а слова «оформление произведений *печати*». Трактовка же Б. Кричевского в этом издании написана так: *«Типографика — графическое оформление печатного текста средством набора и верстки (монтажа), проектирование или непосредственное моделирование облика произведения печати»*. Далее написано (С. Пономаренко): «Таким образом, типографика связана с такими понятиями как: "шрифтовая графика", "шрифтовое оформление", "искусство шрифта", "композиция печатного произведения" и т. д.».

— Также указывается, что самое общее определение этой области полиграфии (типографике), принадлежит Стенли Морисону, которое было опубликовано в Британской энциклопедии: *«Искусство подобающего расположения наборного материала сообразно конкретному назначению»*.

— Приводится трактовка (Типографики) по А. Э. Мильчину из его словаря 1998 г.: *«Типографика — это всего лишь графика, изобразительными элементами которой являются наборные шрифты и материалы (линейки, знаки, орнаменты и т. д.)»*. Чтобы

читатели издания Д. Феличи лучше понимали, что такое «Типографика», в нем приводятся дополнительные шесть трактовок слова «Типографика»:

 1. *«Типографика — система оформления набора и верстки печатного издания в целом или его элементов...».*

 2. *«Типографика — круг видовых особенностей наборного оформления разных печатных форм (например: типографика газеты, типографика плаката...)*».

 3. *«Типографика — совокупность художественных особенностей наборного оформления серии, цикла или группы изданий или их элементов...»*.

 4. *«Типографика — художественное произведение, продукт творческого труда художника — оформителя изданий или серий (например: иллюстрации Иванова)»*.

5. *«Типографика — вид художественного творчества...»*.

 6. *«Типографика — воплощение художественного стиля определенной школы, направление в искусстве печати...»*.

— В полиграфическом типографском (издательском) наборном деле России (см. словолитни) и СССР слово «Типографика» не использовалось. Вместо него использовалась такое понятие, как «Художественное редактирование», которое тесно переплетается с «Техническим редактирование», т. к. в них используются одинаковые методы и принципы работы. Только в техническом редактировании используются в основном математические наборные расчеты (различные инженерный наборные формулы), т.к. наборное дело «наборщиков вручную» основано все на математике. В СССР художественное редактирование осуществляли «Художественные редакторы», которые имели, как правило, высшее полиграфическое образование (ХТОПП). В МГУП им. И. Федорова оформление печатных изданий до сих пор изучают художники, факультет которых называется, как ХТОПП художественно техническое оформление печатных продукции. Эти лица также изучают (но начальные) сведения по типографским правилам набора и верстки «наборщиков вручную» (кегль, интерлиньяж, шрифт, формат полос, формат изданий, титульные эл., виды переплетов, виды скрепления изданий и т. п.). Самым известным художественным редакторов в СССР был известный В. В. Пахомов. На практике в типографиях замысел художественного оформления печатных изданий выполняли всегда «наборщики вручную» (их называли «Акцидентные наборщики»), которые на профессиональном уровне изучали все правила набора, верстки и акцидентный набор, о чем указывалось практически во всех учебниках по наборному делу для наборщиков вручную. Например, в изданиях Л. Е. Каплан (1941 г.) есть четкое описание, как «Акцидентный наборщик» («Наборщик вручную»— акцидентция это специализация) выполняет в типографии замысел художника оформителя, который художественно оформил печатное издание, т. к. сами художники не стояли с верстаткой в руке в типографиях (они работали, как правило в издательствах). «Наборщики вручную» наборному делу обучались по изданиям, которые исторически имели схожие между собой названия (слова) — «Руководство для наборщиков», «Типографское наборное дело», «Наборное дело», «Ручной набор», современное название «Типографский компьютерный набор». Например, в словолитнях это были издания: немца Ф. Бауэр «Руководство для наборщиков» (1910 и 911 гг., в СССР 1930 г.), П. Коломнин «Кратки сведения по типографскому делу» (1899 и 1929 гг.), И. Богданов «Наборно-типографское дело» (1904, 1909 и 1912 гг.). СССР — А. Осецский, И. Михайлов «Элементарный курс техники наборного дела» (1920 г.), Л. Гессен «Верстка иллюстраций в книге» (1932 г.), И. Галактионов (обычно был составителем таким изданий) «Краткие сведения по наборному делу» (1929), С. Решетов «Наборное дело...» (1939, 1953, 1954 гг.), Л. Каплан «Технология наборного дела» (1941, 1947 гг.), Н. Спиров «Акцидентный набор» (1950 г.) и «Технология наборных процессов» (1970 г.), М. Шульмейстер «Ручной набор» (1967 г.), Л. Волкова (МГУП им. И. Федорова) «Технология наборного производства» (1979 и до 2000 гг.), В. Вигдорчик «Ручной набор» (1985 г.), и издания после 2000 г. по типографскому компьютерному набору. Сегодня эта специальность называется, как «Оператор электронного набора и верстки».

В этимологических словарях не рассматривается слово типографика. Происхождение основы слова вероятно такое же как у разбираемого ими слова типография.

Типография — искусственное новообразование на базе тилос — удар (от тилто — бью), оттиск + γράφειν γράφω — пишу, *imprimerie; typographie, art de l'imprimerie*. Близкие слова типографский (*de l'imprimerie*) и типографический (*typographique, de la typographie*). Типография обозначало печатню, двор печатных книжных дел, полиграфическое предприятие изготовлению печатной продукции. Употребляется с начала XVIII века (начиная с Штурма, 1709 г., 1704 г.), отмечается в словарях с 1731 г. Отсутствует в других славянских языках только русское слово. В русском языке европейского происхождения через [нем.](https://ru.wikipedia.org/wiki/%D0%9D%D0%B5%D0%BC%D0%B5%D1%86%D0%BA%D0%B8%D0%B9_%D1%8F%D0%B7%D1%8B%D0%BA) *Typographie* или [фр.](https://ru.wikipedia.org/wiki/%D0%A4%D1%80%D0%B0%D0%BD%D1%86%D1%83%D0%B7%D1%81%D0%BA%D0%B8%D0%B9_%D1%8F%D0%B7%D1%8B%D0%BA) *Typographie* (от [фр.](https://ru.wikipedia.org/wiki/%D0%A4%D1%80%D0%B0%D0%BD%D1%86%D1%83%D0%B7%D1%81%D0%BA%D0%B8%D0%B9_%D1%8F%D0%B7%D1%8B%D0%BA) *typographe*, известно с 1577). Также возможно посредством [нидерл.](https://ru.wikipedia.org/wiki/%D0%9D%D0%B8%D0%B4%D0%B5%D1%80%D0%BB%D0%B0%D0%BD%D0%B4%D1%81%D0%BA%D0%B8%D0%B9_%D1%8F%D0%B7%D1%8B%D0%BA) *typografie, typograaf*, которое тоже из французского.

В общих толковых словарях не рассматривается слово типографика. [Словарь](https://ru.wikipedia.org/wiki/%D0%91%D0%BE%D0%BB%D1%8C%D1%88%D0%BE%D0%B9_%D1%82%D0%BE%D0%BB%D0%BA%D0%BE%D0%B2%D1%8B%D0%B9_%D1%81%D0%BB%D0%BE%D0%B2%D0%B0%D1%80%D1%8C_%D1%80%D1%83%D1%81%D1%81%D0%BA%D0%BE%D0%B3%D0%BE_%D1%8F%D0%B7%D1%8B%D0%BA%D0%B0)  [Кузнецова](https://ru.wikipedia.org/wiki/%D0%91%D0%BE%D0%BB%D1%8C%D1%88%D0%BE%D0%B9_%D1%82%D0%BE%D0%BB%D0%BA%D0%BE%D0%B2%D1%8B%D0%B9_%D1%81%D0%BB%D0%BE%D0%B2%D0%B0%D1%80%D1%8C_%D1%80%D1%83%D1%81%D1%81%D0%BA%D0%BE%D0%B3%D0%BE_%D1%8F%D0%B7%D1%8B%D0%BA%D0%B0) и [МАС](https://ru.wikipedia.org/wiki/%D0%9C%D0%B0%D0%BB%D1%8B%D0%B9_%D0%B0%D0%BA%D0%B0%D0%B4%D0%B5%D0%BC%D0%B8%D1%87%D0%B5%D1%81%D0%BA%D0%B8%D0%B9_%D1%81%D0%BB%D0%BE%D0%B2%D0%B0%D1%80%D1%8C) содержит слово графика (от него указывается прилагательное графический) в значениях изобразительного искусства и начертания букв и слово типографический с цитатой «Библиофилы будут благодарны за типографическую изящность издания» из «Словаря о Святых» А. С. Пушкина, приравниваемое к слову типографский. Слово графика в русском заимствовано из [фр.](https://ru.wikipedia.org/wiki/%D0%A4%D1%80%D0%B0%D0%BD%D1%86%D1%83%D0%B7%D1%81%D0%BA%D0%B8%D0%B9_%D1%8F%D0%B7%D1%8B%D0%BA) *graphique* и вероятно происходит из [нем.](https://ru.wikipedia.org/wiki/%D0%9D%D0%B5%D0%BC%D0%B5%D1%86%D0%BA%D0%B8%D0%B9_%D1%8F%D0%B7%D1%8B%D0%BA) *Graphik* [\(греч.](https://ru.wikipedia.org/wiki/%D0%93%D1%80%D0%B5%D1%87%D0%B5%D1%81%D0%BA%D0%B8%D0%B9_%D1%8F%D0%B7%D1%8B%D0%BA) γραφική).

В английском языке слово *typography*, имеет единственное значение - искусство подготовки книги, печатное оформление, особенно в части дизайна текста, также используются прилагательные *typographical* и *typographic*. В англо-русских же словарях указывается двойственное значение - типографский и оформление книги. И в переводных изданиях встречается то типографический, то типографский. Внешне похожее русское слово [типография](https://ru.wikipedia.org/wiki/%D0%A2%D0%B8%D0%BF%D0%BE%D0%B3%D1%80%D0%B0%D1%84%D0%B8%D1%8F) как предприятие соотносится с *printing-house, printery*.

Много начинающихся с *typo-* слов несут значения типопографский и печатный. Так *typophil* - это любитель образцов печатного дела, а *typographist* - знаток истории и искусства книги. В 18-19-м веках использовалась техника с названием [типометрия](https://ru.wikipedia.org/w/index.php?title=%D0%A2%D0%B8%D0%BF%D0%BE%D0%BC%D0%B5%D1%82%D1%80%D0%B8%D1%8F_(%D1%82%D0%B5%D1%85%D0%BD%D0%B8%D0%BA%D0%B0_%D0%BF%D0%B5%D1%87%D0%B0%D1%82%D0%B8)&action=edit&redlink=1) искусство набирать и печатать подвижными типами, преимущественно ландкарты, ситуационные чертежи и планы, также математические фигуры, рисунки животных, цветов и прочего, знаковые письмена, как например иероглифическое и китайское письмо. Другая появившаяся «типометрия» (от τύπος и …метрия) — система измерения элементов в наборных формах. Типометр — инструмент изобретённый Дебо и служащий для точного определения печатных букв.

Искусство книгопечатания началось с [ксилографического](https://ru.wikipedia.org/wiki/%D0%9A%D1%81%D0%B8%D0%BB%D0%BE%D0%B3%D1%80%D0%B0%D1%84%D0%B8%D1%8F) искусства. Настоящее книгопечатание, то есть типографическое искусство (посредством подвижных литер) началось с Гутенберга.

Расцвет типографики начался в [Европе,](https://ru.wikipedia.org/wiki/%D0%95%D0%B2%D1%80%D0%BE%D0%BF%D0%B0) где она появилась в середине XV века. Первым, кто серьёзно занялся европейским типографическим искусством, стал [Иоганн Гутенберг,](https://ru.wikipedia.org/wiki/%D0%98%D0%BE%D0%B3%D0%B0%D0%BD%D0%BD_%D0%93%D1%83%D1%82%D0%B5%D0%BD%D0%B1%D0%B5%D1%80%D0%B3) немецкий изобретатель и ювелир. Создав в 1440 году из свинцовых букв наборную форму, он подарил миру первый печатный станок. Отныне создавать книги стало гораздо проще, их стоимость уменьшилась, а количество – возросло. И спустя 14 лет была выпущена первая напечатанная книга, ей стала Библия, набранная готическим шрифтом – этот шрифт наиболее соответствовал рукописному тексту тех времён, был знаком и удобен читающей публике.

С введение подвижной литеры начинается настоящее типографское дело. Первые печатники в своих изданиях подражают рукописной книге, употребляют сокращения (титла) и обозначают предречия. Пагинация (нумерация страниц) и заглавия в некоторых первопечатных экземплярах отсутствуют, а шрифт своей формой напоминает рукописные буквы.

С середины 15-го века начинают зарождаться первые основы типографики. Глядя на римскую [капитель](https://ru.wikipedia.org/wiki/%D0%9A%D0%B0%D0%BF%D0%B8%D1%82%D0%B5%D0%BB%D1%8C_(%D1%88%D1%80%D0%B8%D1%84%D1%82)) и гуманистический [минускул,](https://ru.wikipedia.org/wiki/%D0%9C%D0%B8%D0%BD%D1%83%D1%81%D0%BA%D1%83%D0%BB) французский гравёр [Николя](https://ru.wikipedia.org/wiki/%D0%9D%D0%B8%D0%BA%D0%BE%D0%BB%D1%8F_%D0%96%D0%B0%D0%BD%D1%81%D0%BE%D0%BD)  [Жансон](https://ru.wikipedia.org/wiki/%D0%9D%D0%B8%D0%BA%D0%BE%D0%BB%D1%8F_%D0%96%D0%B0%D0%BD%D1%81%D0%BE%D0%BD) вырезает первую [антикву.](https://ru.wikipedia.org/wiki/%D0%90%D0%BD%D1%82%D0%B8%D0%BA%D0%B2%D0%B0) В типографскую моду входит принцип равномерности [интерлиньяжа](https://ru.wikipedia.org/wiki/%D0%98%D0%BD%D1%82%D0%B5%D1%80%D0%BB%D0%B8%D0%BD%D1%8C%D1%8F%D0%B6) и [абзацного отступа](https://ru.wikipedia.org/wiki/%D0%90%D0%B1%D0%B7%D0%B0%D1%86%D0%BD%D1%8B%D0%B9_%D0%BE%D1%82%D1%81%D1%82%D1%83%D0%BF) для выделения и структурирования текста. [Швайпольт Фиоль](https://ru.wikipedia.org/wiki/%D0%A8%D0%B2%D0%B0%D0%B9%D0%BF%D0%BE%D0%BB%D1%8C%D1%82_%D0%A4%D0%B8%D0%BE%D0%BB%D1%8C) в 1490-1491 гг. первым стал печатать славянские книги церковными буквами, кириллицей. В 1494 году [Альд Мануций,](https://ru.wikipedia.org/wiki/%D0%90%D0%BB%D1%8C%D0%B4_%D0%9C%D0%B0%D0%BD%D1%83%D1%86%D0%B8%D0%B9) итальянский типограф и издатель из Венеции начинает выпускать книги.

В начале 16-го века в 1501 г. Альд Мануций создал [курсив.](https://ru.wikipedia.org/wiki/%D0%9A%D1%83%D1%80%D1%81%D0%B8%D0%B2) Около 1583 введены в текст большие буквы. 16-й век принёс иллюстрированные книги. Первое время [орнаментовка,](https://ru.wikipedia.org/wiki/%D0%9E%D1%80%D0%BD%D0%B0%D0%BC%D0%B5%D0%BD%D1%82) получившая начало в [Аугсбурге,](https://ru.wikipedia.org/wiki/%D0%90%D1%83%D0%B3%D1%81%D0%B1%D1%83%D1%80%D0%B3) и особенно гравюра, была первобытна и груба, только с развитием работы на меди она достигает большого совершенства.

В 17-м веке типографика начинает меняться, отдавая предпочтение удобочитаемости книг, пытаясь адаптировать издания для большего круга читателей. С этим связано уменьшение формата, видоизменение шрифтов – сохраняя чёткость оттиска, они становятся более тяжеловесными. В 17-м веке книгопечатание переходит к обыкновенным типографщикам-ремесленникам и качество книги с внешней стороны падает.

В 18-м веке украшения книги, её шрифт, переплёт достигают снова большого совершенства. Выбор шрифта, украшений, бумаги, формата, составление сметы, корректура и т. п. относилось к книгоиздательству изучаемому [книговедением.](https://ru.wikipedia.org/wiki/%D0%9A%D0%BD%D0%B8%D0%B3%D0%BE%D0%B2%D0%B5%D0%B4%D0%B5%D0%BD%D0%B8%D0%B5)

[В Россию](https://ru.wikipedia.org/wiki/%D0%9A%D1%83%D0%BB%D1%8C%D1%82%D1%83%D1%80%D0%B0_%D0%A0%D0%BE%D1%81%D1%81%D0%B8%D0%B8) типографика приходит вместе с первым книгопечатником [Иваном Фёдоровым,](https://ru.wikipedia.org/wiki/%D0%98%D0%B2%D0%B0%D0%BD_%D0%A4%D1%91%D0%B4%D0%BE%D1%80%D0%BE%D0%B2) открывшим в 1563 году первую типографию в Москве, и проработавшим красочное оформление со множеством мелких деталей.

В попытке ввести типографику в разряд наук французский гравёр [Пьер Фурнье](https://ru.wikipedia.org/wiki/%D0%A4%D1%83%D1%80%D0%BD%D1%8C%D0%B5,_%D0%9F%D1%8C%D0%B5%D1%80_%D0%A1%D0%B8%D0%BC%D0%BE%D0%BD) в 1773 году публикует «Типографическое руководство», где представлена его собственная система определения кегля шрифта; для этого он предложил использовать пики и пункты.

В [ВНИИТЭ](https://ru.wikipedia.org/wiki/%D0%9C%D0%BE%D1%81%D0%BA%D0%BE%D0%B2%D1%81%D0%BA%D0%B8%D0%B9_%D1%82%D0%B5%D1%85%D0%BD%D0%BE%D0%BB%D0%BE%D0%B3%D0%B8%D1%87%D0%B5%D1%81%D0%BA%D0%B8%D0%B9_%D1%83%D0%BD%D0%B8%D0%B2%D0%B5%D1%80%D1%81%D0%B8%D1%82%D0%B5%D1%82_(%D0%92%D0%9D%D0%98%D0%98%D0%A2%D0%AD)) в 1980-х давался предмет «типографика». Типографика как учебная дисциплина даётся для специальности дизайн.

Исторически с типографикой связаны [оформление книги](https://ru.wikipedia.org/wiki/%D0%9E%D1%84%D0%BE%D1%80%D0%BC%D0%BB%D0%B5%D0%BD%D0%B8%D0%B5_%D0%BA%D0%BD%D0%B8%D0%B3%D0%B8) и [шрифтовой дизайн,](https://ru.wikipedia.org/w/index.php?title=%D0%94%D0%B8%D0%B7%D0%B0%D0%B9%D0%BD_%D1%88%D1%80%D0%B8%D1%84%D1%82%D0%B0&action=edit&redlink=1) хотя большинство типографов не рисуют шрифтов, а некоторые шрифтовые дизайнеры не считают себя типографами.

Во взглядах на типографику нет единой точки зрения. Одни считают её наукой, другие – искусством, третьи – мастерством, а четвёртые – философией. Но не только в этом заключается предмет спора. Современные дизайнеры расходятся и во мнении касательно оформления текста: одни подстраиваются под постоянно меняющиеся модные тенденции, легко экспериментируя с формой и размером; другие отдают дань традициям, предпочитая классические, проверенные временем шрифты; третьи полагают, что всё это можно соединить вместе и создать нечто принципиально новое и ещё более удобное для главного потребителя – читателя. Так или иначе именно благодаря этим профессиональным спорам и дискуссиям типографика не стоит на месте, а постоянно развивается как самодостаточная деятельность, к какой бы сфере она ни относилась.

Типографикой занимаются [арт-директора](https://ru.wikipedia.org/wiki/%D0%90%D1%80%D1%82-%D0%B4%D0%B8%D1%80%D0%B5%D0%BA%D1%82%D0%BE%D1%80)́, [верстальщики,](https://ru.wikipedia.org/wiki/%D0%92%D0%B5%D1%80%D1%81%D1%82%D0%B0%D0%BB%D1%8C%D1%89%D0%B8%D0%BA) [наборщики,](https://ru.wikipedia.org/wiki/%D0%9D%D0%B0%D0%B1%D0%BE%D1%80%D1%89%D0%B8%D0%BA) графические и веб-дизайнеры, офисные служащие и все, чья работа связана с оформлением набранного шрифтом текста. В доцифровую эпоху типографика была специализированной профессией, но сейчас можно сказать, что «типографика — это то, чем занимается каждый».

## **11. Информационно-справочный и информационно-поисковый аппарат документа**

Для облегчения поиска и доступа к информации в каждой библиотеке существует СБА справочно-библиографический аппарат, который включает в себя каталоги, картотеки, библиографические указатели, базы данных, справочный фонд, информационно-поисковые системы.

Самым простым и эффективным путем получения информации является обращение к **справочному фонду**: словарям, справочникам и энциклопедиям. Здесь можно найти характеристику любой темы или предмета, и, возможно, список литературы по данному вопросу. При наличии списка литературы можно сразу отправляться к алфавитному каталогу.

**Алфавитный каталог** отражает имеющийся в библиотеке фонд в алфавитном порядке фамилий авторов и названий книг. Алфавитный каталог нужен, если необходимо узнать, есть ли в библиотеке конкретная книга или книги какого-то автора.

Для того чтобы отыскать книги по какой-то определенной теме, следует обратиться к **систематическому каталогу**, который раскрывает содержание фондов библиотеки по отраслям знаний. Систематический каталог разбит на отдельные части, которые представляют отдельные отрасли знания и имеют индексы - условные цифровые обозначения (индекс ББК). Научиться пользоваться систематическим каталогом поможет знание основных разделов, т.к. в систематическом каталоге карточки расставлены по отраслям знания, т.е. по отделам. Познакомившись с перечнем разделов каталога, можно выяснить, в каком отделе каталога можно найти книги об автомобилях, о балете, о спорте и т. д. Чтобы узнать, в каком отделе искать интересующие нас книги, нужно выяснить индекс отдела (ББК).

Это поможет сделать **алфавитно-предметный указатель (АПУ)**, представляющий собой массив карточек с перечнем наименований предметов или список (отраслей знаний, явлений, тем, имен и т.д.), литература о которых расположена в каталоге. На каждой карточке написаны название темы и раздел каталога (индекс ББК) *(например, «Звезды» - 22.6)*. Карточки в алфавитно-предметном указателе расположены в порядке алфавита наименования предметов.

Если интересуют статьи в журналах, газетах, сборниках, нужно обратиться к **систематической картотеке статей**, которая построена по схеме систематического каталога, то есть отражает статьи по отраслям знаний.

Существует еще один из путей выбора литературы – поиск с помощью **библиографических указателей**. Библиографические указатели - это аннотированные списки литературы, подобранные по какой-то определенной теме или ряду близких тем. Существуют библиографические указатели как самостоятельные издания, так и прикнижные (пристатейные) библиографические списки литературы (т.е. списки литературы в книгах или статьях).

#### **Информационно-поисковая система**

Сегодня все более прочно в обиход входит понятие «информационно-поисковая система» библиотеки. Это связано с автоматизацией и информатизацией библиотек. Можно выделить отличие СБА от справочно-поисковой системы, которая включает электронные каталоги, базы данных, электронные ресурсы.

Сегодня многие библиотеки располагают **электронными каталогами**, которые помогают подобрать нужную литературу по теме, предмету. Электронные каталоги позволяют искать документ по любому признаку: по автору, по названию, по ключевому слову, по предмету в одной базе данных. Разные электронные каталоги имеют свои особенности. При использовании электронного каталога главное правильно подобрать ключевое слово, которое является важнейшим фактором при предметном поиске в электронных каталогах.

Все большее распространение получают **электронные ресурсы**, которые включают:

- ресурсы локального доступа (мультимедиаресурсы);

- ресурсы удаленного доступа (Интернет).

## **Основные методы поиска в сети Интернет и их использование**

Одна из самых востребованных на практике задач, которую приходится решать каждому пользователю Интернета - поиск информации в интернете. С каждым годом объемы Интернета увеличиваются в разы, поэтому и вероятность найти необходимую информацию резко возрастает.

Интернет объединяет миллионы компьютеров, множество разных сетей, число пользователей ежегодно увеличивается. И, тем не менее, все чаще при обращении к Интернету основной проблемой оказывается не отсутствие искомой информации, а возможность ее найти. Ведь в сети можно получить массу непроверенной и недостоверной информации, сплетен, слухов и прочего подобного. Просто с ним, как со всяким источником информации, надо уметь работать. Как правило, обычный человек в силу разных обстоятельств не желает тратить на поиск нужной ему информации больше 15-20 минут.

Поэтому особенно актуально правильно и грамотно научиться, казалось бы, простой вещи – где и как искать, чтобы получать желаемые ответы. Существуют различные способы поиска:

- указание адреса страницы;

Это самый быстрый способ поиска, но его можно использовать только в том случае, если точно известен адрес документа или сайта, где расположен документ.

- перемещение по гипертекстовым ссылкам;

Это наименее удобный способ, так как с его помощью можно искать документы, только близкие по смыслу текущему документу. Гиперссылка - это активная ссылка, по нажатию мышью на которой, пользователь мгновенно перемещается на другой ресурс или на другую страницу сайта. Гиперссылка обычно отображается, как подчеркнутый текст, отличного от основного текста цвета, при наведении на который, указатель мыши принимает форму указательного пальца. Также гиперссылка может выглядеть и как картинка, кнопка или просто как область.

- обращение к поисковой системе;

Поисковая система (поисковая машина, поисковый сервер, поисковик) - это программноаппаратный комплекс, предназначенный для осуществления поиска в сети Интернет и реагирующий на запрос пользователя, задаваемый в виде текстовой фразы (поискового запроса), выдачей списка ссылок на источники информации. Адреса поисковых серверов хорошо известны всем, кто работает в Интернете. В России наиболее распространенными поисковыми системами являются: Яндекс, Google.

## **Формулирование поискового запроса**

На сегодня Яндекс, пожалуй, является наилучшей поисковой системой в российском Интернете, на ее примере рассмотрим, как осуществлять поиск информации.

Поиск интересующей информации задается введением ключевого слова в специальную рамку и нажатием кнопки «Найти», справа от рамки. Тем самым вы посылаете поисковой системе запрос. Результаты поиска выдаются в виде списка адресов Web-страниц, на которых встретились эти слова. Результаты поиска появляются в течение нескольких секунд, причем ранжированные по значимости – наиболее важные документы размещаются в начале списка. При этом ранг найденного документа определяется тем, в каком месте документа находится ключевое слово (в заглавии документа важнее, чем в любом другом месте) и числом упоминаний ключевого слова (чем больше упоминаний, тем ранг выше). Таким образом, сайты, расположенные на первых местах в списке, являются ведущими не с содержательной точки зрения, а практически, по отношению к частоте упоминания ключевого слова. В связи с этим, не следует ограничиваться просмотром первого десятка предложенных поисковой системой сайтов.

Содержательную часть сайта можно косвенно оценить по краткому его описанию, размещаемому поисковой системой под адресом сайта. Даже ранжированный список документов, предлагаемый поисковой системой в ответ на ключевую фразу или слово, может оказаться практически необозримым. В связи с этим в Яндекс (как и других мощных поисковых машинах) предоставлена возможность в рамках первого списка, выбрать документы, которые точнее отражают цель поиска, то есть уточнить или улучшить результаты поиска. После ввода в команду «Искать в найденном» уточняющего ключевого слова список сокращается.

### **Правила формирования запросов в поисковой системе Яндекс**

Ключевые слова в запросе следует писать строчными (маленькими) буквами. Это обеспечит поиск всех ключевых слов, а не только тех, которые начинаются с прописной буквы. Начинайте имена собственные с заглавных букв: названия компаний, городов, фамилии людей, и др. При поиске учитываются все формы слова по правилам русского языка, независимо от формы слова в запросе. Например, если в запросе было указано слово «знаю», то условию поиска будут удовлетворять и слова «знаем», «знаете» и т. п.

Если вы хотите найти фразу целиком - заключите ее в кавычки; т.е. для поиска устойчивого словосочетания. Например, «фарфоровая посуда».

Для поиска по точной словоформе перед словом надо поставить восклицательный знак. Например, для поиска слова «сентябрь» в родительном падеже следует написать «!сентября».

Для поиска слов, которые должны встретиться на странице в одном предложении, поставьте между ними символ & (например, «приключенческий роман» или «приключенческий&роман»).

Несколько набранных в запросе слов, разделенных пробелами, означают, что все они должны входить в одно предложение искомого документа.

Если вы хотите, чтобы были отобраны только те документы, в которых встретилось каждое слово, указанное в запросе, поставьте перед каждым из них знак плюс «+».

Если вы, наоборот, хотите исключить какие-либо слова из результата поиска, поставьте перед этим словом минус «-». Знаки « + » и «-» надо писать через пробел от предыдущего и слитно со следующим словом. Например, если Вам нужна информация о работах Шекспира, за исключением "Гамлета", то введите запрос в виде: "Шекспир-Гамлет". И для того, чтобы, наоборот, в результаты поиска обязательно включались определенные ссылки, используйте символ "+". Так, чтобы найти ссылки о продаже именно автомобилей, Вам нужен запрос

"продажа+автомобиль". Для увеличения эффективности и точности поиска, используйте комбинации этих символов.

## **12. Инструменты: текстовые процессоры**

В определенном смысле текстовые процессоры можно считать разновидностью текстовых редакторов.

Текстовые процессоры позволяют форматировать (оформлять) текст и вставлять в него нетекстовые объекты (от таблиц и картинок до видеофайлов). Следовательно, созданные в текстовых процессорах документы хранят не только текстовые данные, но также команды разметки текста на специальном языке, ссылки на связанные объекты или сами объекты в виде двоичных кодов.

Каждый текстовый процессор сохраняет документ в своем формате. Поэтому документ, созданный в одном приложении, может некорректно отобразиться, если его открыть в другом приложении.

Текстовые процессоры имеют более сложный интерфейс. Помимо строки меню, всегда есть панели инструментов, содержащие кнопки с пиктограммами, выпадающие списки и др. Нажатие на эти кнопки приводит к вызову определенных команд. Все возможные в текстовых процессорах команды содержатся в пунктах меню. На панелях инструментов обычно продублированы наиболее востребованные команды.

Видимость панелей инструментов настраивается. Так во многих текстовых процессорах по-умолчанию отображены только две панели «Стандартная» и «Форматирование».

У текстовых редакторов также могут быть панели инструментов. Однако они есть не у всех редакторов. В то время как панели инструментов есть у всех текстовых процессоров.

На сегодняшний день наиболее популярные текстовые процессоры входят в состав пакетов приложений. Так, MS Word входит в состав пакета MS Office, а LibreOffice Writer входит в состав пакета LibreOffice. Офисные пакеты приложений обычно включают текстовый и табличный процессор, приложение для создание презентаций, систему управления базами данных и др.

## Текстовый процессор Microsoft Word

Microsoft Word - мощный текстовой процессор, предназначенный для выполнения всех процессов обработки текста: от набора и верстки, до проверки орфографии, вставки в текст графики, распечатки текста. Он работает со многими шрифтами различных языков мира.

В Microsoft Word (далее Word) поддерживается автоматическая коррекция текста по границам, автоматическое разбиение на страницы и расстановка их номеров, автоматический перенос и проверка правильности написания слов, сохранение текста в определенный устанавливаемый промежуток времени, наличие мастеров текстов и шаблонов, позволяющих в считанные минуты создать деловое письмо, факс, автобиографию, расписание, календарь и многое другое.

Word обеспечивает поиск заданного слова или фрагмента текста, замену его на указанный фрагмент, удаление, копирование во внутренний буфер или замену по шрифту, гарнитуре или размеру шрифта, а так же по надстрочным или по подстрочным символам. Наличие закладки в тексте позволяет быстро перейти к заложенному месту в тексте. Можно так же автоматически включать в текст дату, время создания, обратный адрес и имя написавшего текст. Word позволяет включать в текст базы данных или объекты графики, музыкальные модули. Для ограничения доступа к документу можно установить пароль на текст, который Word будет спрашивать при загрузке текста для выполнения с ним каких-либо действий. При помощи макрокоманд можно писать команды-программы, выполняемые в текстовых документах Word.

Word позволяет открывать много окон для одновременной работы с несколькими текстами, а так же разбить одно активное окно по горизонтали на два и выровнять их. Word обладает широкими возможностями настройки интерфейса и режимов работы программы под индивидуальные нужды пользователя.

Загрузка Microsoft Word

Для загрузки текстового процессора **Microsoft Word** выполните **Пуск**\_**Программы**} **Microsoft Word** или два раза мышкой по пиктограмме **Microsoft Word.**

Интерфейс Microsoft Word

Интерфейс программы, состоит из **строки заголовка** (системная кнопка, имя документа, кнопки работы с окном), **строки меню**, **панели инструментов** (группа значковкнопок), **горизонтальная и вертикальная линейка, рабочий лист**, **вертикальная и горизонтальная полосы прокрутки**, **значки режима отображения документа** и **строка состояния Word.**

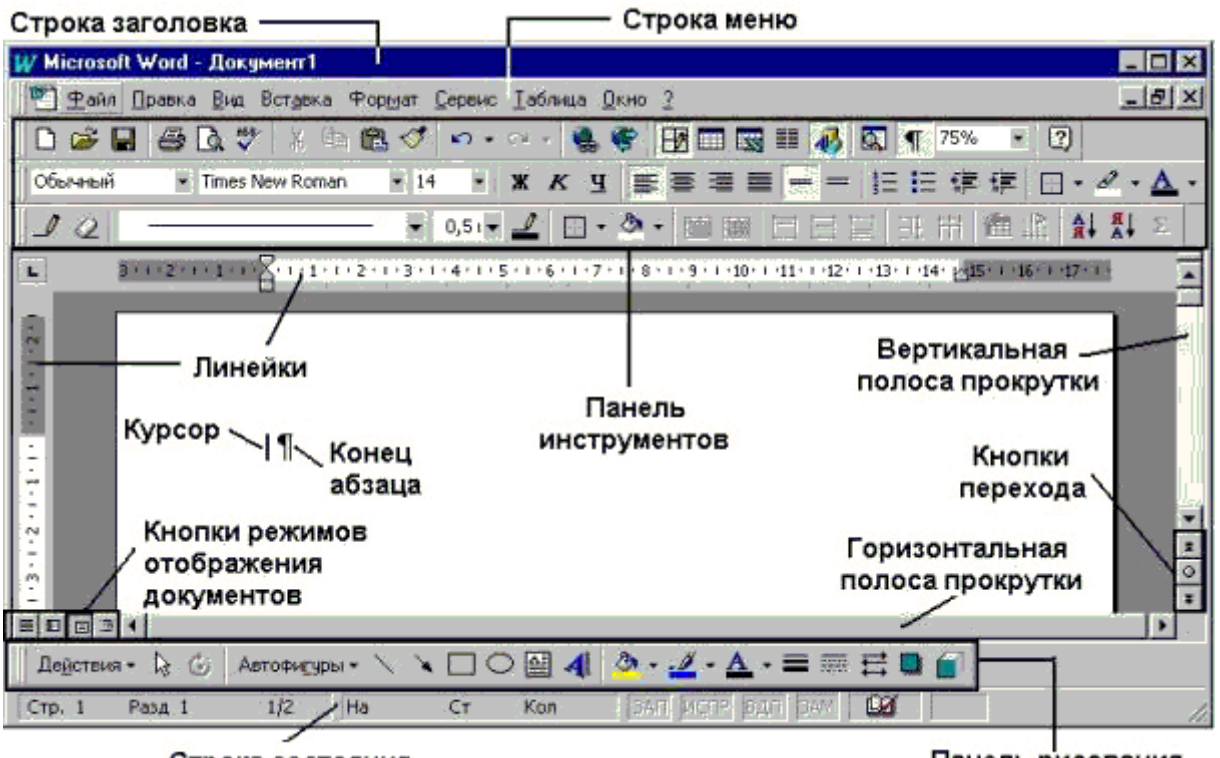

Строка состояния

Панель рисования

Рис. Элементы окна текстового процессора WORD

Работа с окнами

Следует различать понятия окно документа и окно прикладной программы. **Окно документа** – это часть окна Microsoft Word, в которой отображается и обрабатывается документ. **Окно прикладной программы** – это окно активного приложения (в данном случае редактора Microsoft Word). В нем отображается меню и рабочая область с окнами документов.

Многооконная организация Microsoft Word позволяет одновременно работать с несколькими документами, каждый из которых расположен в своем окне. При введении и редактировании текста пользователь работает с активным документом в активном окне. Для перехода к окну другого документа необходимо щелкнуть на его имени в меню **Окно**, которое содержит список открытых документов. Окно документа, как и окно приложения, можно свернуть, развернуть, закрыть и изменить размеры.

Назначение пунктов меню

**Файл** - создание, открытие, размещение на странице, сохранение, печать документов и выход из Word.

**Правка** - отмена (откат) ошибочных команд; удаление, копирование, вставка, поиск, замена фрагментов текста; переход к метке.

**Вид** - изменение интерфейса Word, настройка панели инструментов, выбор масштаба и формы представления рабочего поля документа.

**Вставка** - вставка в текст различных графических объектов и текстовых элементов: названия, сноски, примечания, принудительные разрывы страниц, рисунки, графики и т.д.

**Формат** - изменение параметров выделенных объектов.

**Сервис** – расстановка переносов, проверка правописания, подбор синонимов, включение режима автокоррекции, работа с макросами и настройка параметров Word.

**Таблица** - создание, редактирование и форматирование таблиц.

**Окно** - размещение окон на экране и переход от одного документа к другому при одновременной обработке нескольких документов.

**? (Справка)** - получение помощи или справочных сведений о программе Word и его средствах (клавиша **F1** - вызов справки для того действия, которое выполняется, **Shift+F1** справка для затем указанного конкретного задействованного элемента экрана).

**В Word так же есть** меню быстрого доступа (контекстное меню)**, которое появляется под указателем мыши при нажатии на правую кнопку. Оно содержит наиболее часто употребляемые команды, набор которых зависит от характера выделения и объекта, над которым находится указатель в момент нажатия правой кнопки.**

Панели инструментов

**Панели инструментов позволяют упорядочить команды Word так, чтобы их было легко найти и использовать. В Word имеются встроенные панели инструментов, которые можно настраивать: добавлять или удалять команды меню и кнопки, создавать новые панели инструментов, а также отображать, скрывать и перемещать существующие панели инструментов. Панель инструментов можно показать и скрыть с рабочего стола, используя команду** Панель инструментов **из меню** Вид**.**

**Для изменения панели инструментов выберите** Настройка **в меню** Вид **команды** Панель инструментов. **Чтобы добавить кнопку на панель инструментов, выберите вкладку** Команды**. Выберите категорию команды из списка** Категории**, а затем перетащите нужную команду из списка** Команды **на панель инструментов. Для удаления кнопки перетащите ее с панели во вкладку** Команды**.**

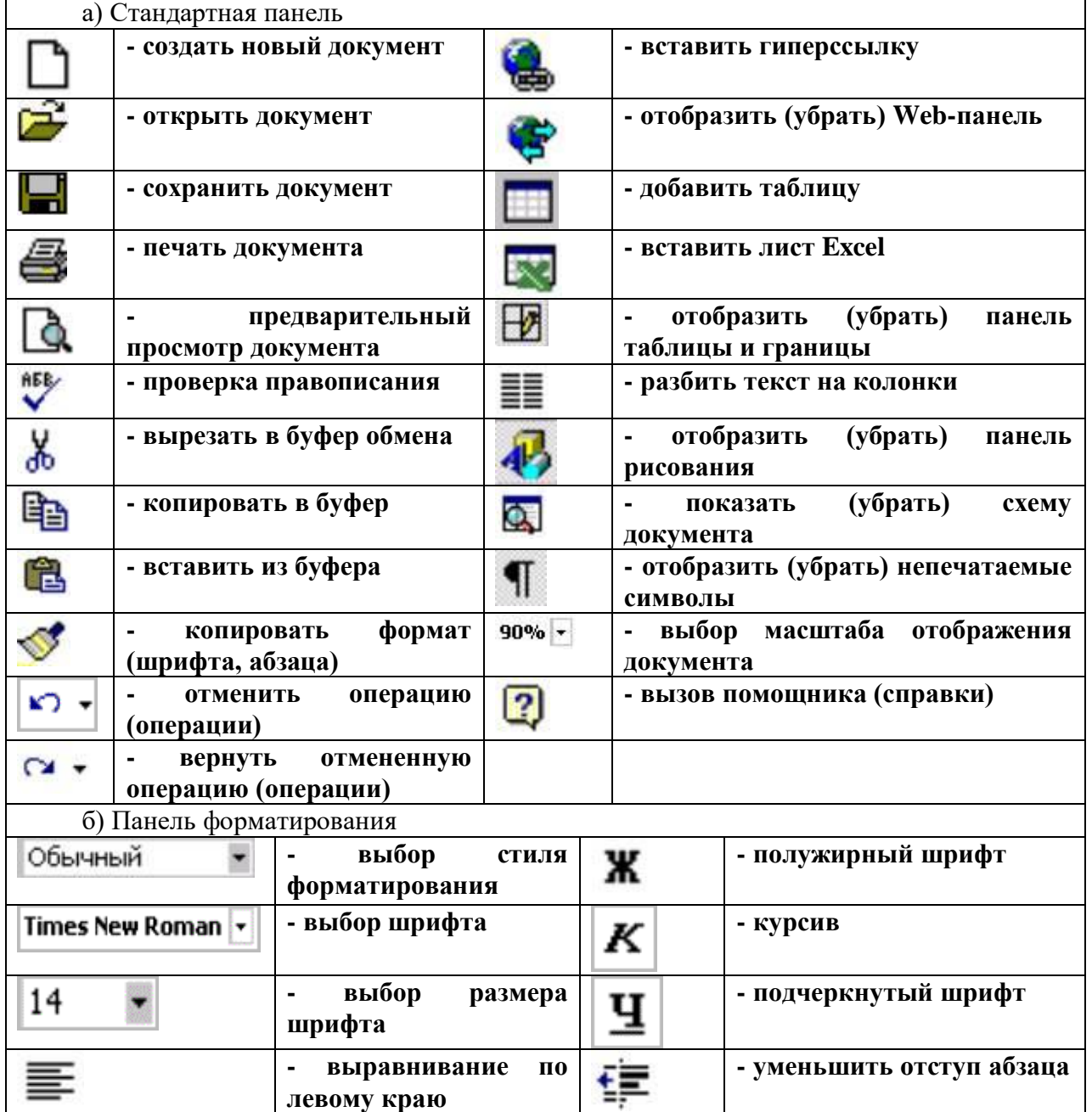

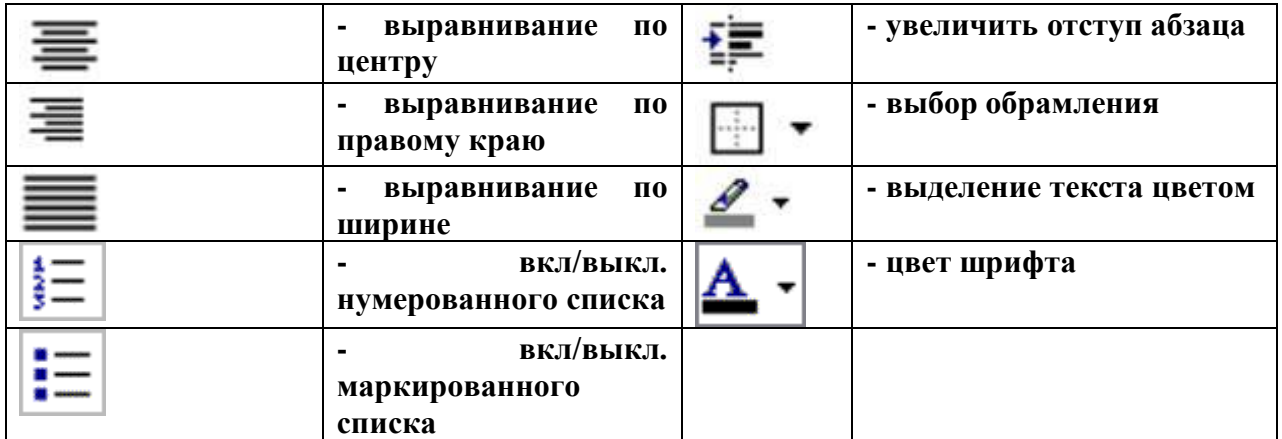

Горизонтальная и вертикальная линейки

Горизонтальная и вертикальная линейка показывает текущие поля страницы, отступы текущего абзаца, позиций табуляции и ширины колонки или графического объекта и позволяет их изменять.

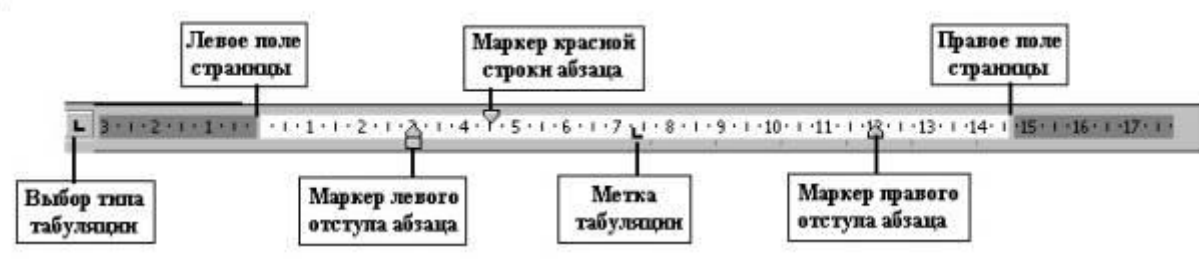

Рис. Горизонтальная линейка

Чтобы передвинуть левое или правое поле страницы, подведите указатель мыши к границе поля на горизонтальной линейке. Когда указатель изменит вид на двустороннюю стрелку, перетащите границу поля. Чтобы передвинуть верхнее или нижнее поле страницы, подведите указатель к границе поля на вертикальной линейке. Когда указатель изменит вид на двустороннюю стрелку, перетащите границу поля.

Чтобы установить или изменить отступы абзаца в документе следует с помощью мышки переместить маркеры отступов абзацев на горизонтальной линейке. Маркеры табуляции можно установить щелчком мыши на линейке, а убрать, перетащив на кнопку выбора типа табуляции.

Полосы прокрутки

Использование вертикальной и горизонтальной полосы прокрутки документов Word аналогично прокрутки содержимого окон Windows. Только в Word добавились **3 кнопки перехода**. Кнопкой - **Выбор объекта перехода** можно выбирать режим перехода (прокрутки документа): страница, поля, сноски, примечания, разделы, заголовки, рисунки, таблицы и др. Переход (прокрутка) по выбранному объекту осуществляется с помощью кнопок: - переход вверх и - переход вниз. «По умолчанию» стоит режим перехода к следующей (предыдущей) странице, т.е. осуществляется постраничная прокрутка.

Строка состояния

**В ней содержится информация о текущем положении курсора и режиме редактирования.**

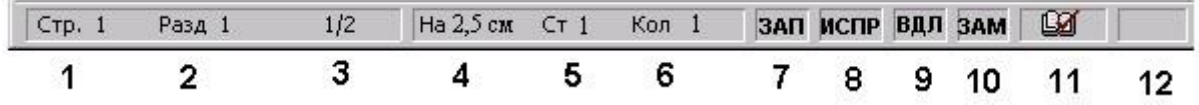

Рис. Строка состояния

Информация, содержащаяся в строке состояния:

1 – номер текущей страницы согласно расставленной нумерации;

2 – номер текущего раздела;

3 – номер текущей страницы по порядку / всего страниц;

4 – расстояние от верхнего края страницы до текущего положения курсора;

5 – порядковый номер текущей строки на текущей станице;

6 – номер текущей позиции курсора в строке;

Если нажать 2 раза мышкой по вышеперечисленным опциям строки состояния можно быстро вызвать диалоговое окно поиска, замены и перехода. Двойное нажатие мышки по следующим индикаторам позволяет вызвать соответствующую им команду.

7 – индикатор записи макрокоманды;

8 – индикатор отображения исправлений;

9 - индикатор расширения выделения фрагмента;

10 – индикатор замещения;

11 – поле состояния проверки правописания и процесса печати документа;

12 – поле отражения процесса сохранения документа.

Вид документа

В Word есть возможность использовать различные режимы и масштаб отображения документа (переключение через меню Вид или кнопки:

**- обычный** режим  $=$  - в нем удобно выполнять набор, редактирование и форматирование, не вдаваясь в детали разметки страницы;

- режим **Электронного документа** удобен для чтения Web-документов;

- в режиме **Разметки страницы** отображается действительное положение текста, рисунков и других элементов на печатной странице. Этот режим удобно использовать для изменения колонтитулов и полей, а также работы с колонками и графическими объектами, но требует более высокой производительности компьютера;

- режим Структура документа **- позволяет просматривать**, создавать и изменять иерархию заголовков и соответствующих им разделов текста;

- режим **Главный документ** – используется для просмотра структуры длинного документа или открытия одного из вложенных документов.

Создание нового документа

В меню Файл выберите команду Создать. Чтобы создать простой документ выберите Документ и нажмите ОК. Чтобы создать новый документ на основе какого-либо шаблона выберите Документ и шаблон, соответствующий типу документа, который требуется создать. Можно воспользоваться помощью Мастера. Чтобы создать шаблон выберите кнопку Шаблон.

Чтобы создать новый документ с помощью используемого «по умолчанию» шаблона, нажмите кнопку  $\Box$  на панели инструментов.

Открытие документа на жестком или сетевом диске

В меню Файл выберите команду Открыть или кнопку **на панели инструментов.** Установите диск и папку, в которой содержится документ, а затем выберите файл. Если файл не удается найти, воспользуйтесь специальными функциями поиска файлов.

Word распознает форматы файлов многих текстовых редакторов, электронных таблиц, баз данных и программ. Когда пользователь открывает документ, созданный в другом приложении, Word преобразует его в свой формат, сохраняя, по возможности, его первоначальное содержание и оформление. Чтобы открыть документ, созданный в другой программе, выберите соответствующий формат из списка Тип файлов.

Сохранение документа

Word автоматически присваивает имя каждому новому документу «doc1.doc, doc2.doc,…docN.doc», меняя только цифру, пока пользователь не сохранит его под другим

именем. Команда Сохранить меню Файл или кнопка и используется для сохранения документа не запрашивая имени файла. Команда Сохранить как используется для сохранения файла под другим именем и выбора каталога и диска его расположения.

#### Автосохранение документа

В меню Сервис, команды Параметры на вкладке Сохранение можно установить автосохранение. Сохраняемые автоматически документы хранятся в папке временных файлов до тех пор, пока их не сохранят принудительно. Если из-за нарушения электропитания или по другой причине сеанс работы с Word оборвется до сохранения документа, то при следующем запуске программы Word будут открыты все автоматически сохраненные документы.

## Защита документа паролем

Если необходимо запретить другим пользователям открывать и изменять документ, его можно защитить с помощью пароля. Каждый раз при открытии защищенного документа пользователю придется вводить пароль.

Для того чтобы защитить документ с помощью пароля в меню Файл нужно выбрать команду Сохранить как, нажать кнопку Параметры и ввести пароль в поле Пароль защиты или в поле Пароль для записи.

Пользователь не сможет открыть файл, защищенный паролем на открытие, не зная этот пароль. Документ, защищенный паролем для записи, можно *открыть только для чтения* без пароля. В этом режиме сохранить внесенные изменения можно только под другим именем.

Пароль должен быть длиной до 15 символов и состоять из алфавитно-цифровых знаков и пробелов. Строчные и прописные, русские и латинские буквы рассматриваются как разные знаки. Во время ввода пароля в поле выводится звездочка (\*) для каждого введенного символа.

## Сохранение документов Word в файлах различных форматов

Документ Word можно сохранить в другом файловом формате, при этом его оформление будет сохранено так же, как это могут сделать другие приложения. Если необходимо переслать документ между Word и приложением, для которого нет специального конвертора, можно импортировать и экспортировать документ в формате обычного текста. Формат обычного текста оставляет документ без большей части особенностей оформления. Поэтому когда документ Word сохраняется в ином файловом формате, желательно сохранить копию в формате Word.

Для того чтобы сохранить документ Word в другом файловом формате необходимо в поле Тип (команда Сохранить как) выбрать нужный формат файла.

Параметры страницы

Командой Параметры страницы в

меню Файл устанавливают Поля, Источник, Макет и Размер бумаги,. Данные параметры можно применить Ко всему документу, К текущему разделу, До конца документа, К выделенным разделам и К выделенному тексту.

Word позволяет работать с различными форматами бумаги, чтобы получить нужное расположение текста на бумаге необходимо предварительно установить размер бумаги и ее ориентацию. **Ориентация** может быть **Книжная** (вертикально расположение) и **Альбомная** (горизонтальное расположение).

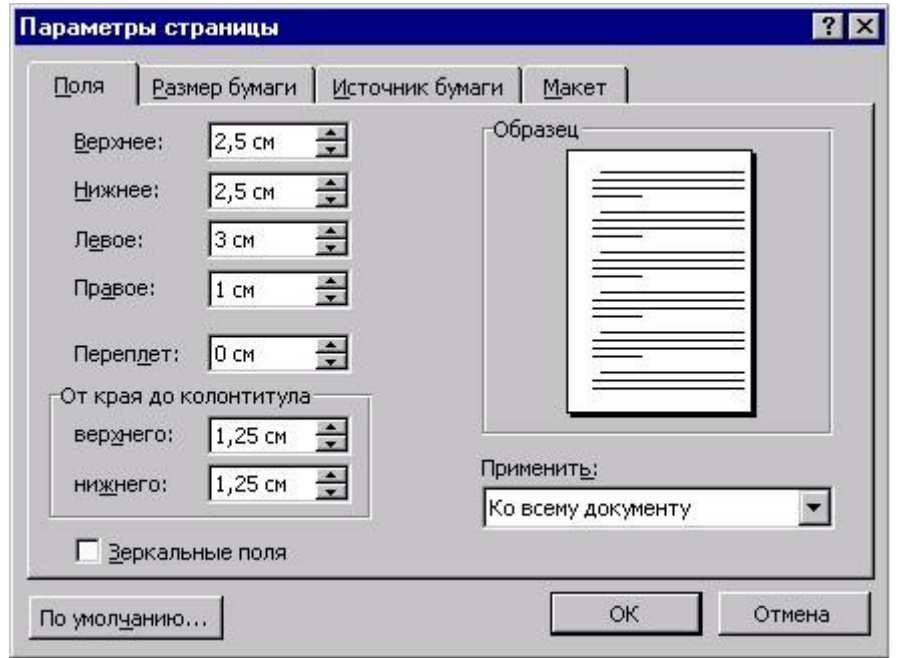

Рис. 27. Окно параметры страницы

**Поля** определяют ширину и высоту текста на странице, то есть расстояние между текстом и краями страницы. Можно установить соответственно верхнее, нижнее, правое и левое поле, а так же расстояние от верхнего или нижнего края страницы до колонтитула. **Зеркальные поля** используются при печати книг, для установления левых и правых полей так, чтобы на обеих страницах листа, образующих разворот, внутренние поля страниц имели одинаковую ширину.

Используя вкладку **Макет**, можно изменять параметры раздела.

Автоматическая расстановка переносов.

Для придания документу профессионального вида используйте расстановку переносов. Для этого выберите команду Расстановка переносов в меню Сервис Язык и установите флажок Автоматическая расстановка переносов.

Чтобы отказаться от автоматической расстановки переносов в нескольких абзацах текста, выделите текст и, используя команду Абзац в меню Формат, выберите вкладку Положение на странице, а затем установите флажок Запретить автоматический перенос слов.

Непечатаемые символы

При просмотре или редактировании документа на экран можно вывести символы, не изображаемые при печати, например, символы табуляции, пробелы, символы конца абзаца, разрывы станиц и разделов. Для обозначения табуляции используются стрелки (?), для пробелов – точки ( ), конец абзаца обозначается символом ¶. Это значительно облегчает обработку теста (например, видны лишние пробелы, пустые абзацы и место разрывов страниц и разделов).

Настройка отображения непечатаемых символов осуществляется во вкладке Вид команды Параметры из меню Сервис. В группе Непечатаемые символы устанавливаются флажки, соответствующие элементам, которые должны отображаться на экране. Чтобы на экране изображались все непечатаемые символы, установите флажок Все. В этом случае остальные флажки можно не устанавливать.

Флажок Все можно снимать и устанавливать, нажимая кнопку **на панели инструментов.** 

Ввод и редактирование текста

Ввод текста

Ввод символа производится в позицию, определяемую курсором. **Курсор** представляет собой мигающую вертикальную полоску (**|**). Для его перемещения используются клавиши управления курсором или мышь. Для перемещения курсора с помощью мыши следует установить указатель мыши в нужную позицию и щелкнуть клавишей мыши.

При вводе текста, курсор автоматически перемещается вправо в следующую позицию. Все изменения текста (вставка, удаление и другое редактирование) происходят в позиции, где находится курсор или относительно нее.

Всякий раз при достижении позиции, определяющей правую границу абзаца, курсор автоматически переходит на следующую строку вместе с тем словом, которое пересекло эту позицию, или с его частью, перенесенной по правилам переноса.

### Создание нового абзаца (строки)

Нажатие клавиши **Enter** вставляет непечатаемый символ конца абзаца (¶) в том месте, где в момент нажатия находится текстовый курсор. Курсор перемещается при этом на начало следующего абзаца. Если потребуется создать пустой абзац, нажмите эту клавишу дважды. Чтобы начать новую строку, не разрывая абзац, нужно нажать комбинацию клавиш **Shift**+**Enter** , появится непечатаемый символ разрыва строки **8**.

## Разбивка абзаца

Операция, которая часто требуется при редактировании - это разделение одного абзаца на два. Если поставить курсор и нажать клавишу **Enter** в месте разделения, то из части абзаца правее курсора будет создан новый абзац.

#### Слияние абзацев

Для соединения двух абзацев в один необходимо установить курсор в конец вышестоящего абзаца и нажать клавишу **Del**. При этом абзац, нижеследующий, поднимется и присоединится к концу текущего абзаца.

#### Режимы ввода символов

Ввод символов в тексте производится двумя способами. В одном режиме, называемом **режимом вставки**, символы, находящиеся справа от курсора, отодвигаются вправо на одну позицию при каждом нажатии символьной клавиши. Тем самым новые символы вставляются между старыми, не стирая их. В другом режиме, называемом **режимом замещения**, символы, находящиеся справа от курсора, не сдвигаются, а новые символы вводятся вместо старых, заменяя их. Для переключения режимов служит клавиша **Ins**.

#### Стирание символов и строк

Для стирания символов служит клавиша **Del**. При нажатии ее стирается тот символ, которой стоит справа от курсора, т.е. в текущей позиции. При нажатии комбинации клавиш **Ctrl+Del** стирается слово справа от курсора.

Клавиша **Backspace** стирает символ слева от курсора, который возвращается на одну позицию влево, а **Ctrl+Backspace** - стирает слово от позиции курсора влево.

Чтобы удалить строку, абзац или какой-либо другой фрагмент текста необходимо его выделить и нажать клавишу **Del**.

#### Выделение фрагмента текста

Для выполнения операций сразу над несколькими объектами (слова, строки, абзацы, страницы и т.п.) их необходимо выделить. Выделение фрагмента текста можно осуществить одним из следующих способов:

- установить указатель мыши в левое поле (он должен превратится в стрелку, направленную вправо-вверх), при нажатии клавиши мыши выделится одна строка, при двойном нажатии – абзац, при тройном – весь документ;

- установить указатель мыши в левое поле напротив первой строки фрагмента, нажать клавишу мыши и, не отпуская ее, растянуть выделение на весь фрагмент;

- установить указатель мыши в начале фрагмента, нажать клавишу мыши и, не отпуская ее, растянуть выделение на весь фрагмент;

- для выделения одного слова достаточно дважды щелкнуть на нем мышью;

- для выделения одного абзаца можно сделать в нем тройной щелчок;

- для выделения одного предложения следует нажать клавишу **Ctrl** и щелкнуть мышью в предложении;

- для выделения всего текста следует нажать клавишу **Ctrl** и щелкнуть мышью в левом поле;

- чтобы выделить фрагмент текста с помощью клавиатуры, необходимо установить курсор в начало фрагмента и, нажав клавишу **Shift**, клавишами управления курсором растянуть выделение на весь фрагмент.

Снять выделение можно щелчком мыши в любом месте текста. При выделении нового фрагмента предыдущее выделение снимается.

Перемещение и копирование текста, таблиц или рисунков

Для копирования фрагмента текста необходимо:

1. выделить фрагмент текста;

2. щелкнуть кнопку или выбрать в меню **Правка** команду **Копировать (Ctrl+Ins)**; 3. установить курсор в место, куда следует вставить фрагмент;

4. щелкнуть кнопку или выбрать в меню **Правка** команду **Вставить (Shift+Ins)**.

В процессе этой операции копия выделенного фрагмента текста помещается в буфере промежуточного хранения **Clipboard**, а потом попадает в документ. Вставлять фрагмент из буфера можно сколько угодно раз, но после копирования в буфер нового фрагмента текста, предыдущий фрагмент удаляется.

Для перемещения фрагмента текста необходимо:

1. выделить фрагмент текста;

2. щелкнуть кнопку или выбрать в меню **Правка** команду **Вырезать (Shift+Del)**;

3. установить курсор в место, куда следует вставить фрагмент;

4. щелкнуть кнопку или выбрать в меню **Правка** команду **Вставить (Shift+Ins)**. Переместить фрагмент текста можно следующим способом:

1. выделить фрагмент текста;

2. перетянуть указателем мышки выделение в нужное место.

Если при перетягивании выделения держать нажатой клавишу **Ctrl** (при этом возле указателя мыши появится знак **+** ), то фрагмент будет скопирован.

Этими же командами можно воспользоваться для копирования и переноса объектов в Word из других Windows-программ и наоборот. Например, оформленные в Excel таблицы можно скопировать в Word, а таблицы созданные в Word вставить и использовать для расчетов в Excel.

Поиск и замена

В Word есть возможность поиска и замены текста, форматирования и специальных символов: символов абзаца, полей, рисунков и т. п.

Поиск текста

Выберите команду Найти в меню Правка. В поле Найти введите искомый текст. Нажмите кнопку Найти далее.

Замена текста

Выберите команду Заменить в меню Правка. В поле Найти введите искомый текст. В поле Заменить на введите текст для замены. Нажмите кнопку Найти далее и Заменить или Заменить все.

Чтобы прервать поиск, нажмите клавишу Esc.

Отмена операций.

Word ведет запись операций, которые производятся в документе.

Для отмены последней операции редактирования необходимо в меню Правка выбрать

команду Отменить ... или щелкнуть кнопку ... Если щелкнуть на стрелке 6 рядом с этой кнопкой, то откроется список операций, выполненных в текущем сеансе. Щелкнув на имени одной операции, можно отменить ее и все операции выполненные после нее.

Чтобы вернуть последнюю отмененную операцию, следует в меню **Правка** выбрать

команду **Повторить ...** или щелкнуть кнопку **...** Для просмотра списка отмененных операций следует щелкнуть на стрелке 6 рядом с этой кнопкой.

Форматирование шрифтов

Выделите текст, который необходимо отформатировать. В меню Формат выберите команду Шрифт и установите необходимые параметры. Подокно «образец» показывает, как будет выглядеть документ при заданных параметрах.

Форматирование абзацев

Для установки отступов, межстрочного интервала и интервалов между абзацами, а также выравнивания абзаца – в меню Формат выберите команду Абзац, вкладку Отступы и интервалы и установите необходимые параметры. Отступы абзаца можно установить перемещением маркеров по горизонтальной линейке.

Не путайте отступы абзацев с установкой правого и левого поля страницы. Поля определяют общую ширину основного текста, то есть расстояние между текстом и краем страницы. При установке отступа абзаца определяется расстояние от поля до текста. При помощи отступов отдельные абзацы выделяют из всего текста документа.

Для определения положения абзаца на странице выберите команду Абзац в меню Формат, вкладку Положение на странице и установите флажок, где необходимо.

Стили форматирования

Стиль форматирования – набор параметров форматирования (шрифта, абзаца и пр.), имеющий уникальное имя. Стили задают внешний вид различных элементов текста в документе, например: заголовков, надписей под рисунками, основного текста и т.п. Стили позволяют применить к абзацу или слову целую совокупность атрибутов форматирования за одно действие. Если требуется изменить форматирование какого-то одного элемента текста, то достаточно изменить стиль, который был применен к этому элементу. Стили значительно облегчают форматирование документа. Кроме того, с их помощью создаются структуры и оглавления.

Если при использовании стилей требуется изменить внешний вид текста, отформатированного с помощью одного из стилей, то достаточно изменить этот стиль, то есть вовсе не потребуется применять форматирование к каждому заголовку. Достаточно будет изменить атрибуты стиля.

Стили автоматически создаются при наборе документа, если установлен флажок Определять стили (команда Автозамена меню Сервис, вкладка Автоформат при вводе). Желательно его отключить.

Стили, которые были созданы автоматически, можно переопределить. Кроме этого, существует возможность автоматического обновления созданных стилей. Word отслеживает изменение текста, в котором содержится стиль, а затем обновляет стиль и изменяет форматирование всех элементов текста с этим стилем. При желании автоматическое создание и обновление стилей может быть выключено.

Чтобы создать новые стили, выберите команду Стиль в меню Формат, а затем нажмите кнопку Создать. Введите имя нового стиля в поле Имя. Установите параметры, а затем нажмите кнопку Формат для установки атрибутов стиля.

Чтобы применить стиль абзаца, поместите курсор в любое место абзаца или выделите несколько абзацев, которые требуется отформатировать, и выберите команду Стиль в меню Формат. Далее выберите нужный стиль в списке Стили, а затем нажмите кнопку Применить. Если нужный стиль отсутствует в списке, выберите другую группу стилей в поле Список.

Имена стилей абзацев перед названием содержат символ абзаца (¶); отличительной особенностью стилей символов является значок в виде подчеркнутой буквы "a".

Чтобы быстро наложить стиль, выберите стиль абзаца или символа в поле Стиль на панели инструментов.

Для изменения стиля используется команда Стиль в меню Формат. Выберите стиль в поле Стили и нажмите кнопку Изменить. Из списка кнопки Формат выберите атрибут, который требуется изменить. После изменения атрибута нажмите кнопку OK и измените таким же образом остальные атрибуты.

Чтобы применить модифицированный стиль в новых документах, основанных на текущем шаблоне, установите флажок Добавить в шаблон. Измененный стиль будет добавлен в шаблон, присоединенный к активному документу.

#### Списки

Выделите элементы, к которым необходимо добавить маркеры или номера. Используя команду Список из меню Формат, выберите вкладку Маркированный или Нумерованный и установите необходимый формат. Для регулировки расстояния нажмите кнопку Изменить, а затем измените расстояние от номера или маркера до текста. Чтобы быстро добавить маркеры или номера с помощью установленных параметров, нажмите кнопку Маркированный список или Нумерованный список.

Для удаления маркеров нажмите кнопку Маркированный список. Для удаления номеров нажмите кнопку Нумерованный список. Для удаления отдельного номера или маркера щелкните между ним и соответствующим текстом, а затем нажмите клавишу Backspace. Для удаления отступа еще раз нажмите клавишу Backspace.

Колонки

Для оформления текста на странице в несколько колонок, перейдите в режим Разметки страницы и из меню Формат выберите команду Колонки и укажите параметры. Для создания колонок из части текста документа выделите требуемую часть. Для удаления колонок нужно установить формат одной колонки.

Таблицы

Таблицы используются для упорядочивания сведений и создания страниц со столбцами текста и рисунков. В таблице, как и в электронных таблицах, работа ведется с ячейками, строками и столбцами ячеек, имеется возможность выполнения расчетов. Можно преобразовать существующий текст в таблицу или создать пустую таблицу, а потом заполнить ячейки. Операции с таблицами осуществляются через меню **Таблица**. Для работы с таблицами удобно пользоваться панелью инструментов **Таблицы и границы**, которую можно

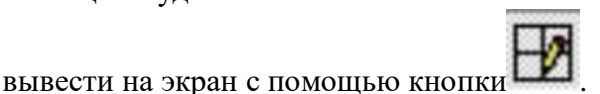

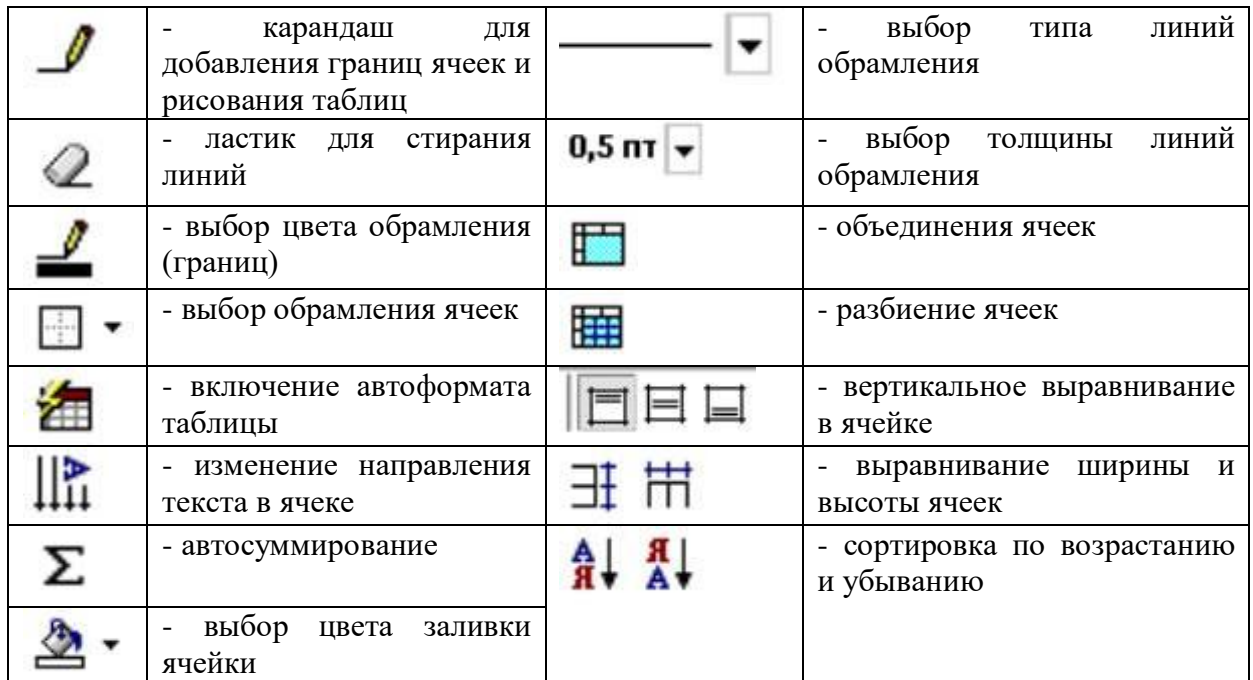

Рис. Панель инструментов таблицы и границы

Для вставки в документ таблицы необходимо установить курсор в месте, где должна начинаться таблица и вызвать команду **Добавить таблицу** меню **Таблица.** В появившемся диалоговом окне следует ввести число столбцов и строк и щелкнуть **ОK**. Для вставки таблицы

также можно щелкнуть кнопку . В открывшемся окне нужно растянуть выделение на необходимое число ячеек и нажать клавишу мыши. Все команды для работы с таблицами находятся в меню **Таблица**.

Передвижение по таблице осуществляется с помощью указателя мыши или клавиш: **ß, à -** влево, вправо по содержимому ячейки**, á, â, Tab**, **Shift+Tab -** вверх, вниз,

вправо, влево по ячейкам. Нажатие клавиши **Tab** в последней ячейке таблицы приводит к добавлению строки. Каждая ячейка таблицы рассматривается как абзац, и данные в ячейках форматируются как абзацы текста.

При наведении указателя мыши на верхнюю линию таблицы, он превращается в черную стрелку È. Если в этот момент щелкнуть мышью, то выделится один столбец. Перетягивая мышью черную стрелку, можно выделить сразу несколько столбцов. Строки таблицы выделяются как строки обычного текста – левой кнопкой мыши на левом поле. Для выделения нескольких смежных ячеек необходимо щелкнуть мышью в одну ячейку фрагмента и растянуть выделение на остальные.

Для вставки строк необходимо поставить курсор или выделить строки, на месте которых необходимо вставить новые, и в меню **Таблица** выбрать команду **Добавить строки**, или

щелкнуть кнопку <sup>34</sup>, выделенные строки при этом будут сдвинуты ниже. Чтобы добавить новые столбцы необходимо обязательно выделить хотя бы один столбец (на место которого

будет вставлен новый) и нажать кнопку ПП. Если нужно добавить последний столбец, необходимо выделить столбец непечатаемых символов  $\Xi$  справа от таблицы. Для удаления строк, столбцов и ячеек следует выделить их и в меню **Таблица** выбрать команду **Удалить.**

В Word имеется возможность вставки таблиц на листах Excel, в которых можно выполнять расчеты, используя средства Excel. Вставить лист Excel можно с помощью команды **Объект** из меню **Вставка**.

Вставка названий

Название — это нумерованная надпись (например, «Рисунок 1»), которую добавляют к таблице, рисунку, формуле и любому другому элементу. Чтобы добавить название, выберете команду Название… в меню Вставка и укажите в диалоговом окне тип надписи, т.е. постоянную часть названия (Рисунок, Таблица и т.д.) при этом Word автоматически нумерует названия. Можно создать свое название и изменить формат нумерации для различных типов элементов — например, «Таблица II» или «Формула 1-A».

После изменений в документе влияющих на порядок номеров названий необходимо произвести обновление полей, для этого выделите весь текст, правой кнопкой мыши вызовите контекстное меню и выберите Обновить поле. *Таким образом, производится обновление полей не только названий, но и формул, оглавления, указателей и т. п.*

Перекрестная ссылка

Очень часто по тексту приходится делать ссылки на таблицы и рисунки создаваемого документа. Чтобы при дальнейшем редактировании документа не возникло проблем со ссылками и нумерацией рисунков и таблиц, необходимо пользоваться командой Перекрестная ссылка… из меню Вставка, затем выбрать тип ссылки и на что необходимо вставить ссылку (номер, название и т.д.). Эта команда позволяет делать ссылки на фрагменты текста, связанный с ним номер страницы, номера и названия рисунков, таблиц и формул и другие ссылки. При каких-то изменениях в объекте, на который сделана ссылка, достаточно выполнить команду Обновить поле и все ссылки обновятся**.**

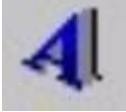

Добавление фигурного текста

Word позволяет добавлять в документ графический текст, различных

расцветок и фигур. Для этого в меню на панели рисования нажмите кнопку (MS WordArt). Выберите из предложенных вариантов стиль отображения текста и введите текст, затем нажмите кнопку ОК. С помощь появившейся панели инструментов WordArt можно изменить параметры графического текста.

Внимание! *Для изменения любого графического объекта (текста, рисунка, графика, схемы и т.п.) необходимо 2 раза нажать на нем левой кнопкой мыши.*

Добавление математического текста (формул)

В Word можно набирать математические тексты. Для этого в меню Вставка выберите команду Объект, MS Equation и введите формулу, используя клавиатуру для ввода обычных символов и панель инструментов MS Equation для математических символов.

Вставка структурных схем

Для того чтобы построить различные схемы структуры управления или организации, в

меню Вставка выберите команду Объект\_ MS Organization Chart. Далее, используя команды меню и панель инструментов MS Organization Chart можно изменить предложенную структурную схему. После завершения редактирования схемы необходимо выбрать в меню Файл\_ Выход и возврат в Word, обновив в предложенном диалоговом окне объект.

Создание и вставка рисунков

Работа с графическим изображением может осуществляться только в режиме Разметка страницы.

С помощью Word можно легко вставлять в документы графические объекты, как созданные с помощью встроенного графического редактора Word, так и подготовленные в других программах.

Чтобы вставить имеющийся рисунок в текст, необходимо в меню Вставка выбрать команду Рисунок и указать формат и имя графического файла.

Все графические объекты можно обрамлять, позиционировать, масштабировать, копировать, вырезать и удалять. Чтобы удалить объект его нужно выделить и нажать клавишу Del.

При помощи инструментов из панели Рисование можно создавать рисованные объекты,

такие как прямоугольники , многоугольники, линии , стрелки окружности  $\bigcirc$  и надписи  $\blacksquare$ , а так же различные Автофигуры: фигурные стрелки и линии, блок-схемы, фигуры звезд и лент, выноски и другие фигуры. Изменять параметры рисованных объектов: цвет заливки , цвет линий , цвет текста , тип линии  $\blacksquare$ , тип штриха  $\overline{\mathbb{R}}$ , вид стрелки  $\overline{\mathbb{R}}$ , тень  $\overline{\mathbb{R}}$ , объем

С рисованными объектами можно выполнять такие действия: Действия - группировать, разгруппировать, перегруппировать, изменить порядок расположения (передний или задний план), привязать к сетке, сдвинуть, выровнять, повернуть и отразить.

Для рисования и редактирования рисунков необходимо переключиться в режим просмотра разметки страницы. Для того чтобы отредактировать рисунок нужно дважды щелкнуть мышью на изображении. Он будет помещен в отдельное окно для редактирования. При этом будут выведены панели инструментов Рисование и Рисунок.

Для окончания редактирования и возвращения в документ нажмите кнопку Закрыть Рисунок на панели инструментов Рисунок.

Рисованные объекты состоят из отдельных элементов (линий, стрелок, фигур и т.п.). Эти отдельные объекты необходимо объединять в группы, так как группами рисованных объектов значительно удобнее манипулировать, они быстрее отображаются на экране, чем отдельно выделенные объекты, и менее подвержены деформации. Всегда используйте группировку там, где нужно работать с несколькими объектами как с одним целым. Для этого необходимо

рисованные объекты выделить при помощи кнопки (выбор объектов) с панели рисования и нажать Действия  $\bullet$   $\bullet$   $\bullet$  Группировать

Проверка орфографии

Проверить орфографию можно с помощью команды Правописание (F7) меню Сервис. Если при проверке орфографии будет найдено слово, в котором содержится орфографическая ошибка, то его можно будет исправить вручную или заменить автоматически на предложенный вариант, а также заменить все подобные слова. Если найденное слово не содержит ошибки, то его можно добавить в словарь или пропустить.

Пользователь может создавать и подключать дополнительные словари. Командой Тезаурус в меню Сервис Язык (Shift+F7) можно вызвать словарь синонимов и связанных слов для выделенного слова.

Разбиение документа на страницы

Когда страница заполняется текстом и рисунками, Word вставляет автоматический разрыв страницы и начинает новую страницу. При желании пользователь может самостоятельно разбить документ на страницы, вставив в соответствующих местах принудительные разрывы страниц. Однако, как правило, последующие исправления приводят к изменению размещения текста на странице, и эту операцию приходится повторять заново. По этой причине рекомендуется использовать описанные ниже приемы для управления расстановкой автоматических разрывов страниц.

Например, существует возможность запретить висячие строки (одиночные строки в начале и конце страницы), не допустить помещения разрыва страницы внутрь абзаца или строки таблицы либо между двумя соседними абзацами, а также указать, что данный абзац (например, заголовок главы) должен в любом случае печататься с новой страницы. Все это можно установить на вкладке Положение на странице команды Абзац в меню Формат.

Вставка разрыва страницы

Для ставки принудительного разрыва страницы выберите команду Разрыв в меню Вставка. Поставьте флажок у Начать новую страницу.

#### Вставка разрыва раздела

Раздел – это часть документа, к которой можно применить отличные от других частей параметры страницы. Для вставки раздела используется команда Разрыв в меню Вставка. В группе Новый раздел выбрать параметр, указывающий, откуда следует начать новый раздел. Чтобы начать новый раздел со следующей страницы, выберите Со следующей страницы. Чтобы начать новый раздел на данной странице, выберите На текущей странице. Чтобы начать новый раздел со следующей четной или нечетной страницы, выберите С четной страницы или С нечетной страницы

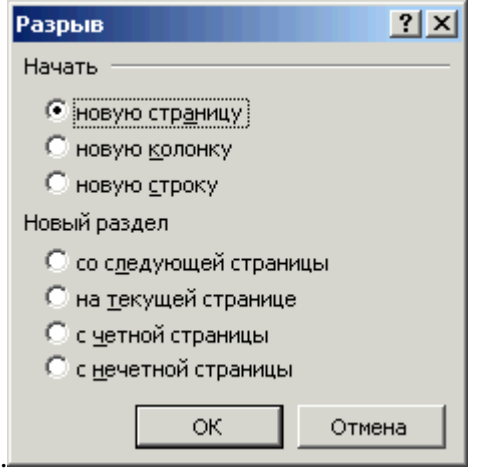

### Удаление разрыва раздела и страницы

Если разрыв раздела не виден, включите режим отображения скрытого текста, нажав кнопку Непечатаемые символы. Выделите разрыв, который следует удалить, а затем нажмите клавишу Del.

При удалении разрыва раздела также удаляются параметры расположенного над ним раздела. Этот раздел становится частью следующего раздела и принимает соответствующие параметры.

Нумерация страниц

Номера страниц добавляются в верхний или нижний колонтитул. Для вставки номеров страниц используйте команду Номера страниц из меню Вставка, где установите необходимые параметры.

Для удаления номеров страниц выделите рамку, которая расположена вокруг номера страницы и нажмите клавишу Del. Номера будут удалены со всех страниц документа.

Колонтитулы

Колонтитул – это текст или рисунок, который печатается на поле каждой страницы документа. В зависимости от места расположения (на верхнем или на нижнем поле страницы) колонтитулы бывают верхними и нижними.

Можно создать уникальный колонтитул для первой страницы документа или вообще

убрать верхний или нижний колонтитул с первой страницы, использовать отличающиеся колонтитулы для четных и нечетных страниц некоторых разделов или всего документа.

Для создания и редактирования колонтитула выберите команду Колонтитулы в меню Вид. Появится панель, с помощью которой производится настройка колонтитула. Для удаления выделите содержимое колонтитула и нажмите Del.

Создание оглавления

Создание оглавления начинается с применения встроенных стилей заголовков (Заголовок 1 – 9) к названиям глав, разделов и подразделов, которые следует включить в оглавление. Затем выполняется команда Оглавление и указатели в меню Вставка. Во вкладке Оглавление выбирается нужный вид оглавления из списка Вид и устанавливаются нужные параметры. Оглавление будет вставлено в место текущего положения курсора.

Если в документе были произведены изменения после вставки оглавления, то его можно обновить, щелкнув на нем правой кнопкой мышки и выбрав из контекстного меню Обновить поле.

Подобным образом можно создать Указатели и Список иллюстраций. Печать документа

Чтобы напечатать текущий документ нажмите или выберите в меню Файл команду Печать. Укажите печатающие устройство и установите необходимые параметры. Параметры печати могут повлиять на размещение текста на странице. Перед печатью рекомендуется просмотреть, как будут выглядеть печатаемые страницы на бумаге.

Для этого нажмите **Щения в меню Файл выберите команду Предварительный просмотр.** Параметры

В Word можно определить общие параметры выполняемых операций, а так же параметры правописания, вида, сохранения, печати, исправления, правки и др. Настройка параметров производится командой Параметры в меню Сервис.

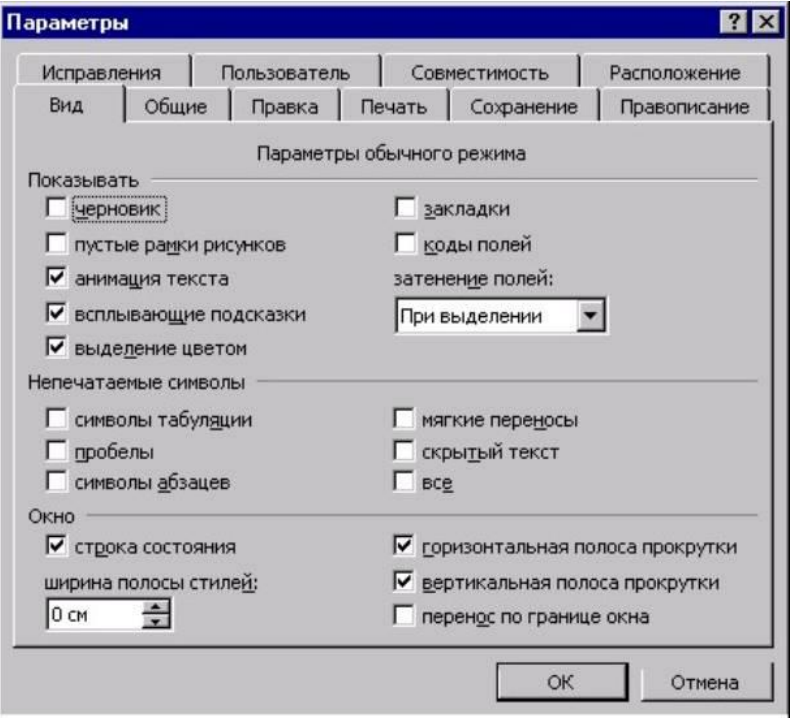

Рис.Окно параметры

**3. Условия реализации программы 3.1 Материально-технические условия реализации программы**

| <b>Наименование</b><br>специализированных<br>аудиторий, кабинетов,<br>лабораторий | Вид занятий                            | Наименование оборудования,<br>программного обеспечения                            |
|-----------------------------------------------------------------------------------|----------------------------------------|-----------------------------------------------------------------------------------|
|                                                                                   |                                        |                                                                                   |
| аудитория                                                                         | лекции                                 | компьютер, мультимедийный<br>проектор, экран, доска,<br>техническая документация; |
| компьютерный класс                                                                | практические и лабораторные<br>занятия | компьютеры, спец.программы,<br>подключение к сети Интернет                        |

## **3.2 Учебно-методическое обеспечение программы**

По каждой дисциплине программы необходимы:

- печатные раздаточные материалы для слушателей;
- учебные пособия, изданные по отдельным разделам программы;
- профильная литература;
- нормативные документы;

-электронные ресурсы и т.д.

## **4. Кадровое обеспечение образовательного процесса**

Реализация Программы обеспечена педагогическими кадрами, имеющих среднее профессиональное и высшее образование, соответствующее профилю обеспечивающих обучение по дисциплинарному курсу (курсам), практикам.

## **5. Оценка качества освоения программы**

Оценка знаний, умений и навыков слушателей является заключительным этапом вида контроля. При этом должна быть обеспечена объективность и точность на основе критериев оценки.

При традиционной форме промежуточной аттестации в виде собеседования по экзаменационным билетам путем устного (письменного) опроса. Критерии выставления оценок проводиться по четырех бальной системе знаний и умений. Четырех бальная система оценок представляет собой четыре уровня оцениваемого качества подготовки слушателя: «отлично», «хорошо», «удовлетворительно», «неудовлетворительно».

Индивидуальная оценка усвоения программы по дисциплине определяется:

«отлично», если слушатель показал глубокие и твердые знания программного материала, быстро принимает правильные решения, четко подает команды, безупречно владеет приемами работы на технике и уверенно выполняет установленные нормативы;

«хорошо», если слушатель твердо знает программный материал, грамотно и без ошибок его излагает, правильно применяет знания к решению практических задач, уверенно владеет приемами работы с материальной частью техники, имеет прочные навыки в выполнении установленных нормативов;

«удовлетворительно», если слушатель имеет знания только основного материала, требует в отдельных случаях дополнительных (наводящих) вопросов для полного ответа, допускает неточности или неуверенно подает команды, неуверенно выполняет приемы при работе с материальной частью техники и нормативы;

«неудовлетворительно», если слушатель допускает грубые ошибки при ответе на поставленные

вопросы, не может применить полученные знания на практике, имеет низкие навыки в работе на технике, не выполняет на оценку «удовлетворительно» установленные нормативы.

Индивидуальная оценка слушателю объявляется сразу после выполнения упражнения, задачи, норматива; ответа на все вопросы билета.